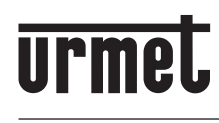

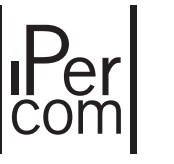

**DS 1060-178 LBT 21025 Mod. 1060**

# **KIT IP MIKRA2 UND IP VIDEOSPRECHANLAGE 7"** *KIT IP MIKRA2 EN IP VIDEOINTERCOM 7"*

# **BN/***Sch***. 1060/633**

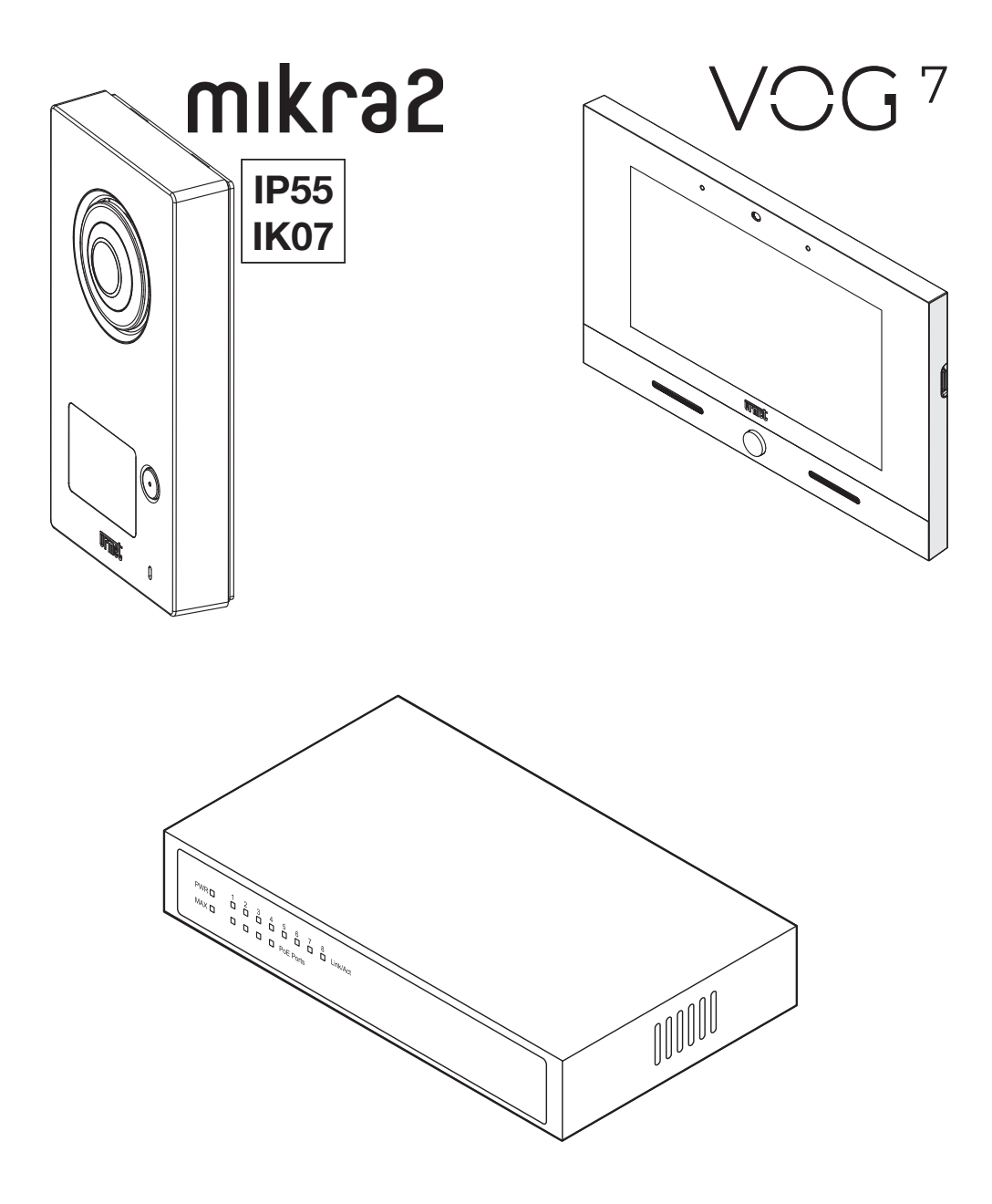

**INSTALLATIONS- UND KONFIGURATIONSANLEITUNG** *HANDLEIDING INSTALLATIE EN CONFIGURATIE*

# **DEUTSCH**

### **INHAI TSVERZEICHNIS**

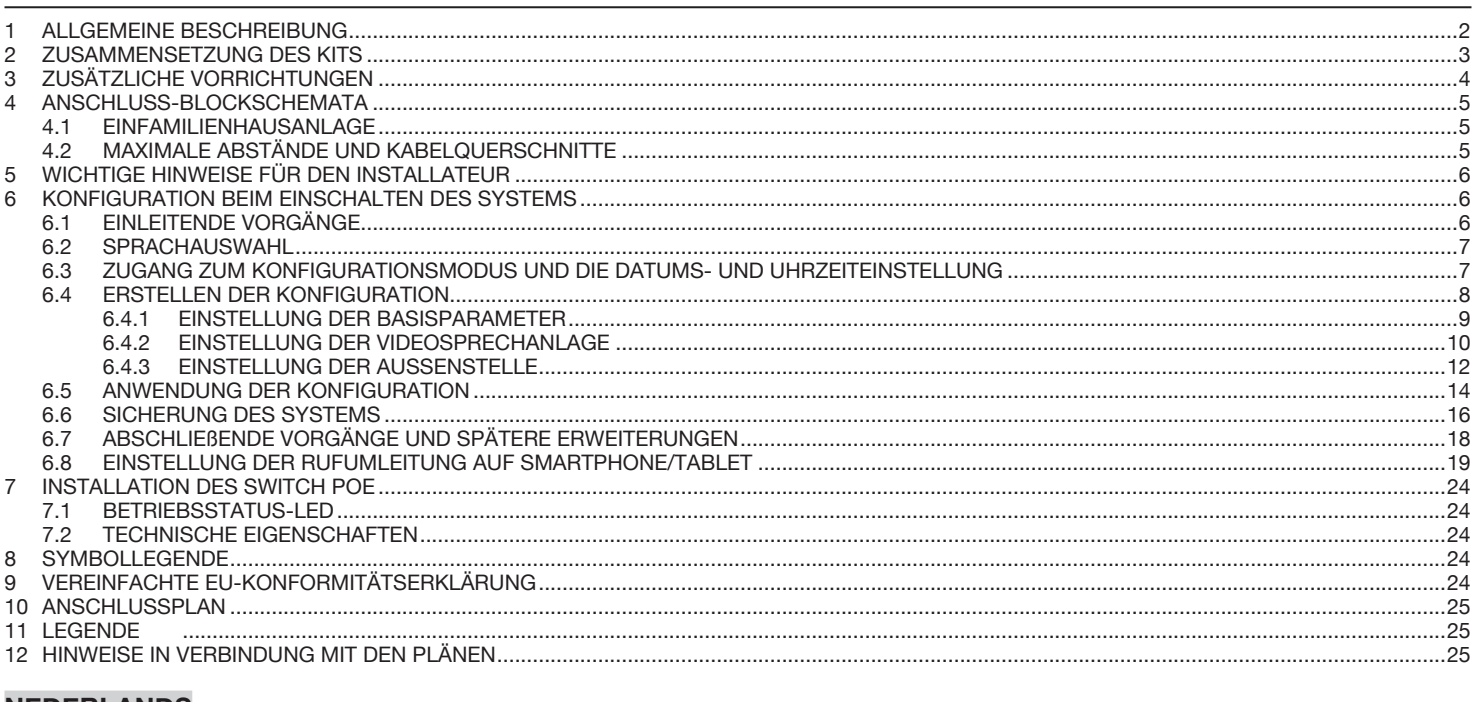

#### **NEDERLANDS....**

# **1 ALLGEMEINE BESCHREIBUNG**

Bei dem **Kit IP Mikra2 und IP Videosprechanlage 7" VOG7** handelt es sich um eine Full IP-Videoanlage für Einfamilienhäuser. Das System wird auf einem dedizierten IP-Netz betrieben bzw. an ein bereits bestehendes IP-Netz angeschlossen: es kann zum Beispiel an das hauseigene ADSL-Netz angeschlossen werden und damit im Großteil der Fälle auch über einen Internetzugang für Rufumleitung auf mobilen Geräten wie Smartphone und Tablet verfügen (**Fernzugriff**-Option). Es ist kein Zentralisierungsserver erforderlich: sobald die verschiedenen Geräte angeschlossen und verkabelt sind, kann das System nach einer Konfigurationsphase die normalen Video- und Sprechanlagenfunktionen ausführen.

Eine zweite Konfigurationsphase gestattet die Eingabe erweiterter Systemparameter.

Die wichtigsten Eigenschaften des **Kits IP Mikra 2 und IP Videosprechanlage 7" VOG7** werden im Anschluss zusammengefasst:

#### **Systemleistungen:**

- Videoanlagen-Kit für Einfamilienhäuser in Farbe mit Freisprechfunktion;
- Anschluss aller Geräte mittels Cat5/Cat5E-Kabel;
- Versorgung aller Geräte über PoE-Eingänge (Power over Ethernet);
- Anruf an die Videoanlage über die Außenstelle;
- Aktivierung des Eingangstürschlosses und der zweiten Elektroverriegelung (Zufahrt);
- Auslegung für den Anschluss einer Hausflurtaste zur Aktivierung des Eingangstürschlosses der Einfahrt im Raum;
- Selbsteinschaltfunktion auf der Sprecheinheit von jeder Innenstelle aus;
- Intercom-Anruf zwischen Innenstellen derselben Wohnung (wenn mehrere Innenstellen vorhanden sind);
- Rufumleitung funktion auf Smartphone und Tablet;
- Möglichkeit des Anschließens eines Zusatzläutwerks für die Rufwiederholung;
- Möglichkeit des Anschlusses eines Relais-Stellantriebs zur Aktivierung elektrischer Lasten.

#### **Sprecheinheit**

- Auf Mechanik des Modells Mikra2;
- Farbkamera mit Weitwinkelaufnahme;
- 1 Ruftaste;
- Steuerung des Eingangstürschlosses mit kapazitiver Impuls-Entladung mit niedrigem Haltestrom;
- Steuerung des Zufahrtstorschlosses mit spannungsfreien Kontakten;
- Anzeige-Led für die DDA-Funktion;
- Lesegerät für berührungslose Schlüssel Mifare;
- Eingang für Hausflurtaste;
- Eingang für Türsensor;
- Audio/Video-Selbsteinschaltung auf Außenstelle;
- Anschluss auf LAN-Kabel mit dediziertem Stecker (nicht RJ45) und Versorgung über POE.

#### **Wohnungseinheit**

- Wohnungseinheit der Videoanlage mit Freisprechfunktion und 7 Zoll-Farbbildschirm und kapazitivem Touchscreen;
- 5 vom Benutzer wählbare Rufmelodien (Anruf von Außenstelle und Etagenruf);
- Einstellbare Ruflautstärke mit Möglichkeit der zeitweiligen Unterdrückung (Mute-Funktion);
- Ausgestattet mit eingebauter Vorrichtung für Hörbehinderte;
- Aktivierung elektrischer Lasten über dedizierte Taste (bei dafür ausgelegter Anlage);
- Meldung des Vorliegens von auf dem Anrufbeantworter aufgezeichneten Videonachrichten mittels Benachrichtigung;
- Möglichkeit des Aufzeichnens kurzer Audionachrichten (Post-it);
- Anzeige Tür offen:
- Eingebaute Domotik-Anwendungen (Yokis und IperHome) und Zutrittskontrolle MIFARE;
- Bluetooth-, Wi-Fi- und zweite LAN-Verbindung;
- Möglichkeit, die Funktionen des Videohaustelefons durch GESTENSTEUERUNGEN (Gesture) oder Sprachbefehle zu aktivieren.

#### **Switch PoE**

- Switch mit 8 Ports, davon 4 mit Funktion mit Standard PoE;
- Betrieb im Modus Fast Ethernet (100Mbps) und Ethernet (10Mbps);
- Lieferung von 58 W auf 4 PoE-Ports zur Versorgung aller daran angeschlossenen Geräte.

# **2 ZUSAMMENSETZUNG DES KITS**

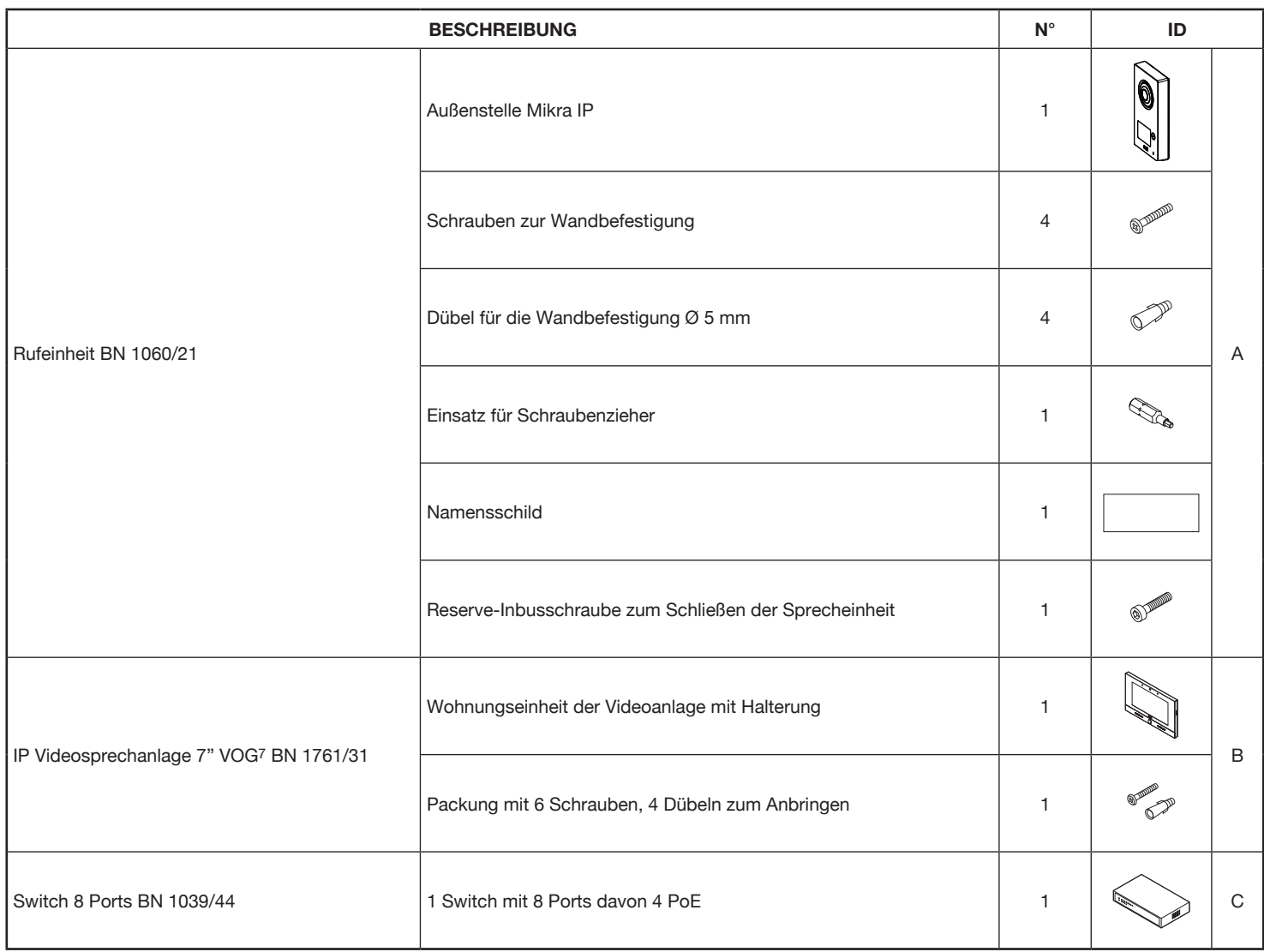

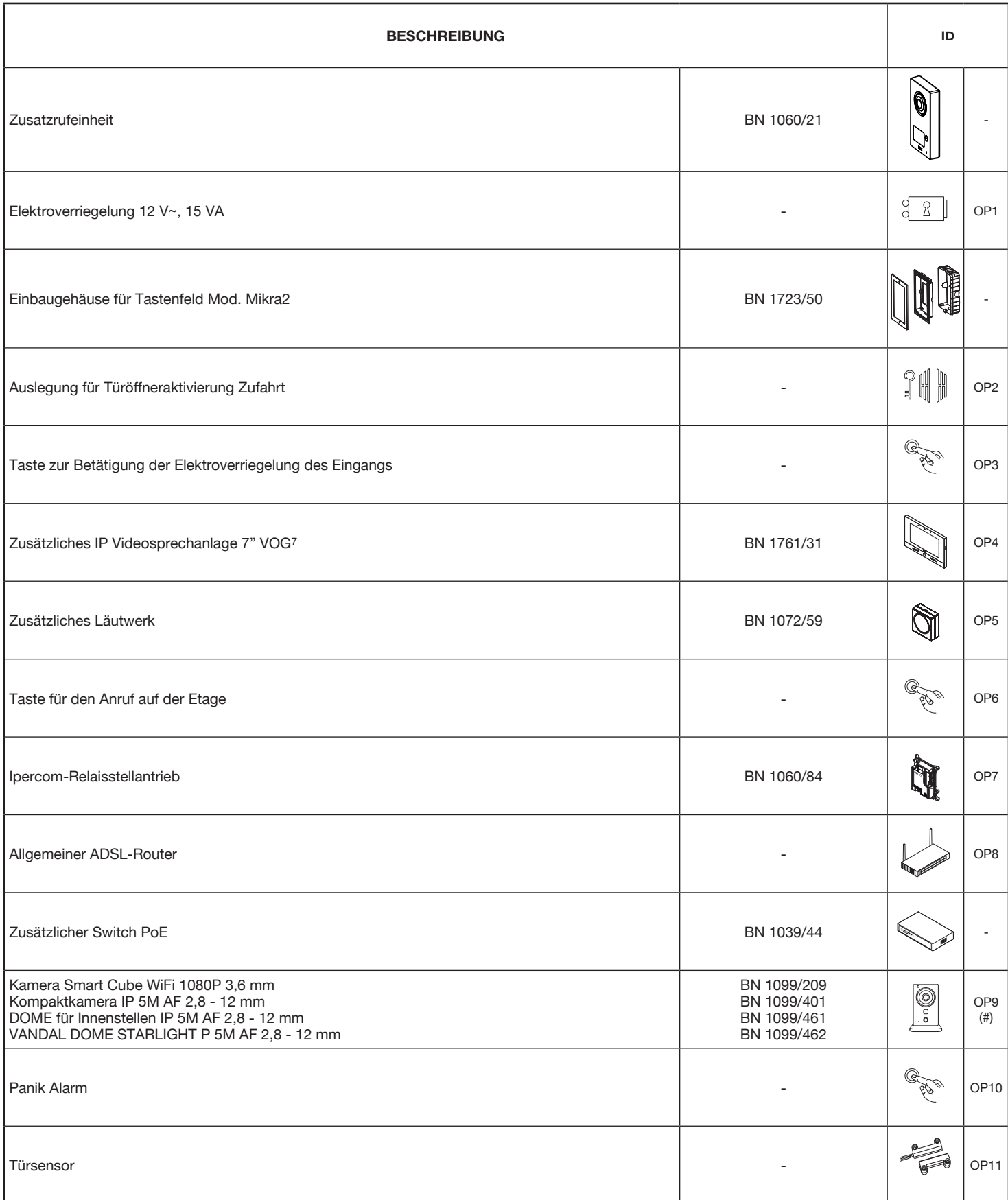

(#) *Wegen der aktualisierten Liste der erhältlichen Urmet-Kameras wenden Sie sich bitte an den technischen Kundendienstbereich.*

### **4 ANSCHLUSS-BLOCKSCHEMATA**

### **4.1 EINFAMILIENHAUSANLAGE**

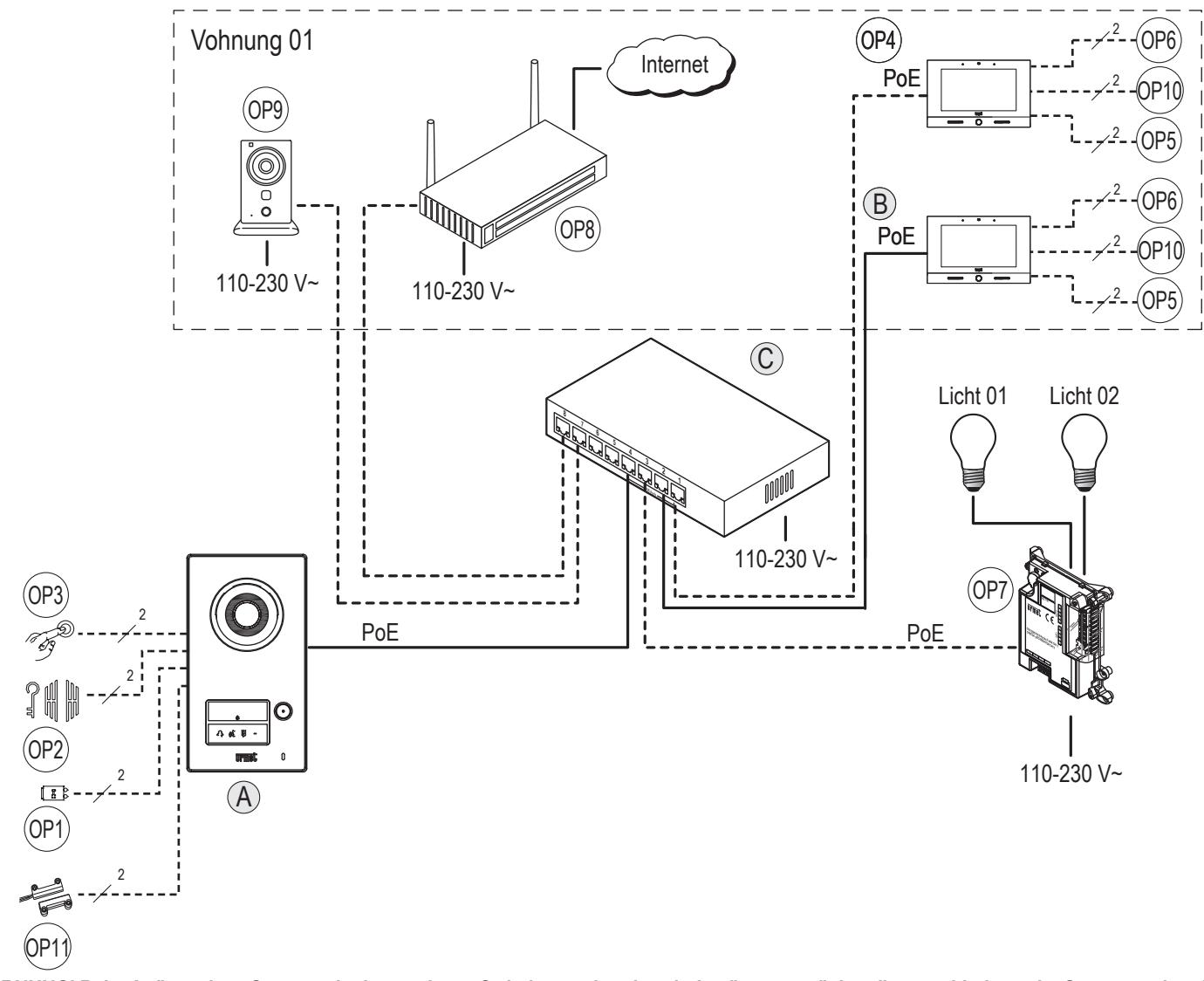

**WARNUNG! Beim Aufbau eines Systems, in dem mehrere Switches vorhanden sind, müssen zunächst die verschiedenen im System vorhandenen Switches angeschlossen werden, dann die Geräte (Videotür-Telefone, Anrufstationen usw.) an die PoE-Ports der Switches und schließlich angeschlossen werden Stromversorgung des Systems.**

### **4.2 MAXIMALE ABSTÄNDE UND KABELQUERSCHNITTE**

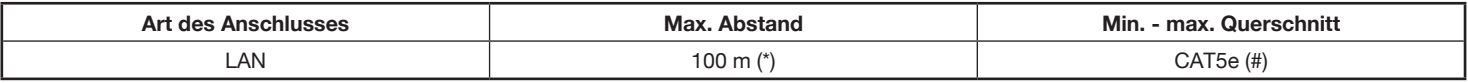

(\*) Der maximal zulässige Abstand entspricht dem von der Norm IEEE 802.3 für Fast Ethernet-Netzwerke (100 Mb/s) mit UTP CAT5-Kabelanschlüssen definierten, der vorsieht, dass zwischen zwei aneinander angeschlossenen Ethernet-Geräten 100 m nicht überschritten werden.

Um die Funktion der Vorrichtungen bei maximalen Entfernungen zu garantieren, muss das Kabel der Kategorie 5e und der Querschnitt der Schleifen AWG24 entsprechen.

*Der Anschluss zwischen Sprechanlage und POE-Schalter muss mit einem einzigen Kabel ohne Anwendung zusätzlicher Patchkabel*   $\mathcal{L}$ *vorgenommen werden.*

*Der Höchstwiderstand des einzelnen Leiters darf nicht mehr als 10 Ohm/100 m betragen.*

*Das Kabel muss den folgenden Vorschriften entsprechen:*

*- EIA/TIA 568-B.2 oder EIA/TIA 568-C.2*

*- EN50288 3-1*

*- IEC 61156-5*

Die verwendeten Kabel müssen bei einem Querschnitt von 0,5 mm<sup>2</sup> oder mehr der Norm IEC 60332-1-2 entsprechen bzw. der Norm IEC 60332-2-2 bei einem *Querschnitt von unter 0,5 mm2 .*

Für die anderen Anschlüsse (die nicht die IP-Geräte betreffen) beachten Sie die folgende Tabelle:

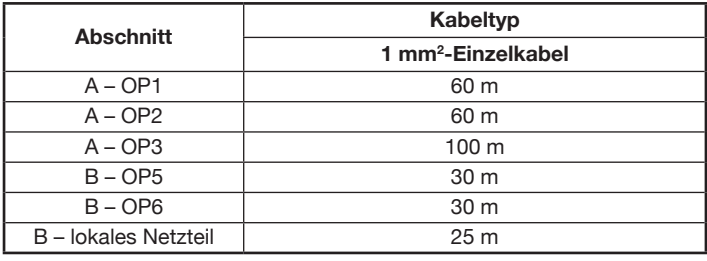

# **5 WICHTIGE HINWEISE FÜR DEN INSTALLATEUR**

Von folgenden Anweisungen ist aufmerksam Notiz zu nehmen, da sie wichtige Hinweise für die Sicherheit, den Gebrauch und die Wartung der Anlage geben.

- Diese Geräte, die Teil des Kits sind, dürfen nur für ihren ausdrücklich vorgegebenen Bestimmungszweck eingesetzt werden. Jedweder anderweitige Gebrauch ist unvorhergesehen und deshalb gefährlich. Der Hersteller übernimmt keinerlei Verantwortung für Schäden, die durch unsachgemäßen oder falschen Gebrauch entstehen.
- Jeder Teil wurde so ausgelegt, dass es den geltenden Normen entspricht.
- Die Ausführung der Anlage muss den geltenden Normen entsprechen. Sämtliche Geräte der Anlage dürfen ausschließlich für den für sie vorgesehenen Gebrauch verwendet werden.
- Nach dem Entfernen der Verpackung der verschiedenen Bauteile ihre Unversehrtheit sicherstellen.
- Die Verpackungselemente (Plastiktüten, Polystyrol, etc.) dürfen nicht in Reichweite von Kindern gelassen werden, da sie eine potentielle Gefahrenquelle darstellen.
- Vorgeschaltet für die Geräte einen geeigneten Trenn- und Schutzschalter mit Abstand der Öffnung der Kontakte von mindestens 3 mm vorsehen.
- Bevor das Gerät an das Versorgungsnetz angeschlossen wird, ist sicherzustellen, dass die Kenndaten denen des Verteilernetzes entsprechen.
- Öffnungen und Schlitze für die Belüftung und Hitzeabsonderung sind freizuhalten.
- Vor sämtlichen Reinigungs– und Instandhaltungsarbeiten müssen die Geräte über den Hauptschalter der Anlage vom elektrischen Versorgungsnetz getrennt werden.
- Kein Spray für die Reinigung verwenden.
- Bei Störungen und/oder Fehlfunktionen der im Kit enthaltenen Produkte ist die Stromzufuhr über den Hauptschalter zu unterbrechen, ohne diesen zu beschädigen.
- Für eventuell notwendige Reparaturen ist nur ein vom Hersteller befugter technischer Kundendienst heranzuziehen.
- Eine angemessene Belüftung ist vorzusehen.
- Für das Kabel des Versorgungsnetzes dürfen keine Verlängerungskabel verwendet werden.
- Sollten Gegenstände oder Flüssigkeit in das Netzgerät eindringen, ist die Überprüfung, bzw. die evtl. notwendige Reparatur, durch einen Fachmann vorzunehmen.
- Für die Reparaturen sind ausschließlich vom Hersteller gelieferte Originalersatzteile zu verwenden.
- Der Installateur muss sicherstellen, dass die Benutzerinformationen an den Nebenanschlüssen ausliegen.
- Bei Nichtbeachtung der o.g. Angaben kann die Sicherheit der Installation beeinträchtigt werden.
- Dieses Dokument muss dem Gerät grundsätzlich beiliegen.
- Das Blitzzeichen mit Pfeil in einem gleichseitigen Dreieck, zeigt dass gefährliche Spannungen vorhanden sind.

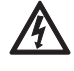

- Die Geräte nicht öffnen, wenn dies in der vorliegenden Bedienungsanweisung nicht ausdrücklich vorgesehen ist.
- Das Ausrufzeichen in einem gleichseitigen Dreieck, zeigt sicherheitskritische Bauteile an, daher sollten nur Originalbauteile vom Hersteller verwendet werden.

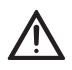

### **6 KONFIGURATION BEIM EINSCHALTEN DES SYSTEMS**

### **6.1 EINLEITENDE VORGÄNGE**

Die Konfiguration des Systems erfolgt anhand eines Verfahrens mit wenigen und einfachen Schritten, nach dem das System die wichtigsten Vorgänge der Videoanlage ausführen kann.

Beim Einschalten des Systems erscheint der Videosprechanlage mit dieser Ansicht:

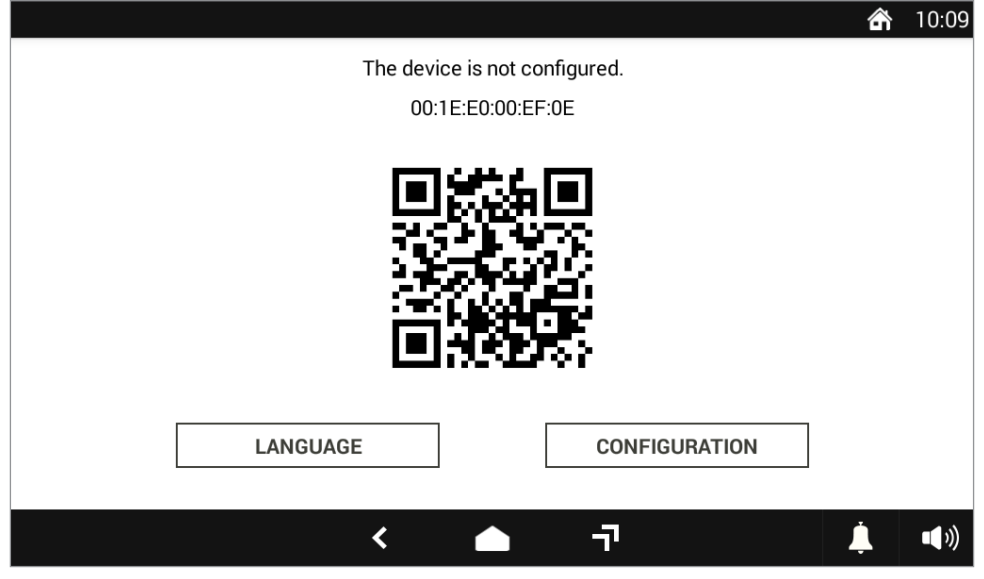

**Abbildung 1: Startansicht des Videosprechanlage**

# **6.2 SPRACHAUSWAHL**

Der erste in der Startansicht auszuführende Vorgang ist die Auswahl der Systemsprache durch Betätigen der Taste **LANGUAGE**. In dem eingeblendeten Fenster muss die gewünschte Sprache ausgewählt werden.

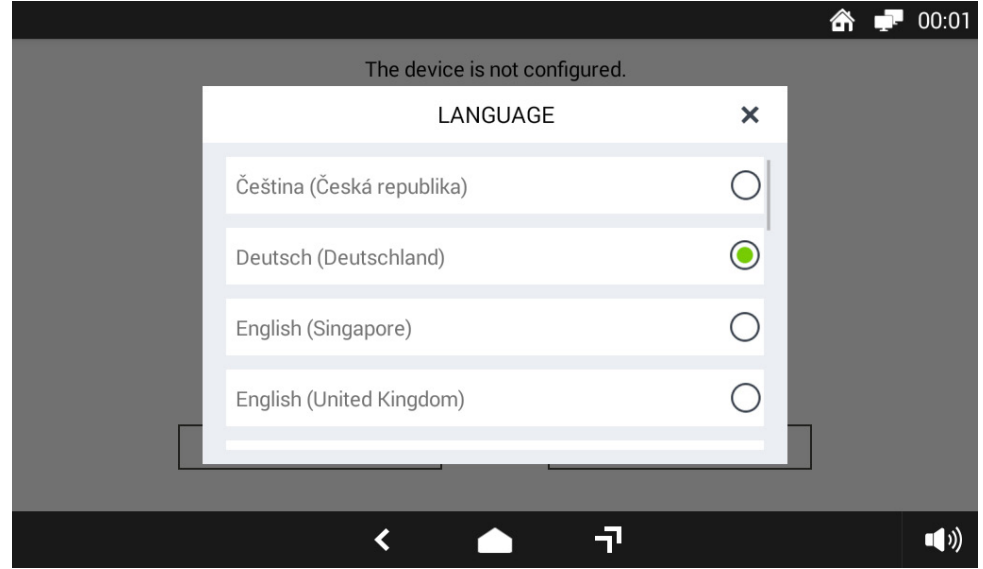

**Abbildung 2: Auswahl der Systemsprache**

Wird die deutsche Sprache gewählt, wird die Startansicht unverzüglich in der ausgewählten Sprache angezeigt.

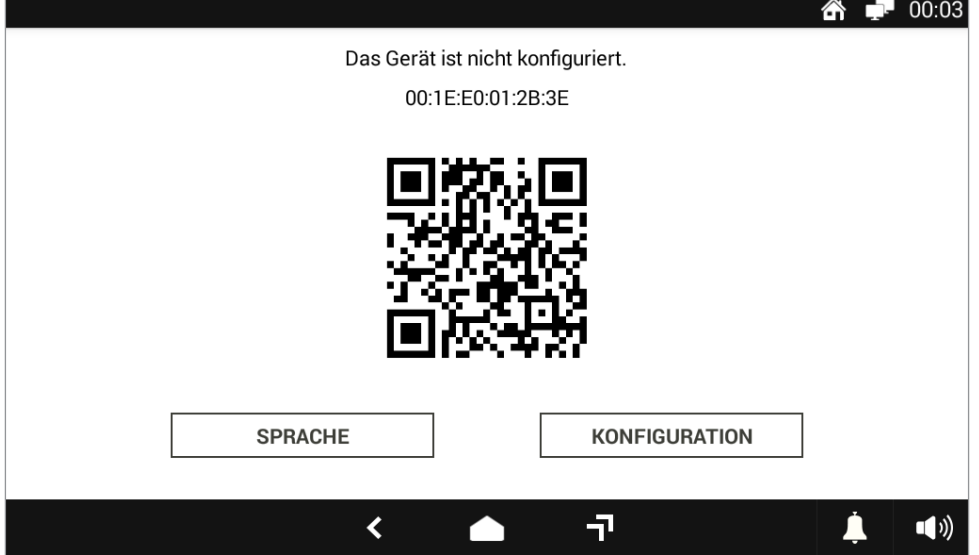

**Abbildung 3: In die deutsche Sprache übersetzte Startansicht**

### **6.3 ZUGANG ZUM KONFIGURATIONSMODUS UND DIE DATUMS- UND UHRZEITEINSTELLUNG**

Um in den Konfigurationsmodus zu gelangen, muss in der Startansicht die Taste **KONFIGURATION** betätigt werden: es erscheint eine Ansicht zum Eingeben des Urmet-Passworts "**1937**".

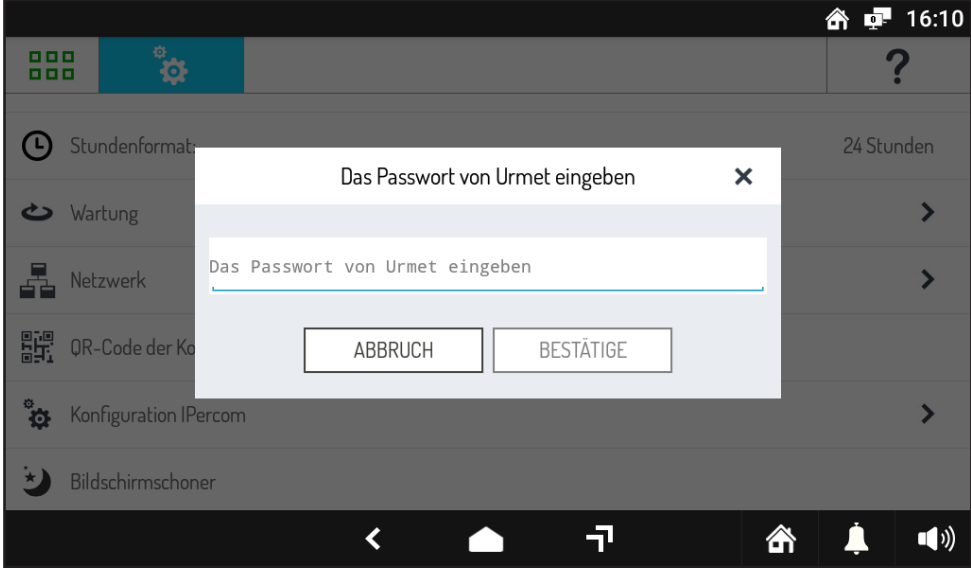

**Abbildung 4: Eingabe des Passworts von Urmet**

Sobald das Passwort eingegeben und die Taste **BESTÄTIGE** betätigt wurde, gelangt man in den Konfigurationsmodus. Die erste Ansicht dient der Auswahl des aktuellen Datums und der Uhrzeit, ein grundlegender Schritt für die korrekte Systemkonfiguration.

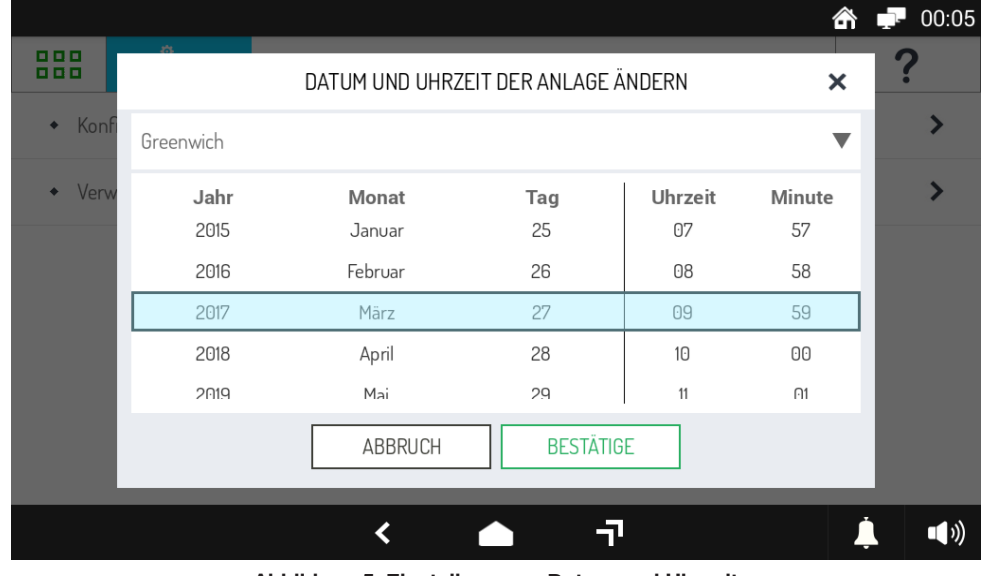

**Abbildung 5: Einstellung von Datum und Uhrzeit**

Durch Betätigen der Spalten Jahr, Monat, Tag, Stunde und Minuten und Betätigen der Taste **BESTÄTIGE** erfasst das System die korrekten Werte für Datum und Uhrzeit.

Nun wird das Konfigurationsmenü eingeblendet, von dem aus die erste Systemkonfiguration erstellt werden kann.

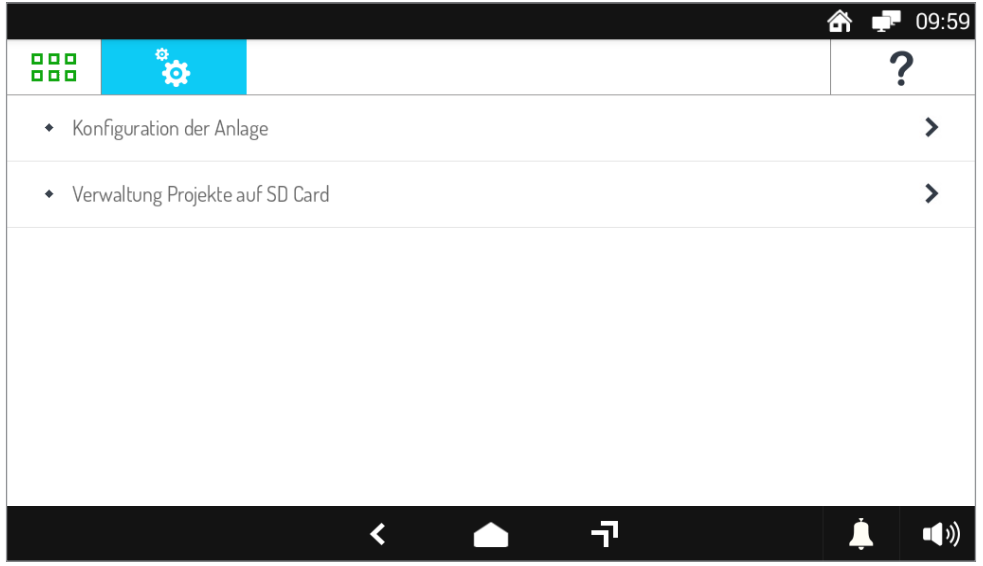

**Abbildung 6: Konfigurationsmenü**

# **6.4 ERSTELLEN DER KONFIGURATION**

Zum Erstellen der ersten Systemkonfiguration muss aus dem Konfigurationsmenü der Punkt Konfiguration der Anlage und dann Erstellen Sie die Konfiguration gewählt werden, wie in der Abbildung im Anschluss veranschaulicht.

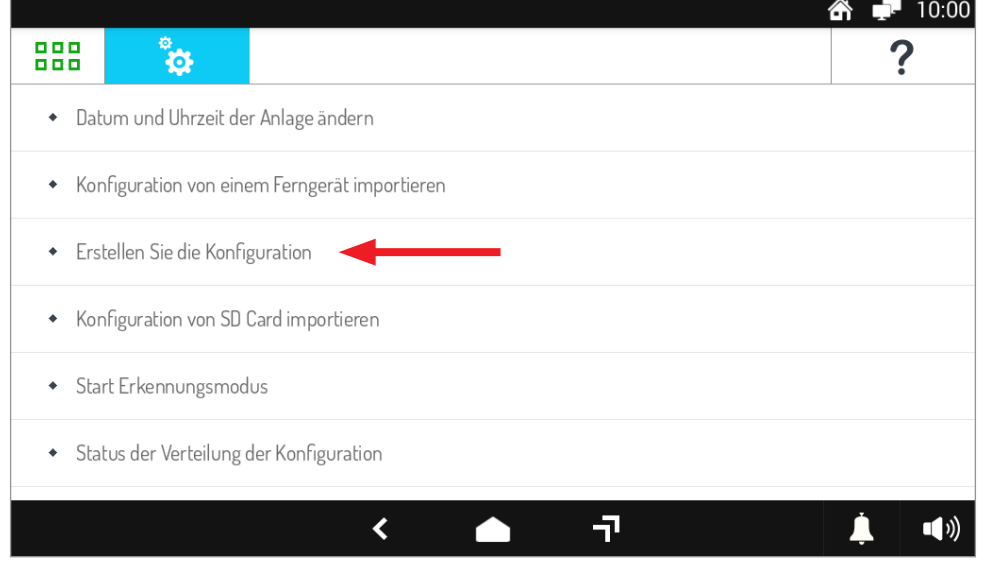

**Abbildung 7: Schritte zum Erstellen**

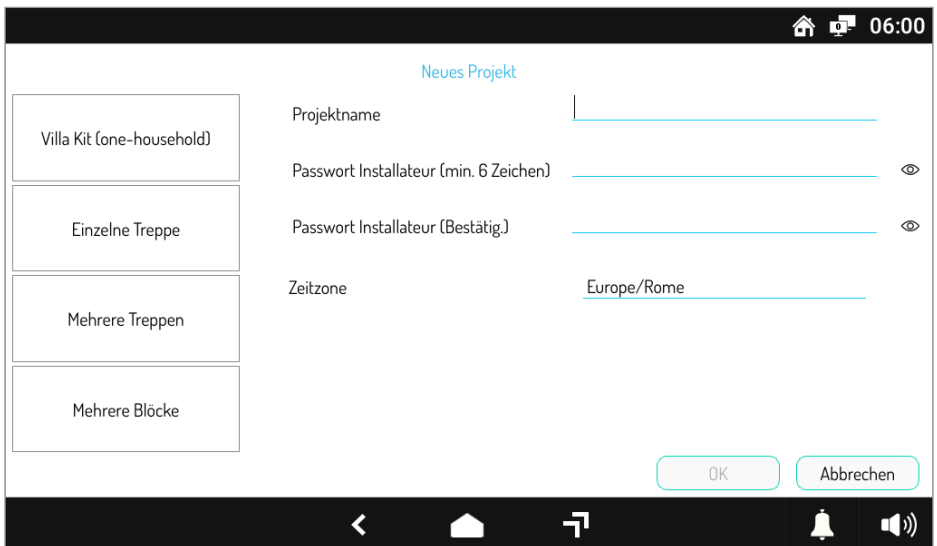

**Abbildung 8: Erstellen einer neuen Konfiguration**

#### **6.4.1 EINSTELLUNG DER BASISPARAMETER**

In der Ansicht zum Erstellen der Konfiguration muss die Art des Projekts Villa Kit (one-household) ausgewählt und dann ein eindeutiger Name an das Projekt und ein Installateur-Passwort vergeben werden.

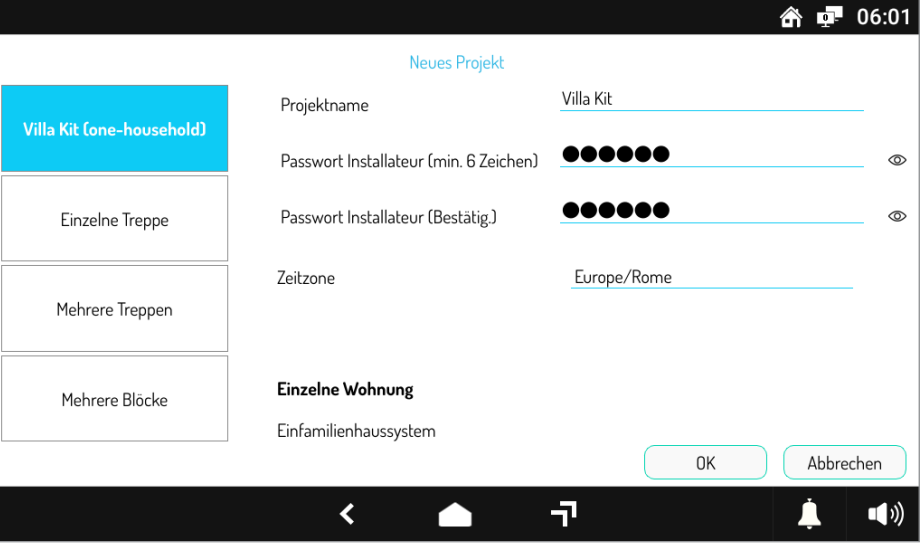

**Abbildung 9: Eingabe der neuen Konfiguration**

Um spätere Änderungen der erstellten Konfiguration zu gestatten, wird empfohlen, das Installateur-Passwort zu notieren und an einem sicheren *Ort aufzubewahren.*

Sobald die Taste **OK** betätigt wurde, wird eine leere Konfiguration erstellt und eine Ansicht eingeblendet, in der die einzelnen Geräte zu der Konfiguration hinzugefügt und konfiguriert werden können.

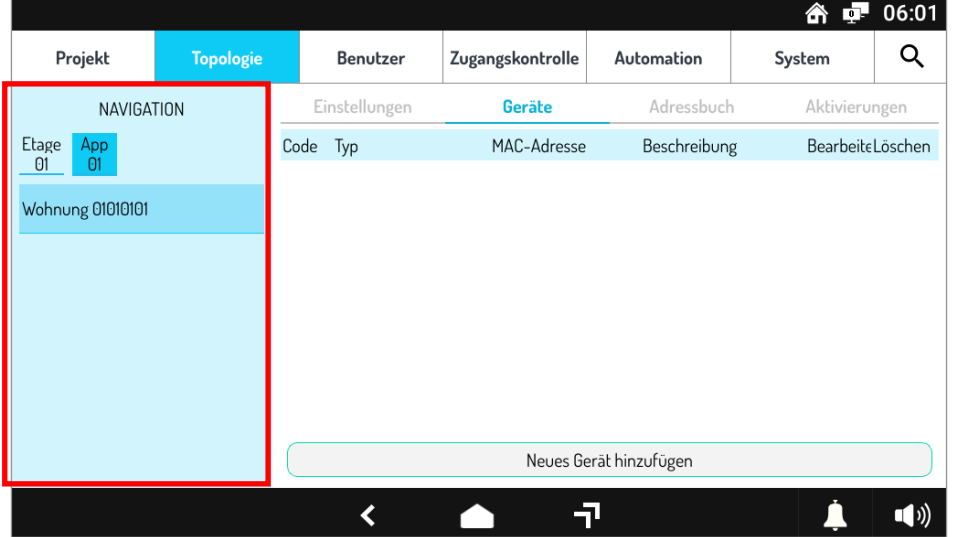

**Abbildung 10: Grundlegende Konfiguration**

Bei dem links hervorgehobenen Bereich handelt es sich um das NAVIGATIONSMODUL. Dieser gestattet es, sich auf der Wohnung oder der Etage zu positionieren, um die Geräte hinzuzufügen.

#### **6.4.2 EINSTELLUNG DER VIDEOSPRECHANLAGE**

Vergewissern Sie sich, dass im Navigationsmodul die Wohnung ausgewählt wird bzw. die Taste **App 01** gedrückt ist wie in der Abbildung:

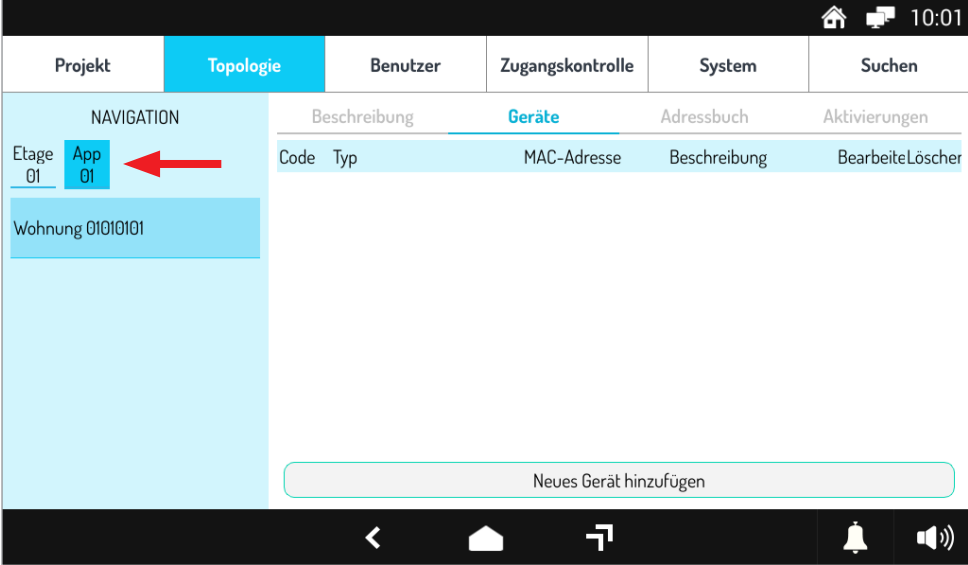

**Abbildung 11: Auswahl der Wohnung aus dem Navigationsmodul**

Um den Videosprechanlage zu der Wohnung hinzuzufügen, muss die Taste Neues Gerät hinzufügen betätigt werden: die folgende Ansicht erscheint:

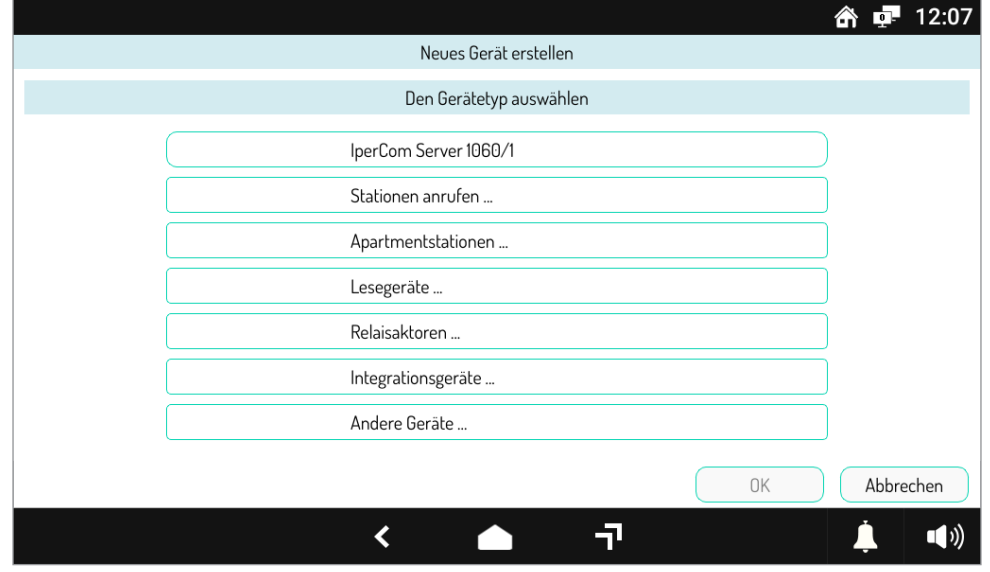

**Abbildung 12: Auswahl des in die Wohnung einzufügenden Geräts**

Wählen Sie dann den **Apartmentstationen** und drücken Sie dann auf den Punkt **Videoanlage 7" VOG7 1761/31-32-33** um den Bildschirm zum Einstellen der Videosprechanlage zu öffnen.

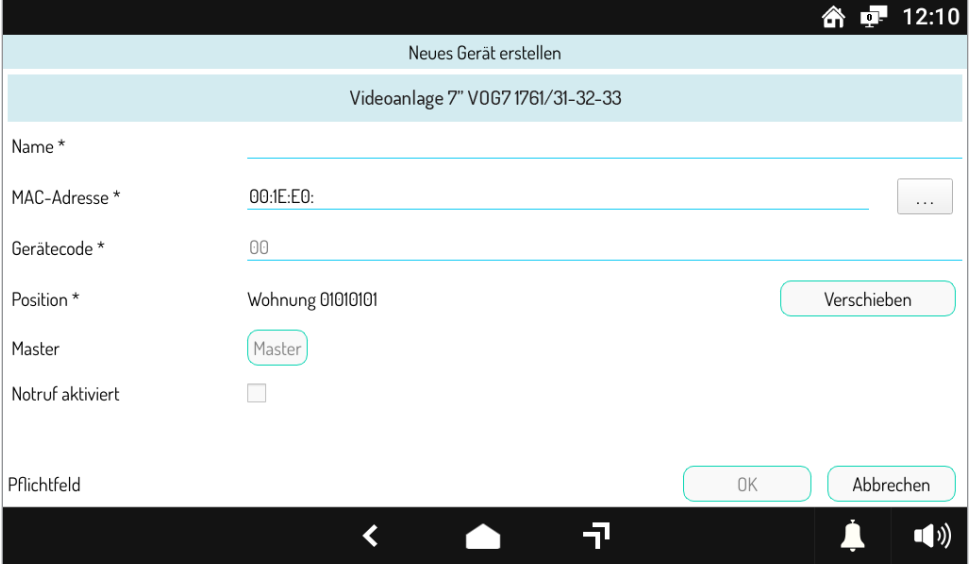

**Abbildung 13: Einrichten des Videosprechanlage**

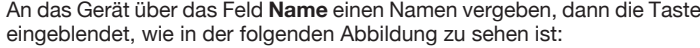

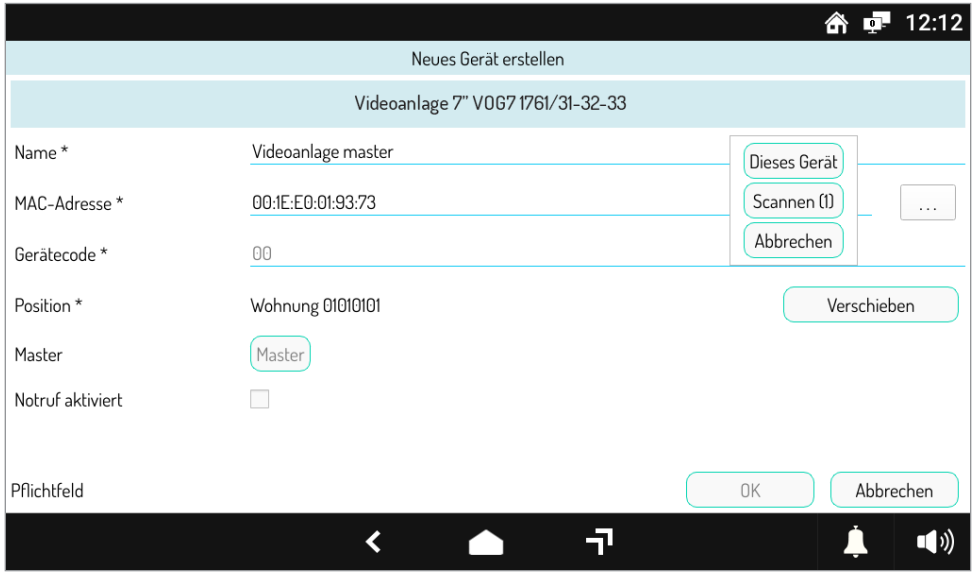

**Abbildung 14: Auswahl der MAC-Adresse**

Durch Betätigen der Taste **Dieses Gerät** wird automatisch das Feld MAC-Adresse ausgefüllt und die Eingabe des Geräts ist beendet.

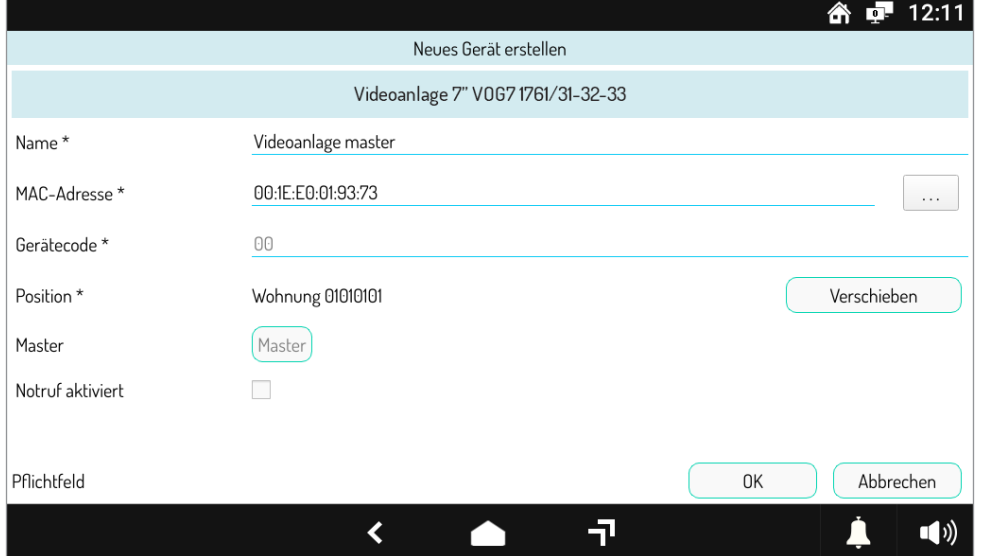

**Abbildung 15: Abschluss der Einstellung des Videosprechanlage**

Zum Bestätigen der eingegebenen Parameter **OK** betätigen: das Gerät wird zu der Wohnung hinzugefügt, wie in der nachstehenden Abbildung dargestellt:

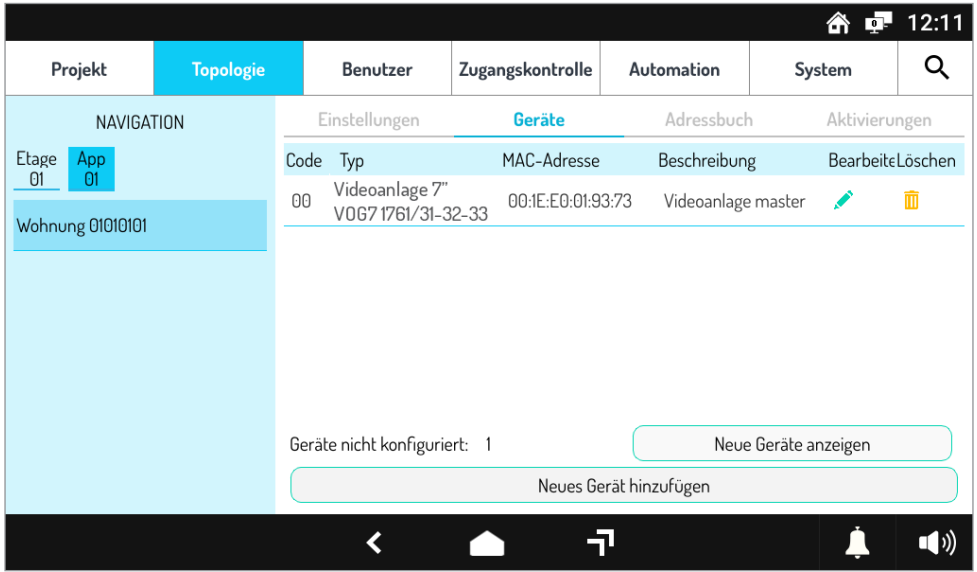

**Abbildung 16: Videosprechanlage zur Wohnung hinzugefügt**

#### **6.4.3 EINSTELLUNG DER AUSSENSTELLE**

Positionieren Sie sich über das Navigationsmodul auf der Etage und betätigen Sie die Taste **Etage 01**, wie in der Abbildung dargestellt:

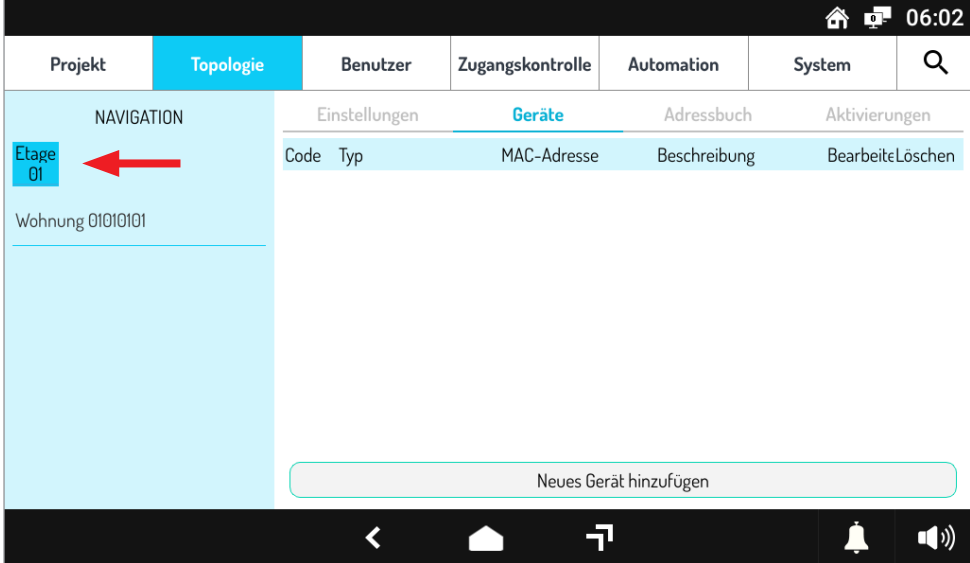

**Abbildung 17: Auswahl der Etage aus dem Navigationsmodul**

Um die Außenstelle zu der Wohnung hinzuzufügen, muss die Taste Neues Gerät hinzufügen betätigt werden: die folgende Ansicht erscheint:

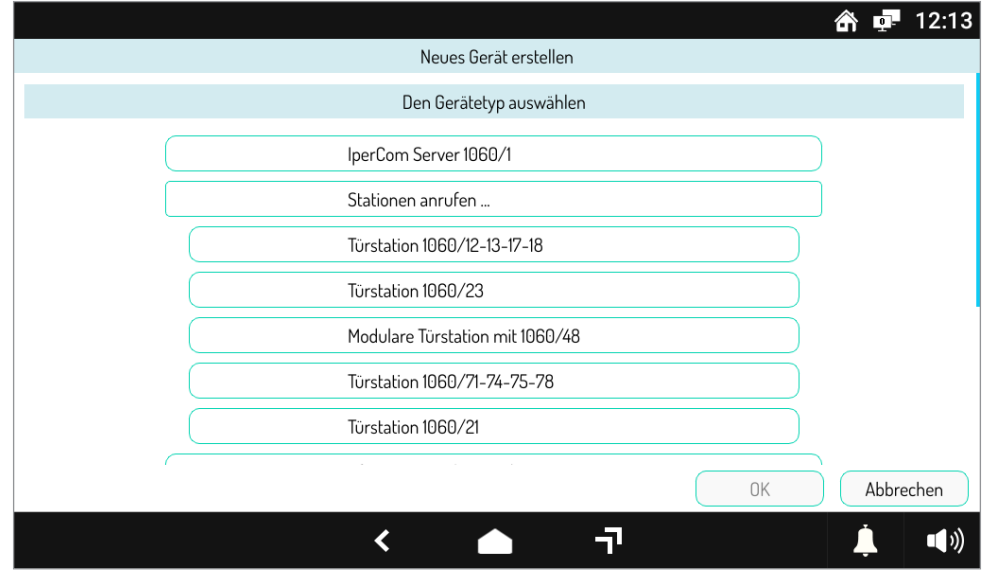

**Abbildung 18: Auswahl des auf der Etage einzufügenden Geräts**

Wählen Sie dann das **Stationen anrufen** und drücken Sie dann das **Türstation 1060/21**, um den Einstellungsbildschirm für die Türstation zu öffnen.

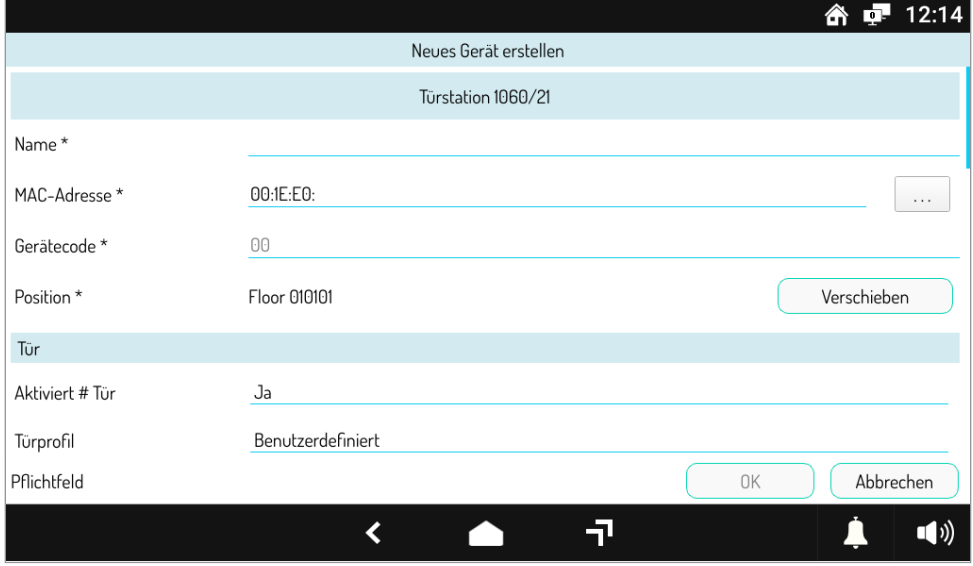

**Abbildung 19: Einstellung der Außenstelle**

An das Gerät über das Feld **Name** einen Namen vergeben, dann die Taste | ... | auf der Höhe des Felds **MAC-Adresse** betätigen: es wird ein neues Fenster eingeblendet, wie in der folgenden Abbildung zu sehen ist:

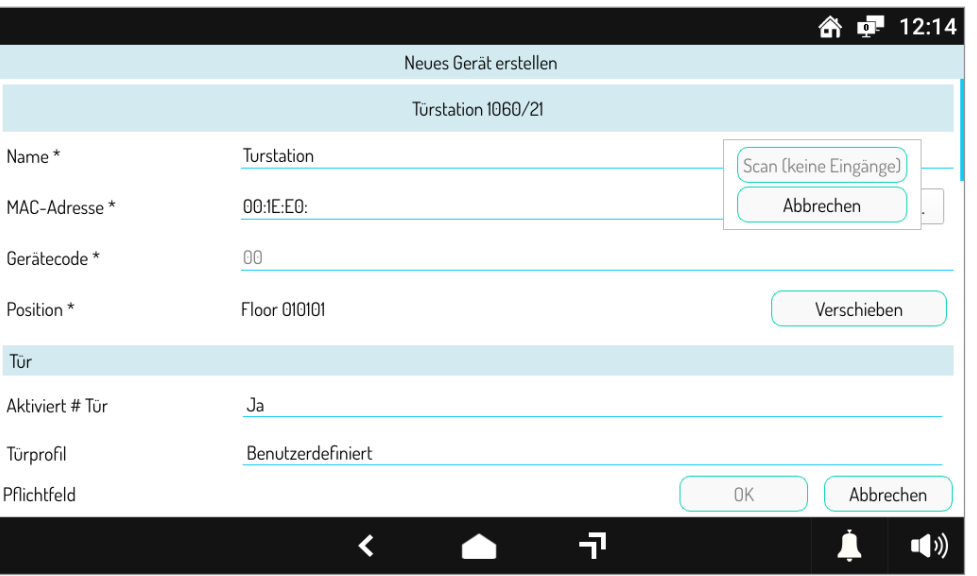

**Abbildung 20: Auswahl der MAC-Adresse**

Die Taste **Scannen** betätigen, um die installierte Außenstelle zu identifizieren: es wird ein neues Fenster mit dem gefundenen Gerät eingeblendet.

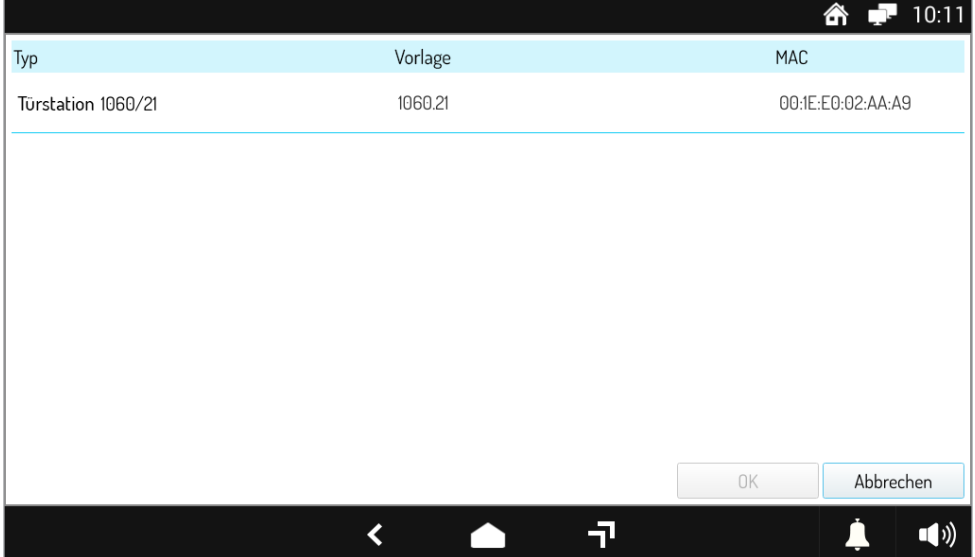

**Abbildung 21: Auswahl der identifizierten Außenstelle**

Das eingeblendete Element auswählen und die Taste **OK** betätigen: das Feld MAC-Adresse wird automatisch ausgefüllt.

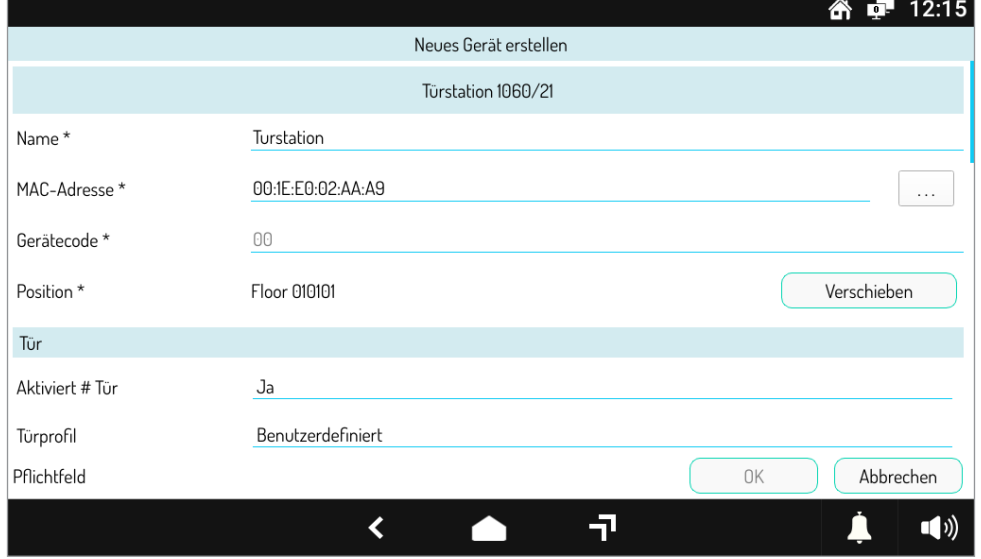

**Abbildung 22: Abschluss der Einstellung der Außenstelle 1**

*Mit der Option "Aktiviert Tür" können Sie die Verwaltung des Fußgängereingangs aktivieren / deaktivieren, standardmäßig ist die Option auf JA eingestellt.* 

Die Option "Aktiviert Tor" hingegen ermöglicht es Ihnen, die Verwaltung der Einfahrt zu aktivieren / deaktivieren, standardmäßig ist die Option auf *NEIN eingestellt.*

Im Abschnitt **Ruftöne** die **Taste Bevölkern** betätigen, um die automatische Verknüpfung zwischen der Videosprechanlage und der Taste der Außenstelle zu gestatten.

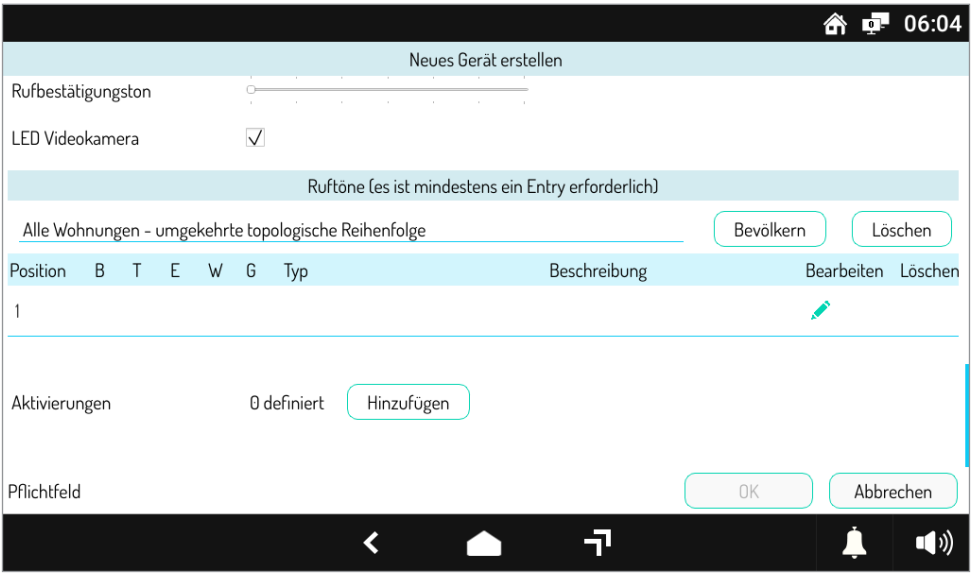

**Abbildung 23: Abschluss der Einstellung der Außenstelle 2**

Zum Bestätigen der eingegebenen Parameter **OK** betätigen: das Gerät wird auf der Etage hinzugefügt, wie in der nachstehenden Abbildung dargestellt:

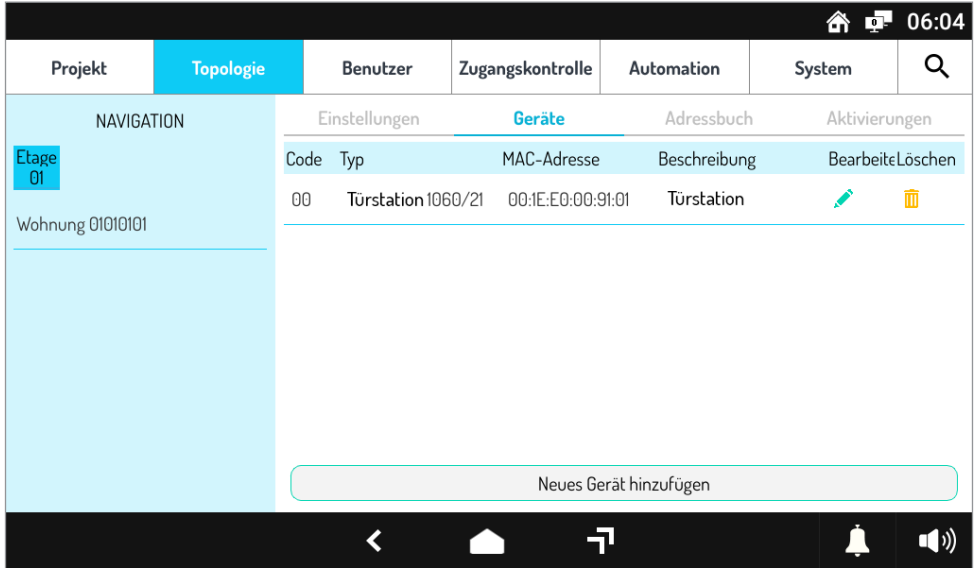

**Abbildung 24: Auf der Etage hinzugefügte Außenstelle**

### **6.5 ANWENDUNG DER KONFIGURATION**

Mit der Einstellung der Geräte kann die Konfiguration als beendet betrachtet und daher auf das System angewandt werden. Dazu muss die Taste Projekt oben links betätigt werden: es erscheint die folgende Ansicht.

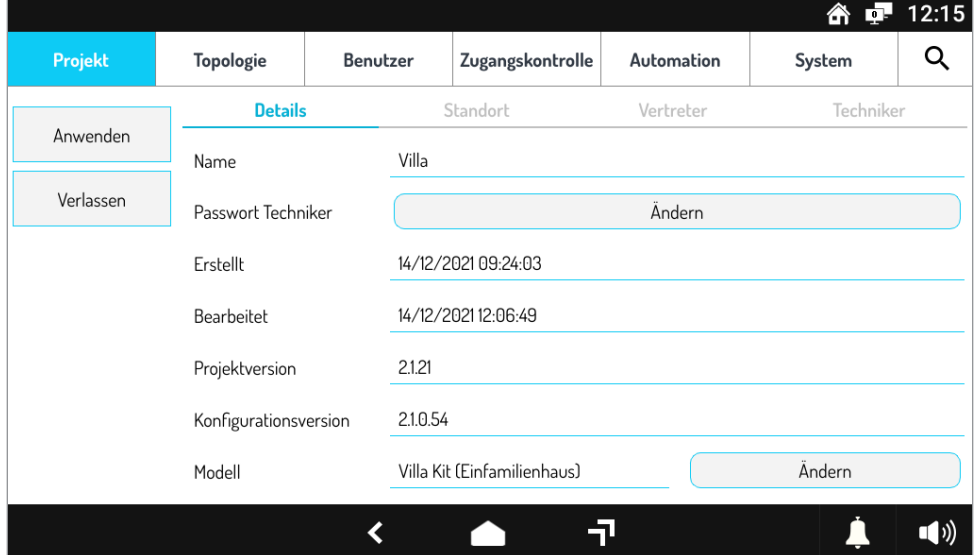

**Abbildung 25: Ansicht Projekt**

Durch Betätigen der Taste **Anwenden** wird gefragt, ob die Konfiguration auf das System angewendet werden soll.

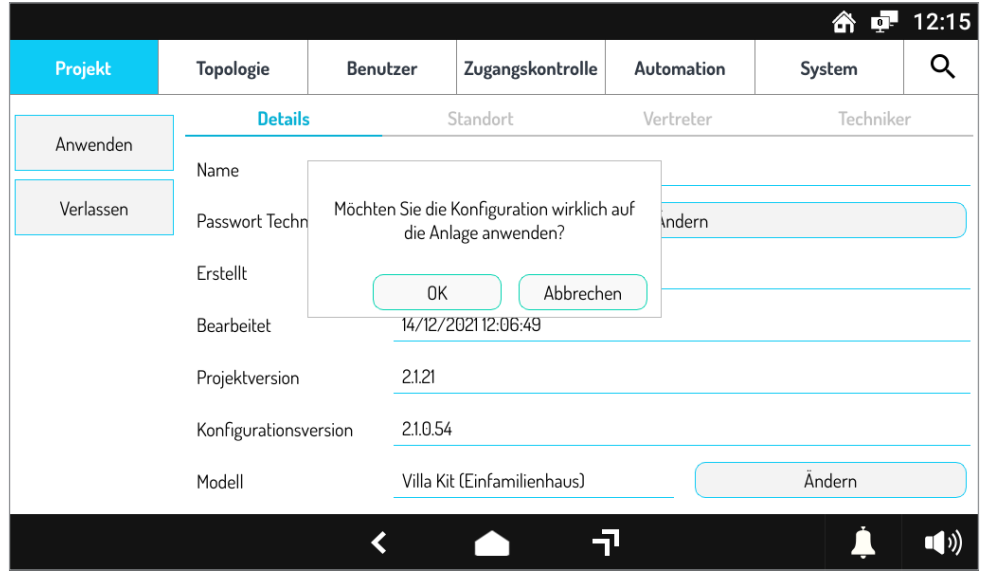

**Abbildung 26: Bestätigung der Anwendung der Konfiguration**

Sobald der Vorgang durch Betätigen von **OK** bestätigt wurde, öffnet sich ein Fenster zum Status der Verteilung der Konfiguration auf das gesamte System.

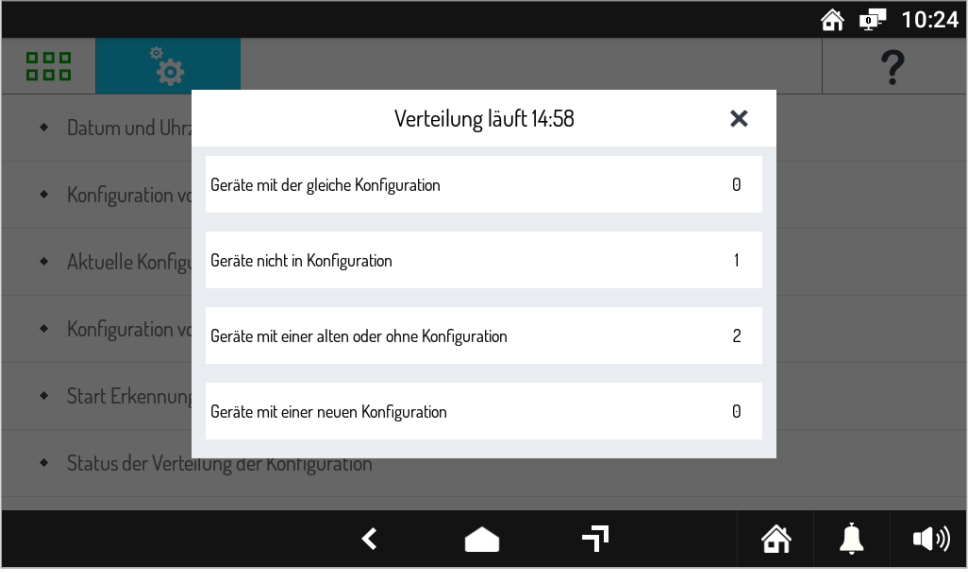

**Abbildung 27: Verteilung der Konfiguration auf das System**

Sobald der Vorgang abgeschlossen ist, wird die **Meldung Verteilung** abgeschlossen im Titel des geöffneten Fensters eingeblendet.

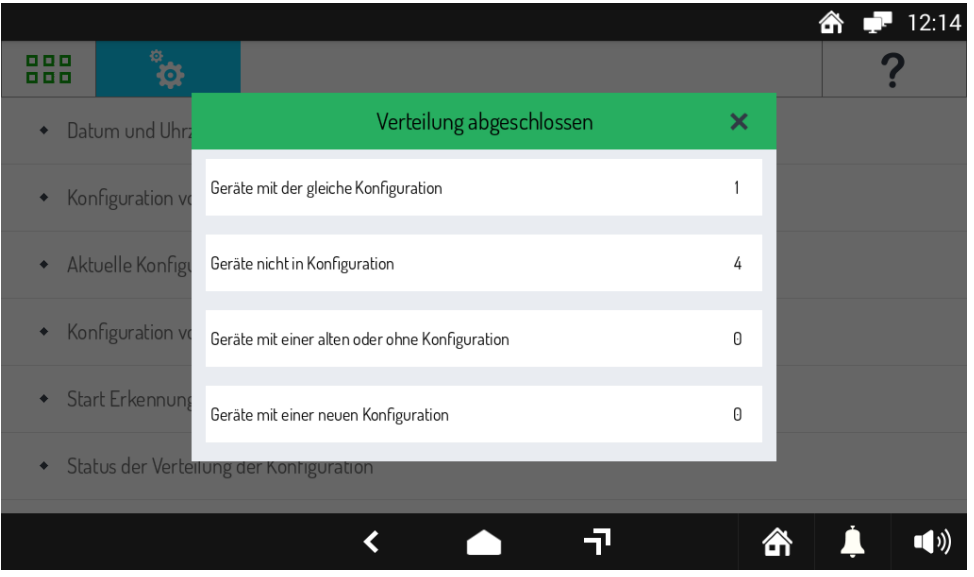

**Abbildung 28: Abschluss der Verteilung der Konfiguration**

## **6.6 SICHERUNG DES SYSTEMS**

Sobald die Verteilung der Konfiguration abgeschlossen ist, ist es angebracht, das System mit einem Administrator-Passwort zu schützen: unter diesen Bedingungen wird das System als blockiert definiert.

Um diesen Vorgang auszuführen, muss nach dem Schließen des zuvor geöffneten Fensters aus dem Menü der Punkt **Passwortverwaltung** ausgewählt werden, der in der nachstehenden Abbildung zu sehen ist:

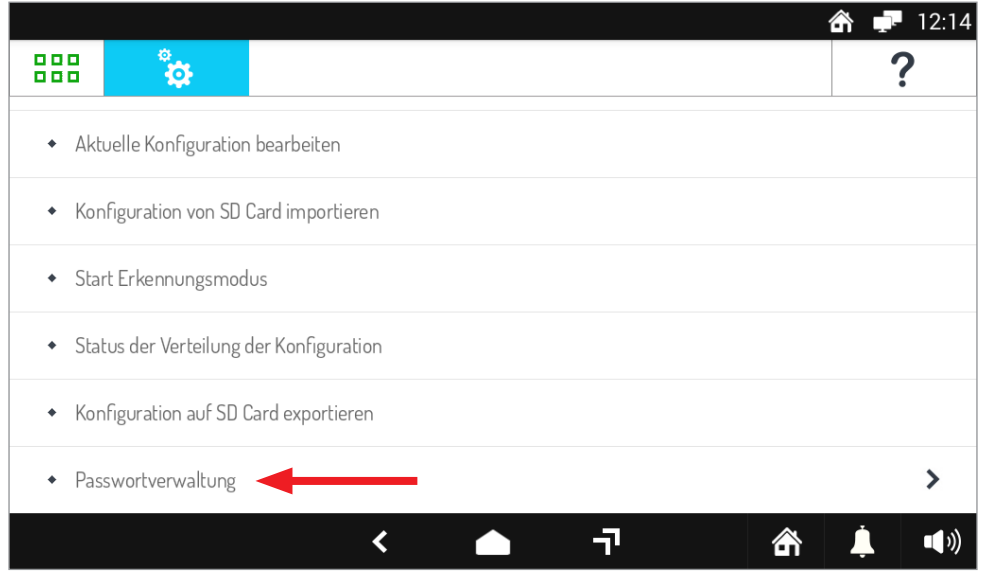

**Abbildung 29: Kennwortverwaltung**

Wählen Sie in dem sich öffnenden Untermenü den Punkt **Anlage blockieren** aus, wie in der Abbildung dargestellt:

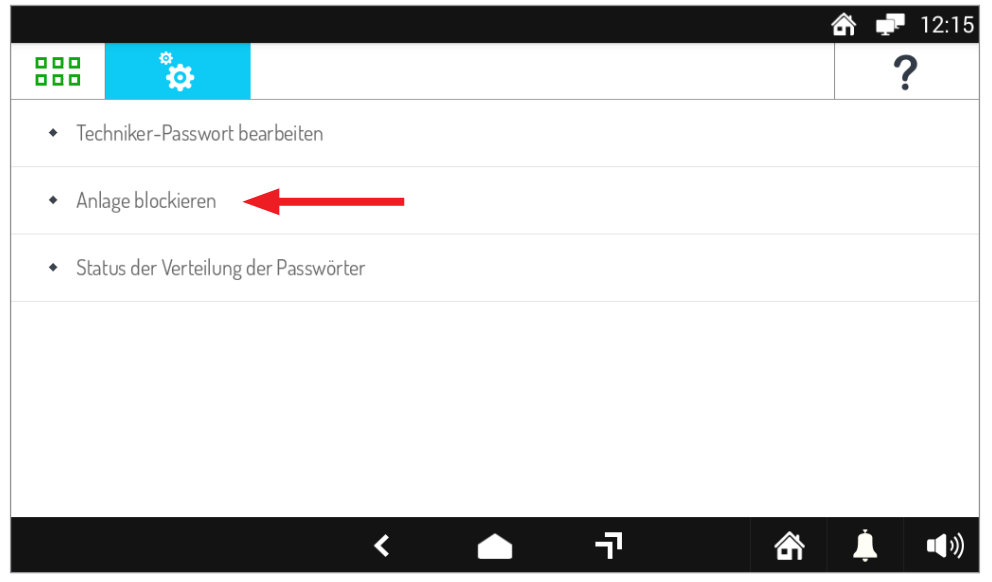

**Abbildung 30: Anlage blockieren**

In dem in der Ansicht eingeblendeten Fenster muss ein Passwort zur Blockierung des Systems eingegeben werden.

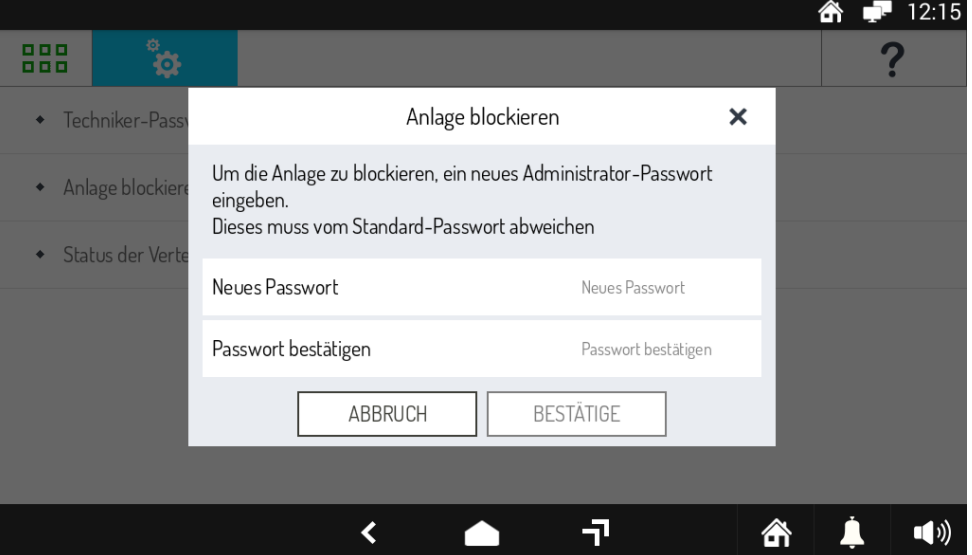

**Abbildung 31: Einstellung des Passworts zur Blockierung des Systems**

Um den späteren Zugriff auf die Systemkonfiguration zu gestatten, wird empfohlen, das Administrator-Passwort zu notieren und an einem *sicheren Ort aufzubewahren.*

Sobald der Vorgang durch Betätigen von **BESTÄTIGE** bestätigt wurde, öffnet sich ein Fenster zum Status der Verteilung des Passworts auf das gesamte System.

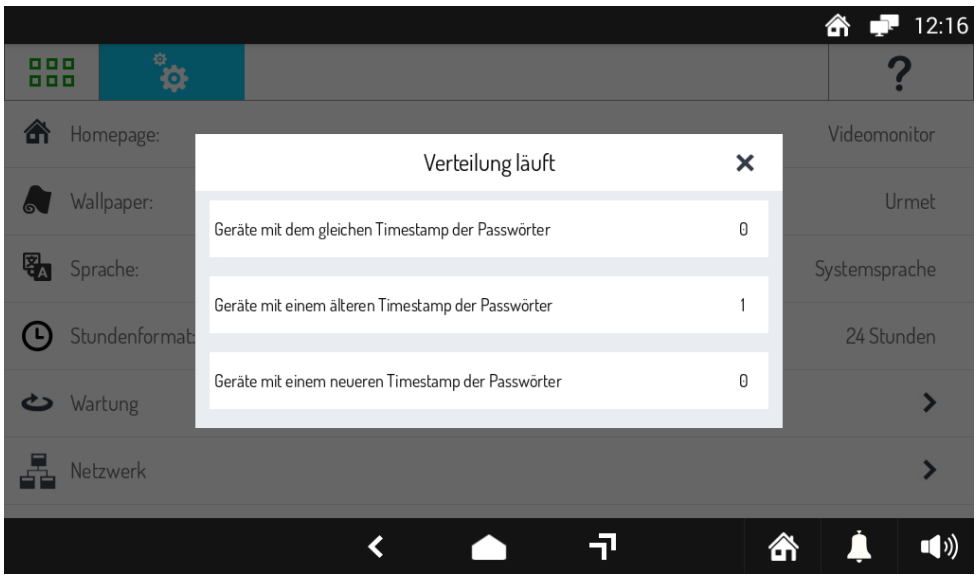

**Abbildung 32: Verteilung des Passworts auf das System**

Sobald der Vorgang abgeschlossen ist, wird die Meldung **Verteilung abgeschlossen** im Titel des geöffneten Fensters eingeblendet.

|            |                 |                                                        | 12:19            |
|------------|-----------------|--------------------------------------------------------|------------------|
| 000<br>000 |                 |                                                        |                  |
| ſπ         | Homepage:       | Verteilung abgeschlossen<br>×                          | Videomonitor     |
|            | Wallpaper:      | Geräte mit dem gleichen Timestamp der Passwörter       | Urmet            |
|            | Sprache:        |                                                        | Systemsprache    |
|            | Stundenformat:  | 0<br>Geräte mit einem älteren Timestamp der Passwörter | 24 Stunden       |
|            | Wartung         | 0<br>Geräte mit einem neueren Timestamp der Passwörter |                  |
|            | <b>Netzwerk</b> |                                                        |                  |
|            |                 |                                                        | $\blacksquare()$ |

**Abbildung 33: Abschluss der Verteilung des Passworts**

## **6.7 ABSCHLIEßENDE VORGÄNGE UND SPÄTERE ERWEITERUNGEN**

Nach dem Abschluss der Konfiguration und der Blockierung des Systems muss die Taste **HOME** in der unteren Leiste betätigt werden.

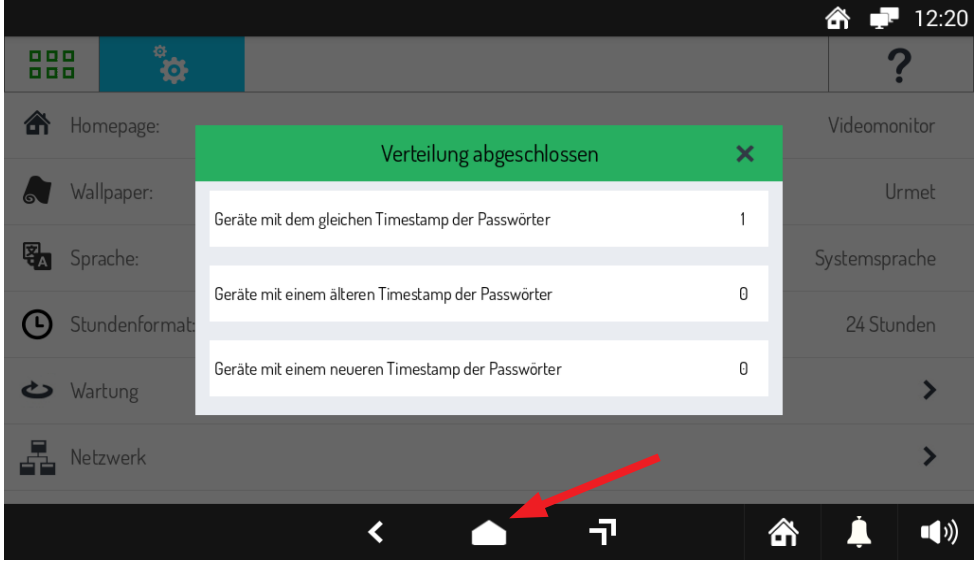

**Abbildung 34: Taste HOME**

Auf diese Weise wird die Videoanlagenansicht eingeblendet, in der einige in der Konfiguration vorgenommene Einstellungen zu sehen sind, wie in der Abbildung dargestellt:

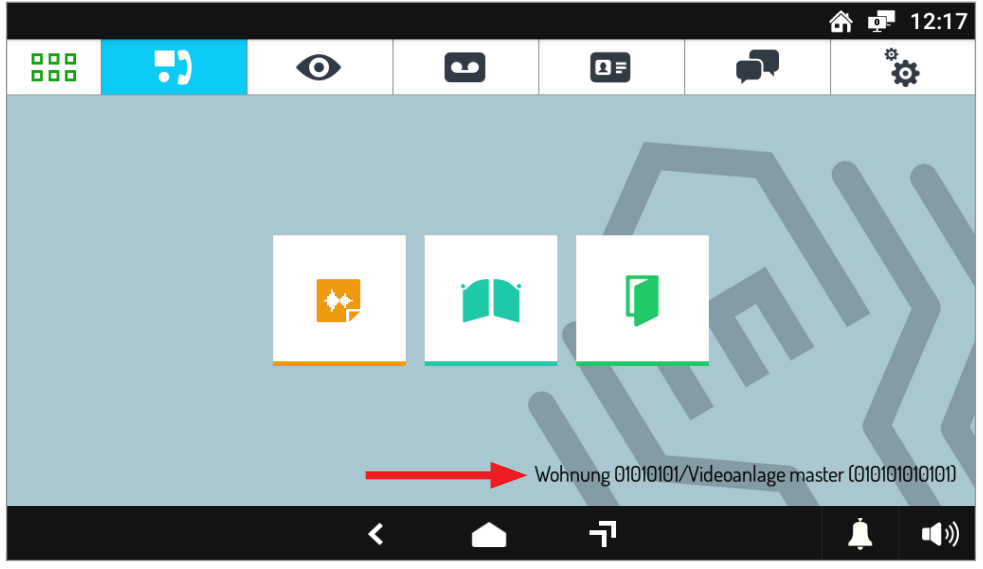

**Abbildung 35: Videoanlage**

In der Kameraliste ist die zuvor eingegebene Außenstelle zu sehen.

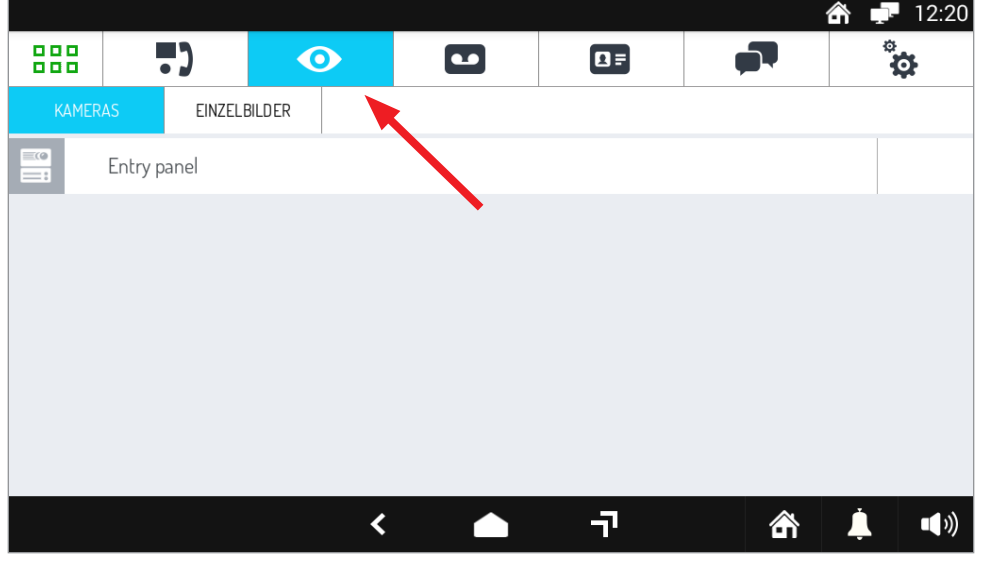

**Abbildung 36: Kameraliste**

Um die Funktionsweise des Systems zu überprüfen, von der Außenstelle den Videosprechanlage anrufen und kontrollieren, ob der Anruf korrekt empfangen wird. Außerdem eine Selbsteinschaltung auf der Außenstelle vornehmen und prüfen, ob diese korrekt erfolgt. Für Änderungen an der Konfiguration oder Systemerweiterungen siehe **Technisches Handbuch für das Ipercom-Installationsprogramm Version 2.1.0**.

### **6.8 EINSTELLUNG DER RUFUMLEITUNG AUF SMARTPHONE/TABLET**

Die Rufumleitung gestattet die Umleitung eines Audio-Video- oder eines reinen Audioanrufs an ein Smartphone mit Betriebssystem Android bzw. iOS. **ACHTUNG! Das verwendete Smartphone/Tablet muss mit Google Service ausgestattet sein, um die App Urmet CallMe herunterladen und verwenden zu können.**

- Zur Verwendung der Rufum- oder Rufweiterleitung auf Smartphone/Tablet muss:<br>1. Die Funktion in der Systemkonfiguration aktiviert werden:
- 1. Die Funktion in der Systemkonfiguration aktiviert werden;<br>2. Die App CallMe heruntergeladen und auf dem jeweiligen s
- 2. Die App CallMe heruntergeladen und auf dem jeweiligen Smartphone installiert werden;<br>3. Erstellen Sie ein Urmet Cloud-Konto in der CallMe-App;
- 3. Erstellen Sie ein Urmet Cloud-Konto in der CallMe-App;
- 4. Die Videoanlagenapplikation auf dem Videosprechanlage für die Verbindung mit dem Fern-Account konfigurieren.
- Was den ersten Punkt betrifft, so sieht die erfolgte Konfiguration bereits als Standard die aktivierte Rufweiterleitung vor, es muss daher keine *Einstellung geändert werden. Die* **App CallMe** *(Version höher als 4.0) steht sowohl auf Google Play Store für Systeme mit Betriebssystem Android als auch auf Apple App Store für Geräte mit Betriebssystem iOS zur Verfügung.*

Die Applikation starten und dabei auf Folgendes achten:

- den Empfang der Benachrichtigungen aktivieren (unerlässlich, um die Anrufe zu erhalten);
- die Applikationen deaktivieren, die die Batterienutzung oder die Energieeinsparung des Smartphones optimieren, da diese die Funktionsweise der Applikation CallMe von Urmet bei ausgeschaltetem Bildschirm beeinträchtigen könnten (Background);
- der App CallMe Folgendes gestatten:
	- den Zugriff auf Fotos, multimediale Inhalte und Dateien auf dem Gerät;
		- Audio aufzunehmen;
		- Fotos und Videos aufzunehmen;
		- Telefonate zu tätigen und zu verwalten.

#### **ACHTUNG! Wird die Einwilligung nicht für alle oben aufgeführten vier Funktionen erteilt, kann die App CallMe nicht verwendet werden.**

- Sicherstellen, dass auf dem Smartphone keine Applikationen wie Virenschutzprogramme vorhanden sind, die die Funktionsweise der Applikation CallMe von Urmet beeinträchtigen könnten.
- Sicherstellen, dass der vom Smartphone genutzte Datenvertrag keine Blockierung der VoIP-Ebenen vorsieht.

Abwarten, bis die folgende Ansicht erscheint:

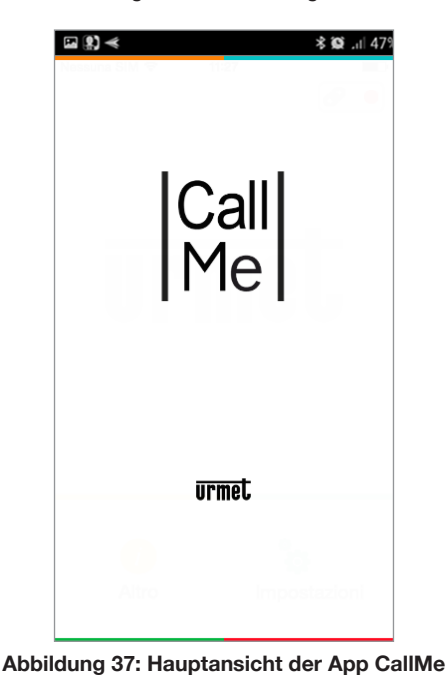

Unmittelbar danach wird im Menü "Einstellungen" die Seite "**Einen Account erstellen oder darauf zugreifen**" angezeigt.

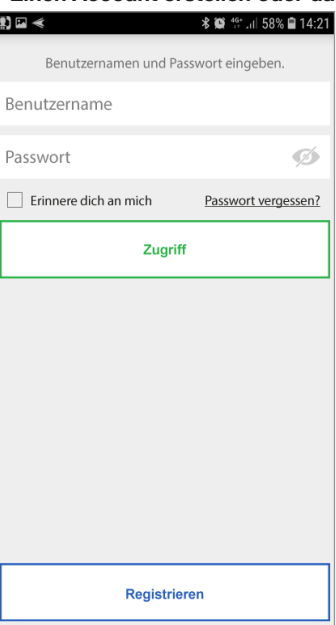

**Abbildung 38: Einen Account erstellen oder darauf zugreifen**

Durch Drücken der Schaltfläche **Registrieren** wird ein neuer Bildschirm geöffnet, in dem Sie die Daten zum Erstellen des neuen Urmet Cloud-Kontos eingeben können.

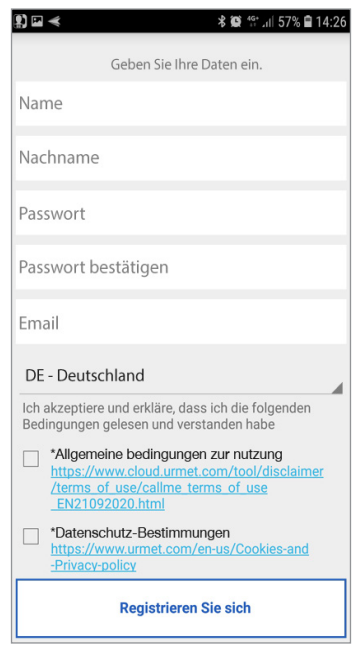

**Abbildung 39: Erstellung eines Urmet Cloud-Kontos**

Den gewünschten Benutzernamen (z.B. Schwarz), und das Passwort eingeben, das Passwort zur Bestätigung wiederholen und eine gültige E-Mail-Adresse angeben.

Aktivieren Sie mit dem Häkchen die Felder zur Annahme der Servicebedingungen.

- Das Passwort muss die folgenden Sicherheitskriterien erfüllen:
- Es muss mindestens 6 Zeichen umfassen.
- Es muss zumindest einen Großbuchstaben enthalten.
- Es muss zumindest einen Kleinbuchstaben enthalten.
- Es muss zumindest eine Zahl enthalten.
- Es muss mindestens ein Sonderzeichen enthalten.
- Es darf nicht den Namen des Benutzers enthalten.

Durch Betätigen von "**Registrieren Sie sich**" erhalten Sie eine Mail an die eingegebene Adresse. Um den Account aktiv werden zu lassen, auf das eigene E-Mail-Postfach zugreifen, die eingegangene E-Mail heraussuchen und den Validierungslink anklicken.

Auf "Ende" klicken. Der Zugriff der App erfolgt über den Account. Man gelangt auf die Homepage.

Sobald die Registrierung des Kontos abgeschlossen ist und Sie zum Hauptbildschirm der App zurückkehren, werden Sie eine Änderung des Statussymbols oben rechts bemerken, die die erfolgreiche Verbindung zum Cloud Urmet mit einem grünen Kreis anzeigt.

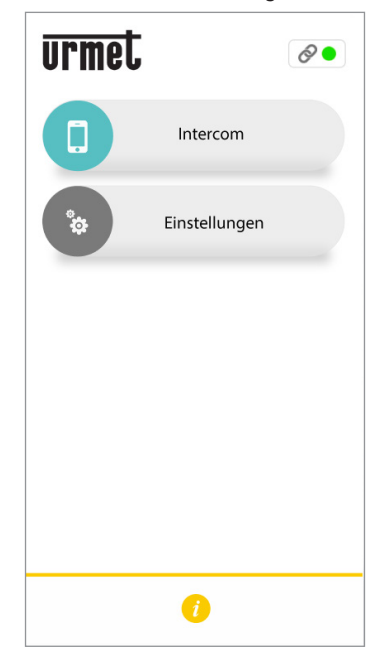

**Abbildung 40: CallMe ist mit der Urmet Cloud verbunden**

Nach dem Abschluss der Konfiguration der App CallMe muss auch die Videoanlagenapplikation auf dem Videosprechanlage eingestellt werden.

Zu diesem Zweck muss die Ansicht der Videoanlageneinstellungen geöffnet und der Punkt **Geräte-Modus-Einstellungen** gewählt werden, wie in der nachstehenden Abbildung dargestellt:

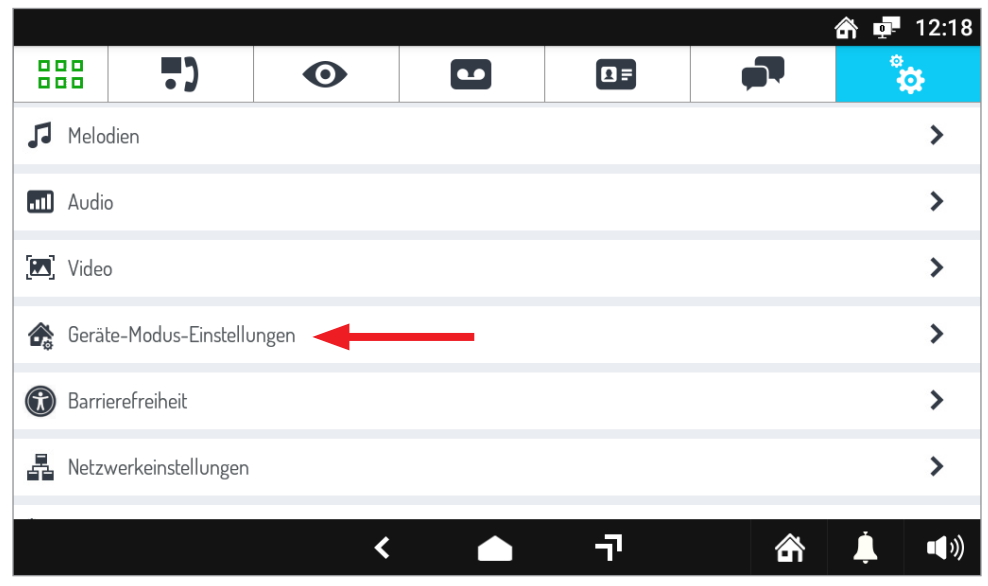

**Abbildung 41: Videoanlageneinstellungen**

Drücken Sie dann auf das Element **Rufweiterleitungseinstellungen**, um die Leistung zu konfigurieren.

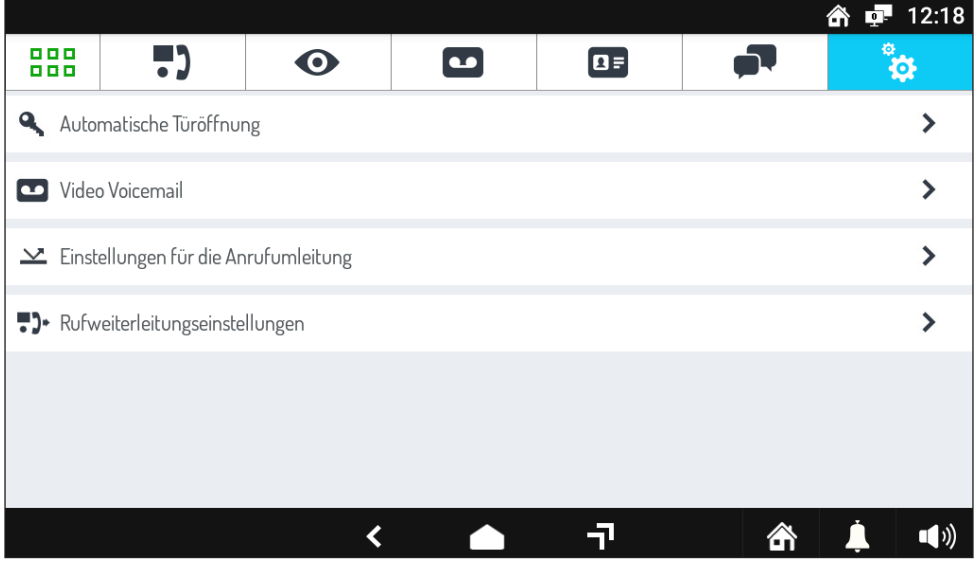

**Abbildung 42: Geräte-Modus-Einstellungen**

Der folgende Bildschirm mit den Funktionseinstellungen wird nun geöffnet

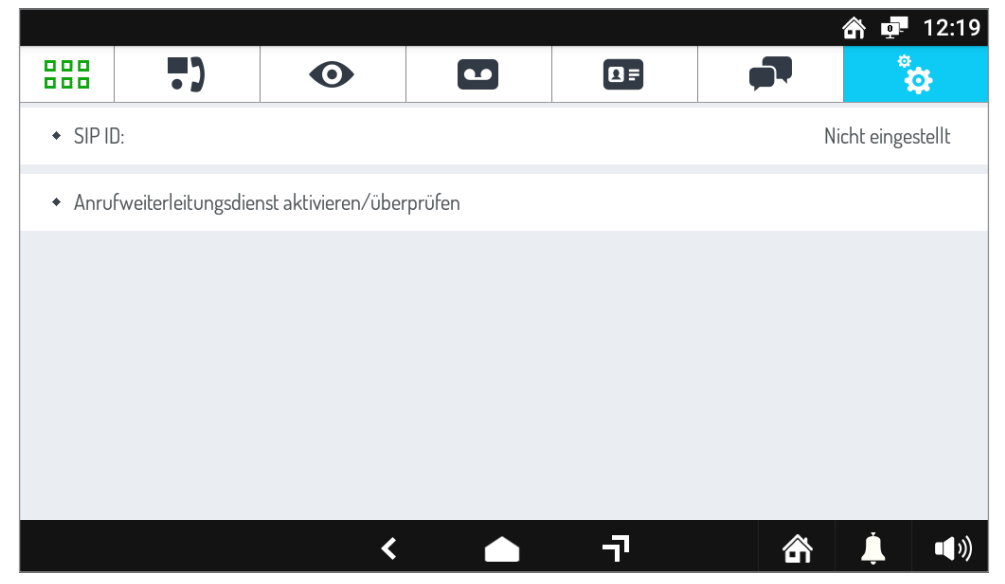

**Abbildung 43: Anrufweiterleitungseinstellungen**

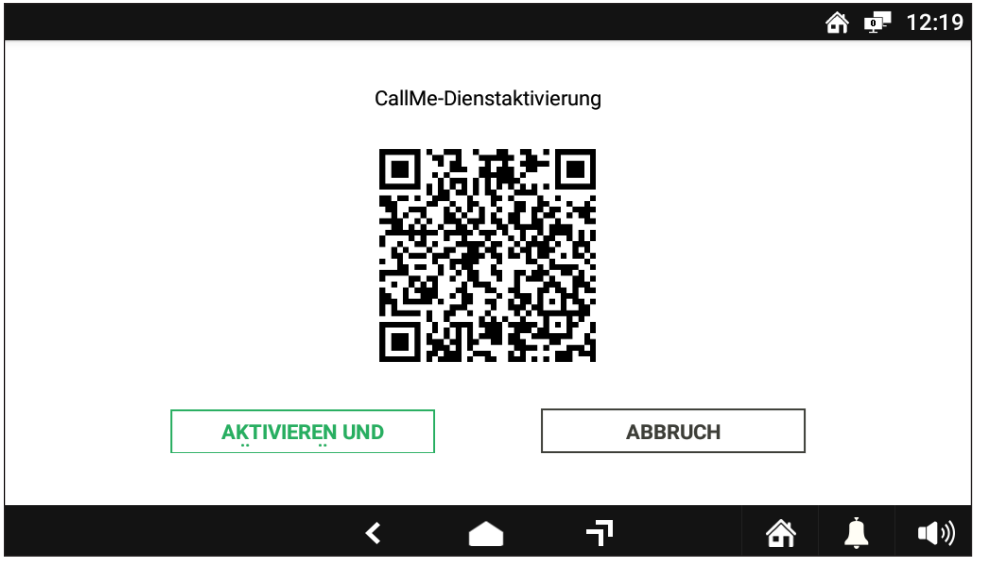

**Abbildung 44: CallMe-Dienstaktivierung**

Drücken Sie auf dem Smartphone, in dem die CallMe App vorhanden ist, die Schaltfläche: "**Einstellungen**" → "**Service-Management**" → "**Meine Geräte**" → "Hinzufügen".

Die QR-Code-Reader-Anwendung auf Ihrem Smartphone wird gestartet. Scannen Sie den auf dem Display des Videohaustelefons angezeigten QR-Code mit dem Smartphone.

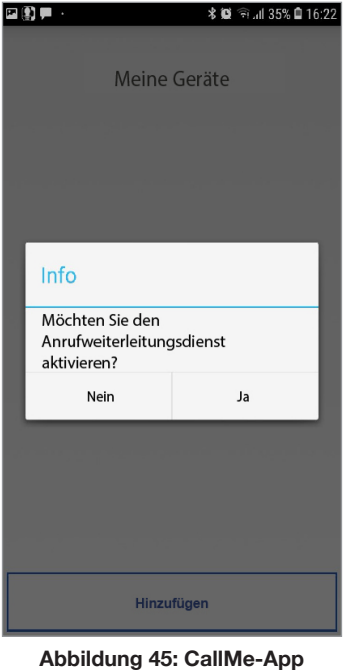

Drücken Sie die "**Ja**"-Taste, um die Anrufumleitung auf dem Smartphone zu aktivieren.

Drücken Sie anschließend an der Video-Türsprechanlage die Taste "Aktivieren und prüfen", um die Aktivierung der Funktion zu bestätigen..

Bei Erfolg wird ein Bestätigungsbildschirm zur Aktivierung der Funktion angezeigt.

Im Falle eines negativen Ergebnisses wird ein Bildschirm mit einer Fehleranzeige bei der Funktionsaktivierung angezeigt. Wiederholen Sie den Vorgang und vergewissern Sie sich, dass die beschriebenen Schritte korrekt ausgeführt wurden ("Für weitere Informationen scannen Sie den folgenden QR-Code mit einem Smartphone oder Tablet und laden Sie das **technische Handbuch des Ipercom-Systems Version 2.1.0** herunter. Lesen Sie das Kapitel "Call forwarding setting").

**AUFMERKSAMKEIT! Informationen zum Empfangen einer Anrufweiterleitung auf mehreren Smartphones finden Sie in Anhang N des technischen Handbuchs des Ipercom-Systems.**

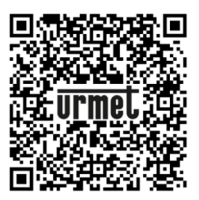

**Abbildung 46: QR-Code für das technische Handbuch des Ipercom-Systems**

Sobald die Einstellung abgeschlossen ist und man sich wieder in der Hauptansicht der Videoanlage befindet, die Taste des Status der Videoanlage unten rechts betätigen wie in der Abbildung angegeben.

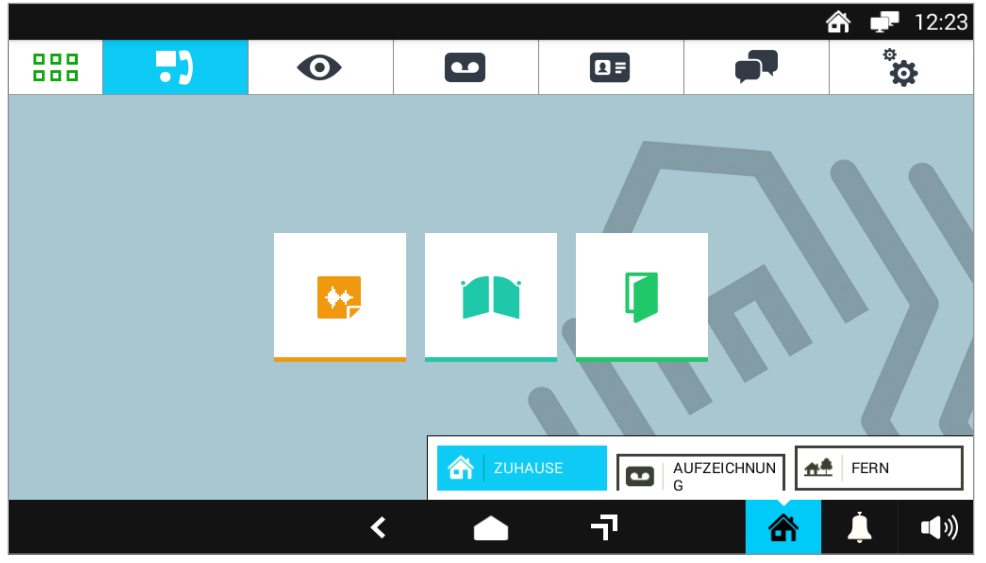

**Abbildung 45: Taste des Status der Videoanlage**

In der erscheinenden Leiste die Option **FERN** auswählen, um die Rufumleitung zu aktivieren.

Ab diesem Moment wird jeder auf dem Videosprechanlage von der Außenstelle eingehende Anruf auch an Smartphone/Tablet weitergeleitet: auf dem allgemeinen standortfernen Gerät wird in diesem Fall eine Ansicht dieser Art eingeblendet.

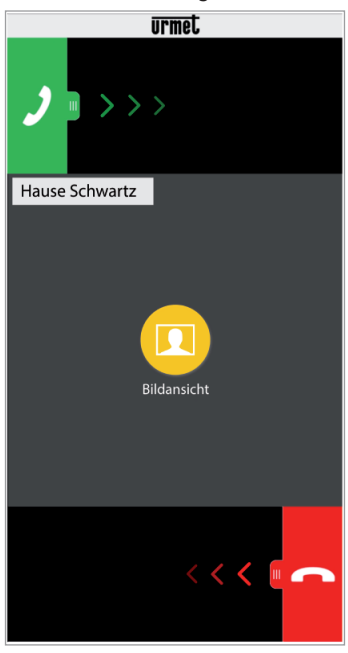

**Abbildung 47: Rufumleitung auf Smartphone**

Für Informationen zur Verwendung der CallMe-App scannen Sie den folgenden QR-Code mit einem Smartphone oder Tablet und laden Sie die **Bedienungsanleitung der CallMe-App** herunter.

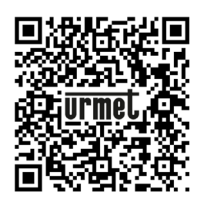

**Abbildung 49: QR-Code für die App-Bedienungsanleitung**

# **7 INSTALLATION DES SWITCH POE**

Der Switch kann mit den im Lieferumfang enthaltenen Füßen am Tisch bzw. mit den enthaltenen Schrauben und Dübeln nicht mit dem Produkt geliefert.

# **7.1 BETRIEBSSTATUS-LED**

#### **PWR-ANZEIGE VERSORGUNGSLED**

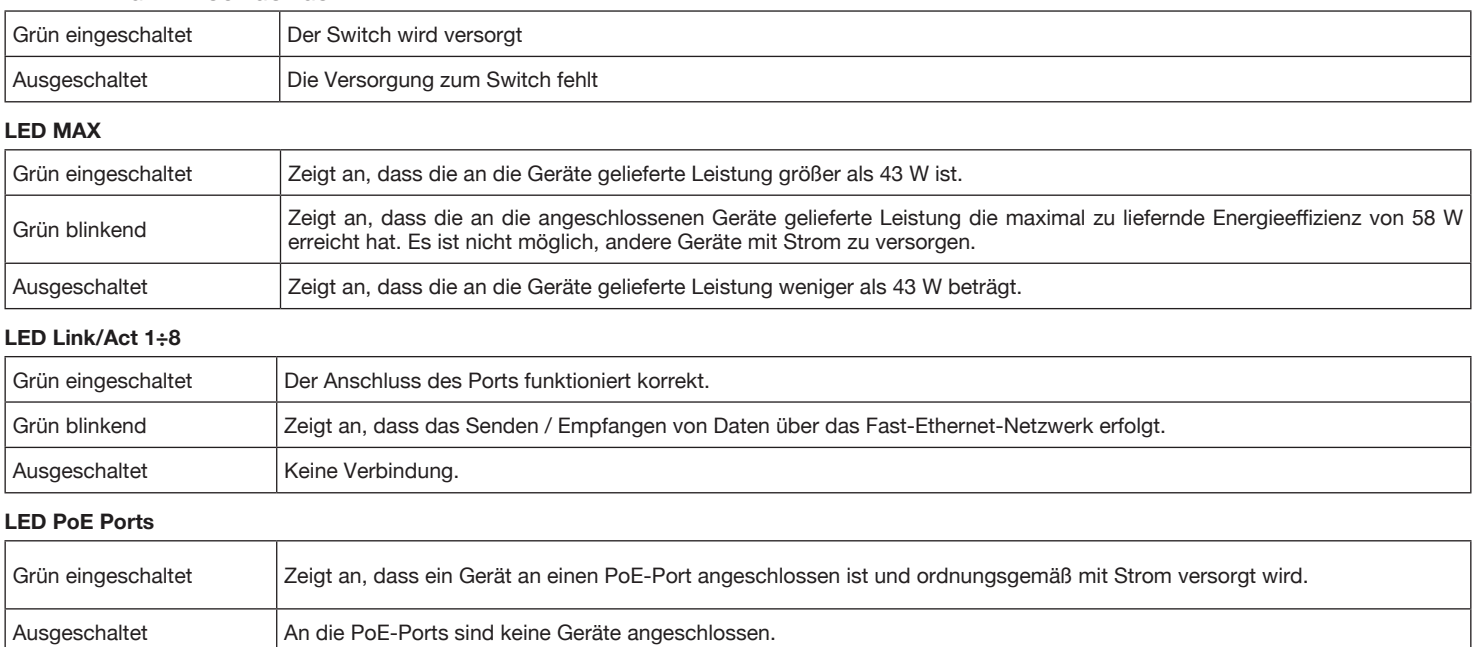

# **7.2 TECHNISCHE EIGENSCHAFTEN**

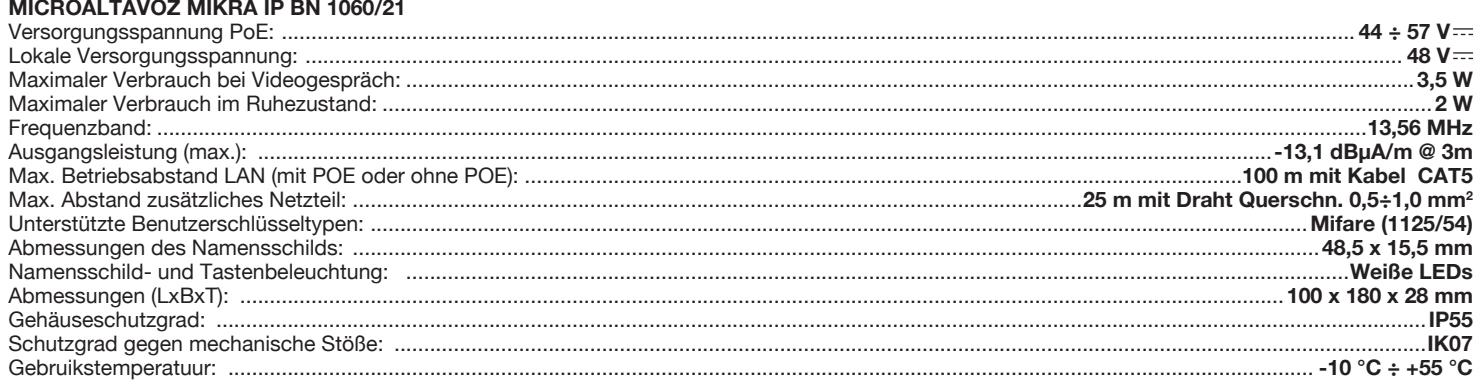

**Die technischen Eigenschaften der anderen Geräte finden Sie in den mit dem Produkt gelieferten Broschüren.**

# **8 SYMBOLLEGENDE**

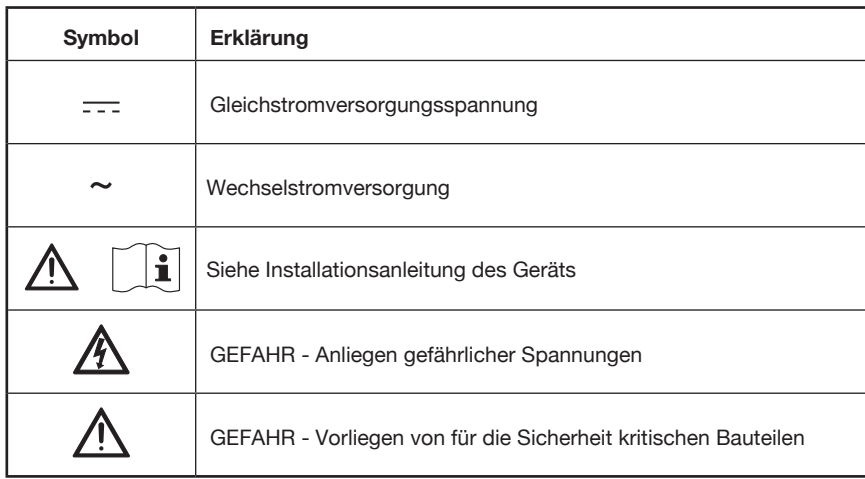

# **9 VEREINFACHTE EU-KONFORMITÄTSERKLÄRUNG**

Hiermit erklärt URMET S.p.A., dass der Funkanlagentyp

Der vollständige Text der EU-Konformitätserklärung ist unter der folgenden Internetadresse verfügbar: *www.urmet.com*

**KIT VILLA IP MIKRA - VOG7 BN 1060/633** der Richtlinie 2014/53/EU entspricht.

#### **ANSCHLUSS DER ANLAGE AN EINEN ZUSÄTZLICHEN ROUTER**

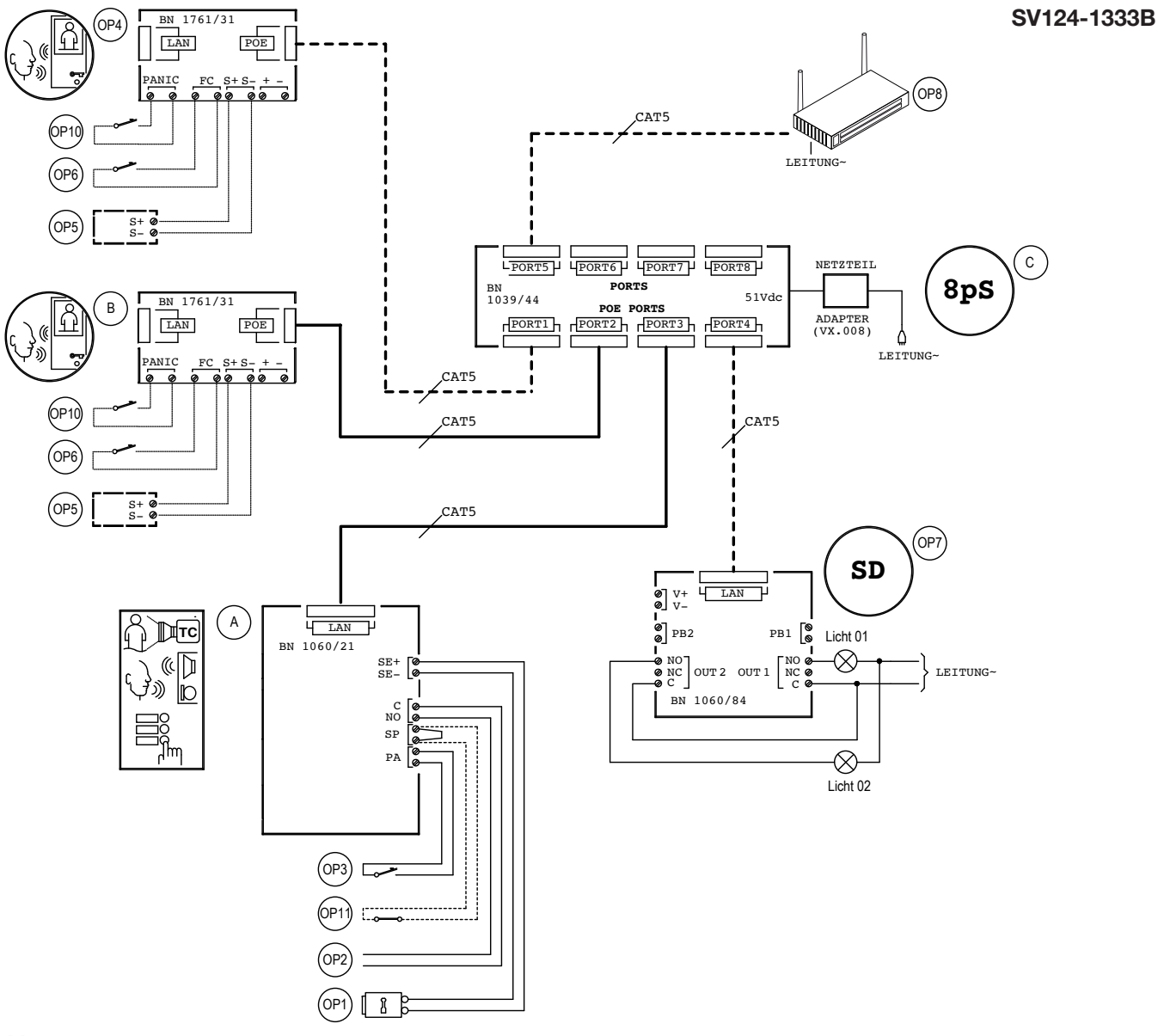

### **11 LEGENDE**

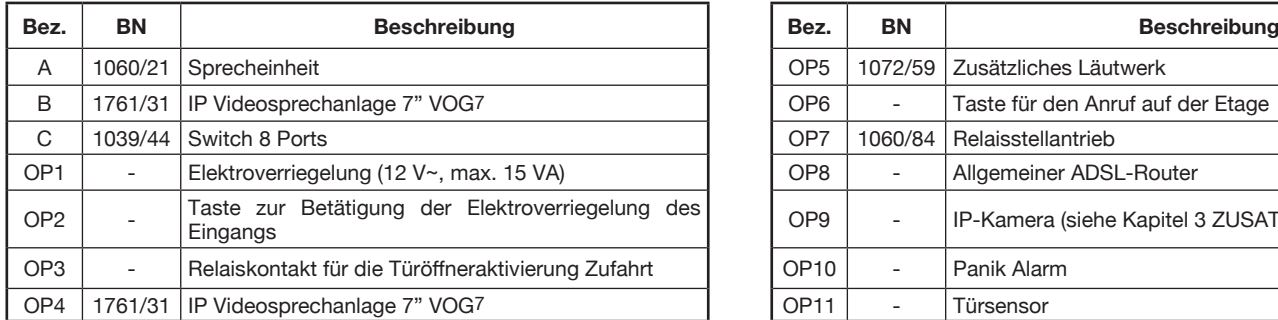

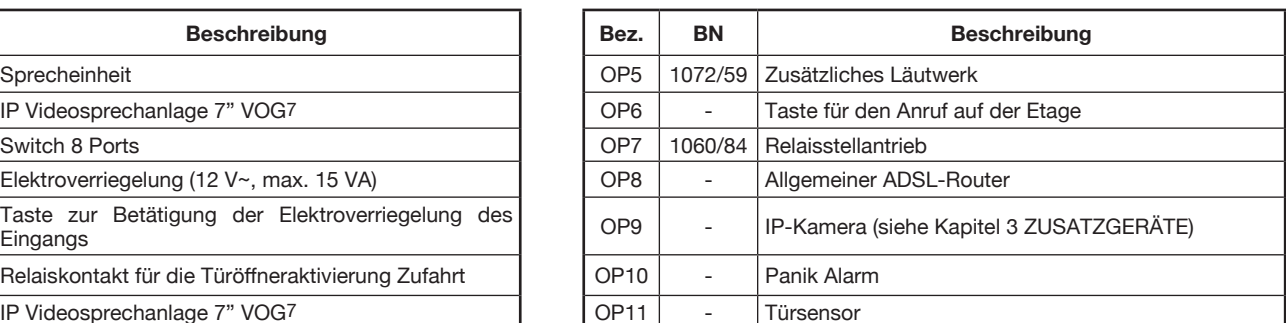

# **12 HINWEISE IN VERBINDUNG MIT DEN PLÄNEN**

#### **VX.008 (rev.A)**

Die Geräte an einen Filter oder eine Schutzvorrichtung für die Versorgungsleitung anschließen.

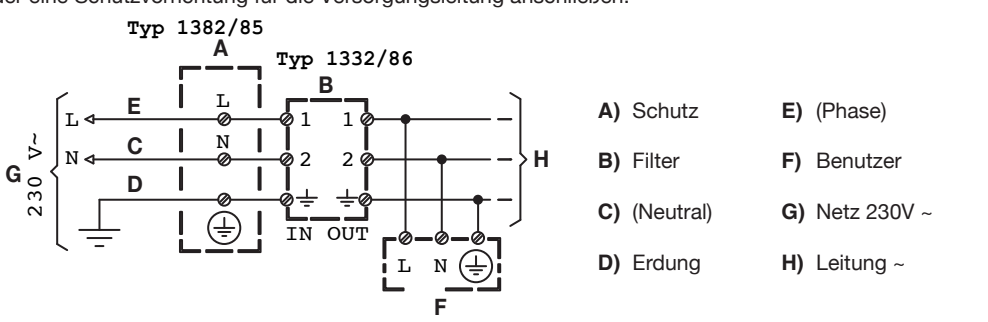

# **NEDERLANDS**

### **INHOUDSOPGAVE**

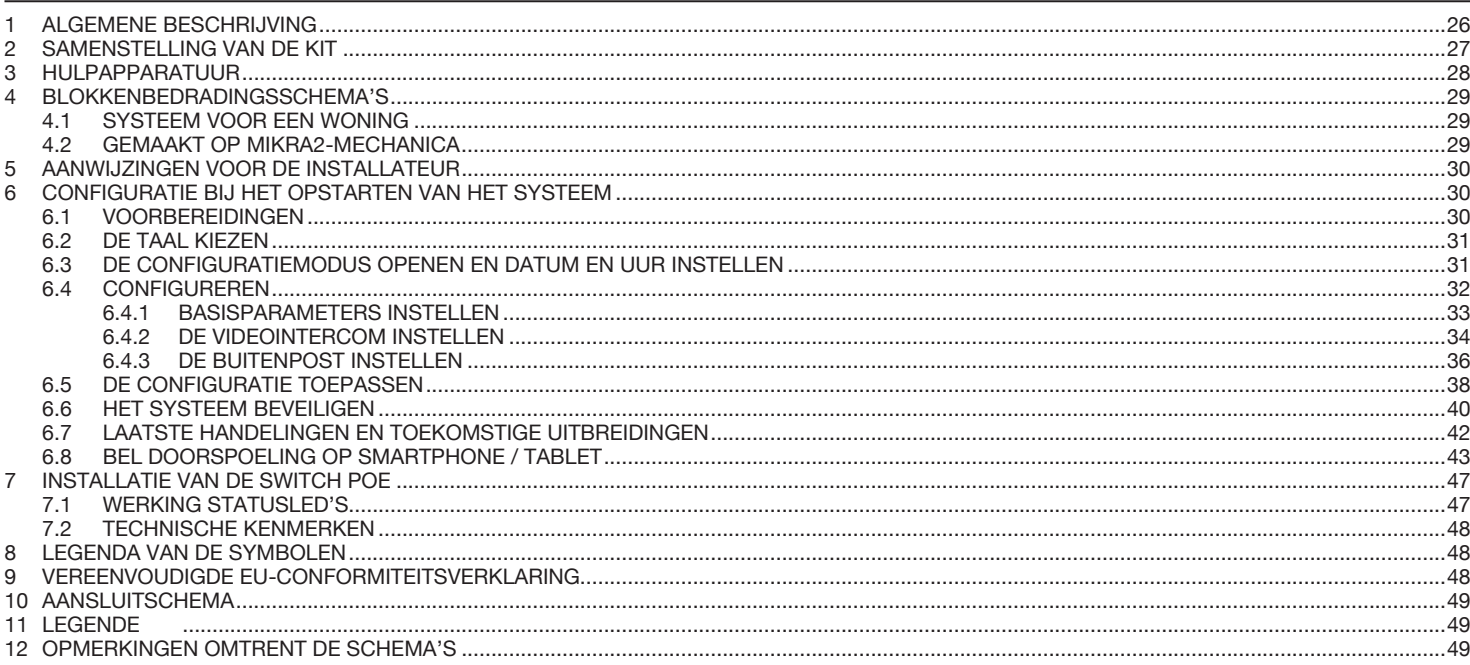

# **1 ALGEMENE BESCHRIJVING**

De **Kit IP Mikra2 en IP Videointercom 7" VOG7** is een full OP video-intercomsysteem voor één woning. Het systeem werkt met een voorbehouden IP-net of wordt aangesloten op een bestaand IP-net. Het kan bijvoorbeeld werken met een al bestaand ADSL-net en dus in de meeste gevallen met internetverbinding voor functies zoals "oproep doorsturen" naar mobiele apparatuur zoals smartphones en tablets (optie **Remote**). Er is geen centrale server nodig: zodra de diverse toestellen zijn aangesloten en verbonden en na een eerste configuratiefase verwerkt het systeem de belangrijkste video-intercomfuncties. Met een tweede configuratiefase kunnen de geavanceerde systeemparameters worden ingesteld.

De hoofdkenmerken van de **Kit IP Mikra2 en IP Videointercom 7" VOG7** worden hieronder samengevat:

#### **Systeemprestaties**

- Kit videocitofonico a colori con fonia vivavoce:
- Verbinding van alle toestellen met Cat5/Cat5E kabel;
- Voeding van alle apparaten via PoE-ingangen (Power over Ethernet);
- Beeldoproep door buitenpost;
- Inschakeling elektrisch voetgangersslot en tweede slot (inrijpoort);
- Klaar voor aansluiting van een knop om het voetgangersslot ter plaatse te bedienen;
- Zelfinschakeling van de oproeppost met een willekeurige binnenpost;
- Intercomoproepen tussen binnenposten onderling in dezelfde woning (als er meerdere posten zijn);
- Oproep doorsturen naar smartphones en tablets;
- Mogelijkheid om een extra bel aan te sluiten om de oproep te versterken;
- Er kan een schakelrelais worden aangesloten om stroomverbruikers in te schakelen.

#### **Oproeppost**

- Gemaakt op Mikra2-mechanica;
- Kleurencamera met breedhoekopname;
- 1 oproeptoets;
- Besturing van een elektrisch voetgangersslot met impulsenthyristorontsteking en laagspanningshoudstroom;
- Besturing van een elektrisch slot op de inrijpoort met relais met droge contacten;
- Signaleringsled voor de DDA-functie;
- Lezer voor Mifare-naderingssleutels;
- Ingang voor een knop in de entreehal;
- Ingang voor de deursensor;
- Automatische inschakeling audio/video buitenpost;
- Verbinding via LAN-kabel met eigen connector (nr. RJ45) en POE-voeding.

#### **Binnenpost**

- Binnenpost met handenvrije kleurenbeeldintercom met een scherm van 7" duimen en capacitief touch screen;
- 5 oproeptonen die door de gebruiker kunnen worden ingesteld (oproep door externe post en aan verdieping);
- Regelbaar oproepvolume en timer om het volume uit te schakelen (mute-functie);
- Ingebouwde versterker voor slechthorenden;
- Inschakeling van de elektrische verbruikers met eigen toets (als het systeem hiervoor is voorbereid);
- Waarschuwing voor berichten met opgenomen beelden in het antwoordapparaat;
- Mogelijkheid om korte berichten in te spreken (Post-it);
- Deur open indicatie;
- Domotica-toepassingen (Yokis en IperHome) en ingebouwde ingangencontrole MIFARE;
- Bluetooth, WI-FI en LAN-aansluitingen;
- Mogelijkheid om de functies van de videodeurintercom te activeren door middel van GEBARENHERKENNING (gebaar) of spraakcommando's.

#### **Switch PoE**

- Switch met 8 poorten waarvan 4 met standaard PoE;
- Werkt in Fast Ethernet (100Mbps) en Ethernet (10Mbps);
- Levering van 58W op de 4 PoE-poorten voor de voeding van alle op deze poorten aangesloten apparaten.

## **2 SAMENSTELLING VAN DE KIT**

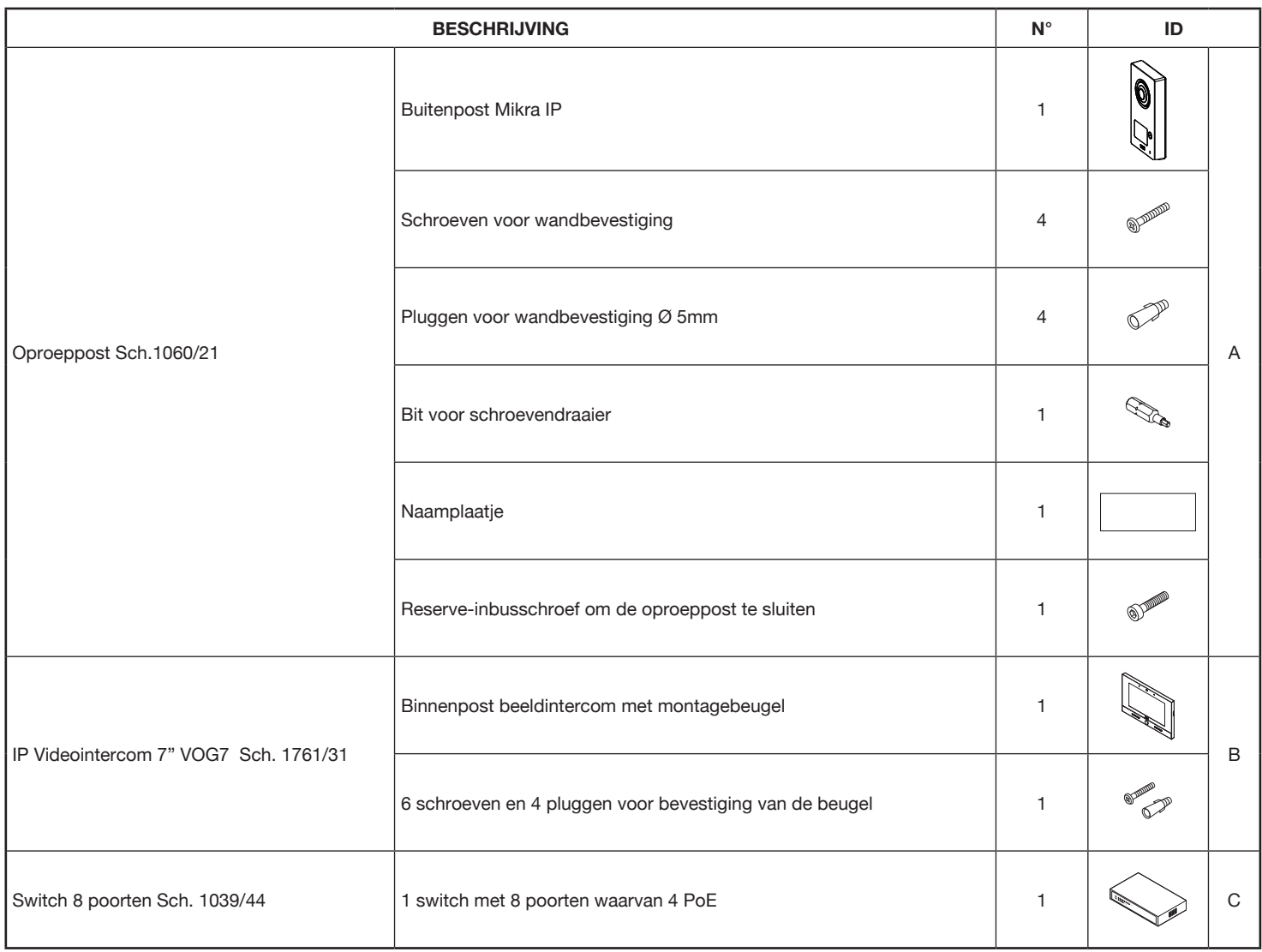

# **3 HULPAPPARATUUR**

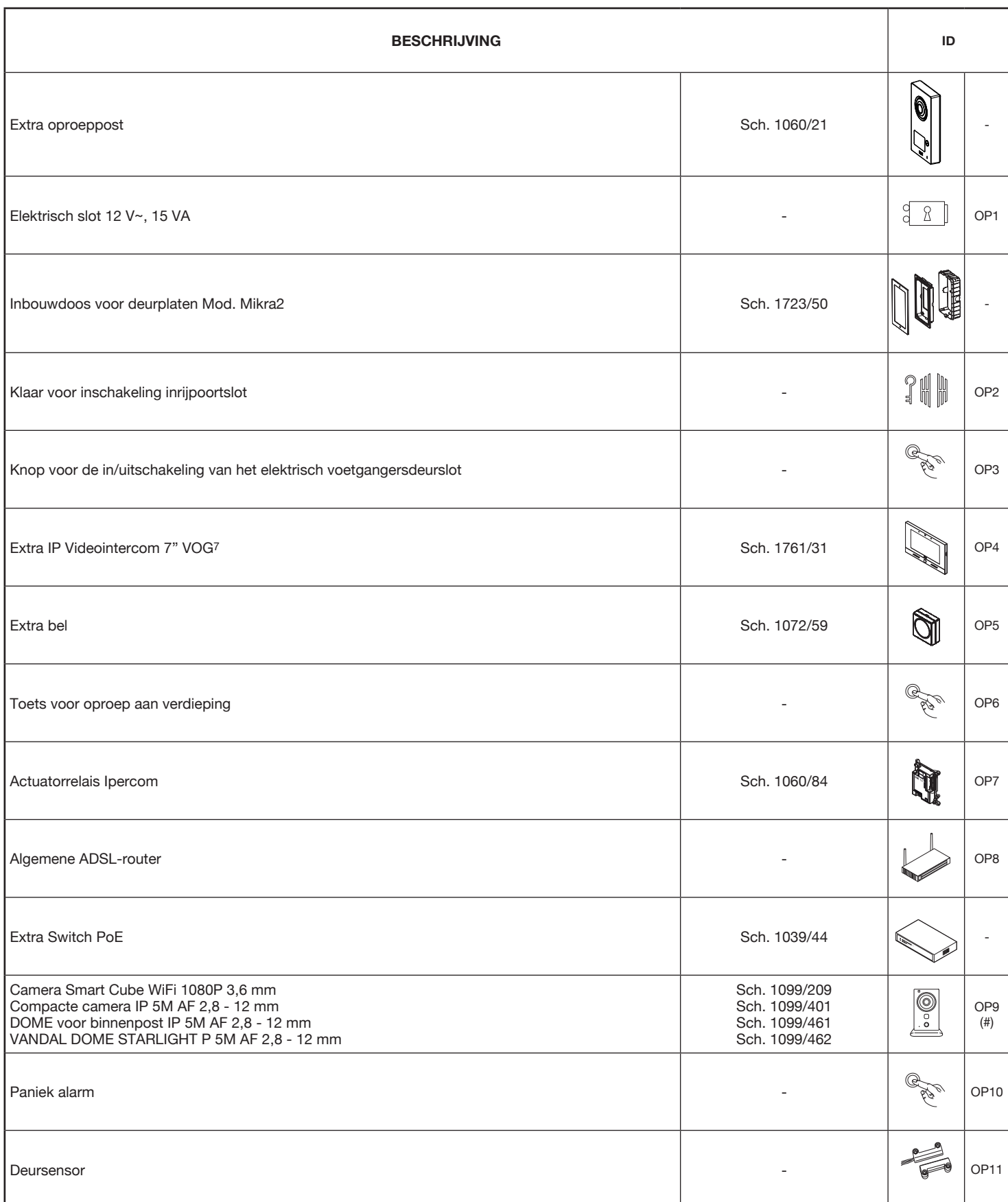

(#) *Voor een bijgewerkte lijst van de beschikbare camera's van Urmet neemt u contact op met de Klantenservice van de Technische Afdeling.*

### **4 BLOKKENBEDRADINGSSCHEMA'S**

### **4.1 SYSTEEM VOOR EEN WONING**

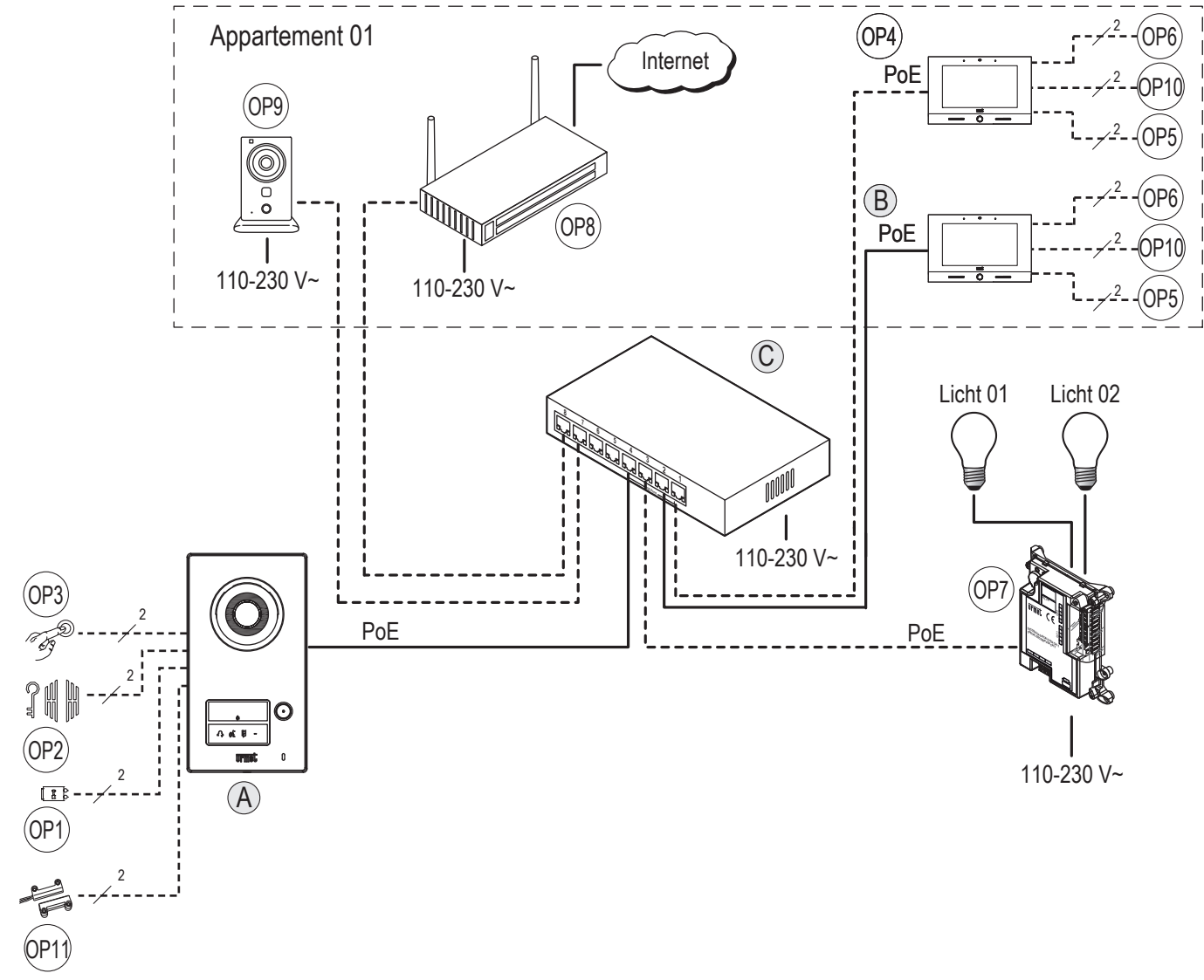

**WAARSCHUWING! Bij het creëren van een systeem met meerdere schakelaars, is het noodzakelijk om eerst de verschillende schakelaars in het systeem aan te sluiten en vervolgens de apparaten (video-deurtelefoons, oproepposten, enz.) Aan te sluiten op de PoE-poorten van de schakelaars en tenslotte voeding naar het systeem.**

### **4.2 MAXIMALE AFSTANDEN EN KABELSECTIES**

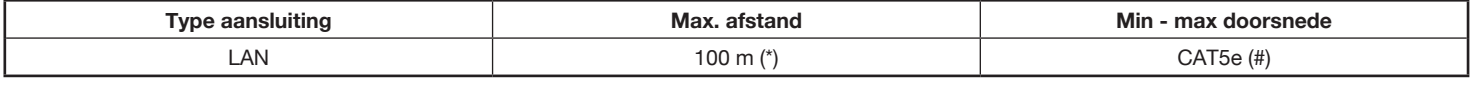

(\*) De maximaal toegestane afstand is die gedefinieerd door de IEEE 802.3-standaard voor Fast Ethernet-netwerken (100 Mb/s) met UTP CAT5 kabelverbindingen, die vereist dat tussen twee Ethernet-apparaten die met elkaar zijn verbonden, niet meer dan 100 m wordt overschreden.

(#) Om de werking van de deurtelefoon bij maximale afstanden te garanderen, moet de kabel over categorie 5e beschikken en moet de doorsnede van de gedraaide kabels AWG24 bedragen.

 $\mathcal{L}$ *De maximale weerstand van de enkele stekker mag niet hoger zijn dan 10 ohm/100m.*

*De aansluiting tussen deurtelefoon en PoE-switch moet worden uitgevoerd met een enkele kabel zonder gebruik van extra patchkabel.*

*De kabel moet voldoen aan de volgende normen:*

*- EIA/TIA 568-B.2*

*- EN50288 3-1*

*- IEC 61156-5*

De kabels moeten voldoen aan de norm NEN-EN- IEC 60332-1-2 als de doorsnede 0,5 mm² of groter is, of aan de norm NEN\_EN-IEC 60332-2-2 *als de doorsneder minder bedraagt dan 0,5 mm2 .*

Voor de andere verbinding (niet IP-apparatuur) houdt u zich aan de volgende tabel:

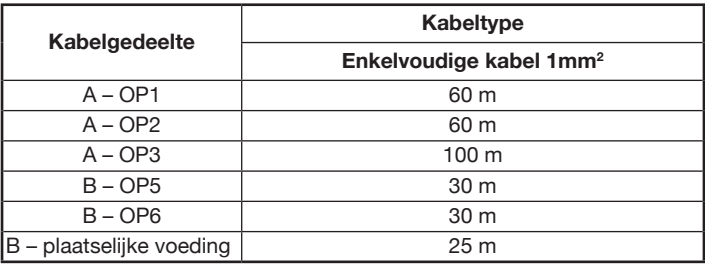

# **5 AANWIJZINGEN VOOR DE INSTALLATEUR**

Lees de in deze handleiding beschreven aanwijzingen aandachtig, want ze verstrekken belangrijke info omtrent de veiligheid tijdens installatie, gebruik en onderhoud.

- De apparaten waaruit de kit is samengesteld mogen uitsluitend worden gebruikt voor het doel waarvoor ze uitdrukkelijk ontworpen zijn. Elk ander gebruik wordt als oneigenlijk beschouwd. De fabrikant kan niet aansprakelijk worden gesteld voor eventuele schade voortkomend uit oneigenlijk en afwijkend gebruik.
- Elk onderdeel werd ontworpen in overeenstemming met de wettelijk geldende voorschriften.
- De installatie moet uitgevoerd worden in overeenstemming met de wettelijk geldende voorschriften. Alle apparaten waaruit de installatie is samengesteld mogen uitsluitend gebruikt worden voor het doel waarvoor ze ontworpen zijn.
- Controleer of de uitgepakte onderdelen in goede staat verkeren.
- Houd het verpakkingsmateriaal (plastic zakken, schuimpolystyrol e.d.) buiten het bereik van kinderen om mogelijk gevaar te voorkomen.
- Plaats ter beveiliging, stroomopwaarts van de apparaten, een geschikte scheidingsschakelaar, waarvan de openingscontacten zich op minstens 3mm afstand bevinden.
- Alvorens de voedingsapparaten aan te sluiten eerst controleren of de gegevens op het typeplaatje overeenkomen met die van het distributienet.
- Sluit de openingen of spleten voor ventilatie of warmteafvoer nooit af.
- Zet de hoofdschakelaar van de installatie uit om de apparaten van de stroom los te koppelen alvorens schoonmaak- of onderhoudswerkzaamheden uit te voeren.
- Maak niet schoon met sprayproducten.
- Wanneer de producten waaruit de kit is samengesteld defect zijn of slecht werken, de hoofdschakelaar uitzetten en niet aan de installatie sleutelen.
- Eventuele reparaties uitsluitend laten uitvoeren bij een door de fabrikant erkend technisch assistentiecentrum.
- Zorg voor goede ventilatie.
- Maak voor de netvoedingskabel geen gebruik van verlengkabels.
- Wanneer er vloeistof of voorwerpen in het apparaat binnendringen, het laten controleren en eventueel repareren door gekwalificeerd personeel.
- Maak voor reparatie uitsluitend gebruik van de originele onderdelen van de fabrikant.
- De installateur moet controleren of de afgeleide apparaten over de gebruikersinformatie beschikken.
- Indien dit niet het geval is kan het de veiligheid van de installatie in het gedrang brengen.
- Deze handleiding moet het apparaat altijd vergezellen.
- Een gelijkzijdige driehoek met bliksemschicht geeft aan dat er gevaarlijke spanning aanwezig is.

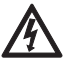

- Maak de apparaten niet open mits het in deze handleiding vermeld wordt.
- Een gelijkzijdige driehoek met een uitroepteken duidt op onderdelen die kritiek zijn voor de veiligheid; gebruik daarom uitsluitend originele onderdelen van de fabrikant.

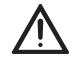

### **6 CONFIGURATIE BIJ HET OPSTARTEN VAN HET SYSTEEM**

### **6.1 VOORBEREIDINGEN**

Het systeem wordt met een procedure van enkele eenvoudige stappen geconfigureerd, waarna het de belangrijkste functies van de beeldintercom kan uitvoeren.

Bij het inschakelen van het systeem, verschijnt op de videointercom deze pagina.

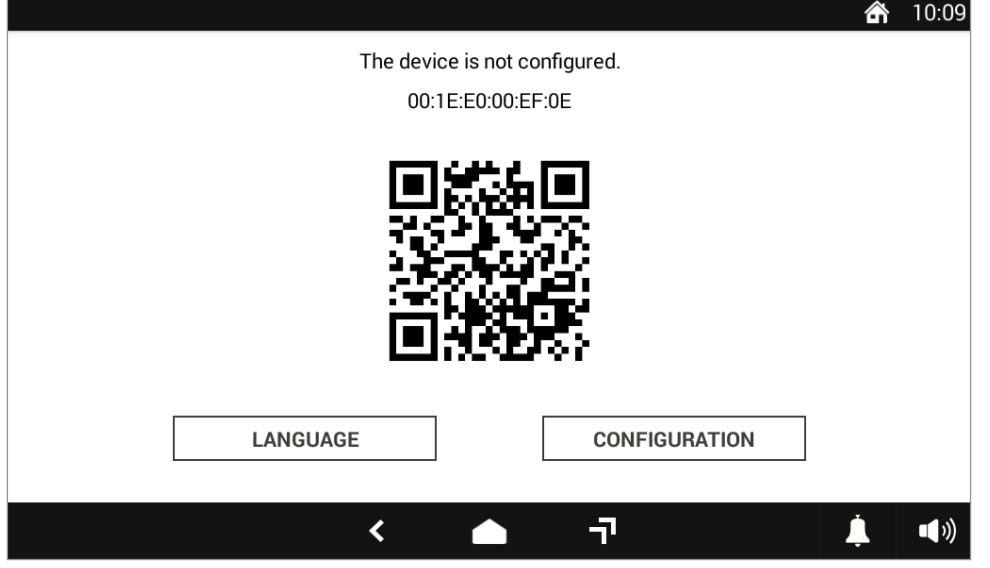

**Afbeelding 1: Startpagina van videointercom**

# **6.2 DE TAAL KIEZEN**

Het eerste wat u moet doen, is de taal voor het systeem kiezen, met de toets **LANGUAGE**. In het venster dat verschijnt, kiest u de gewenste taal.

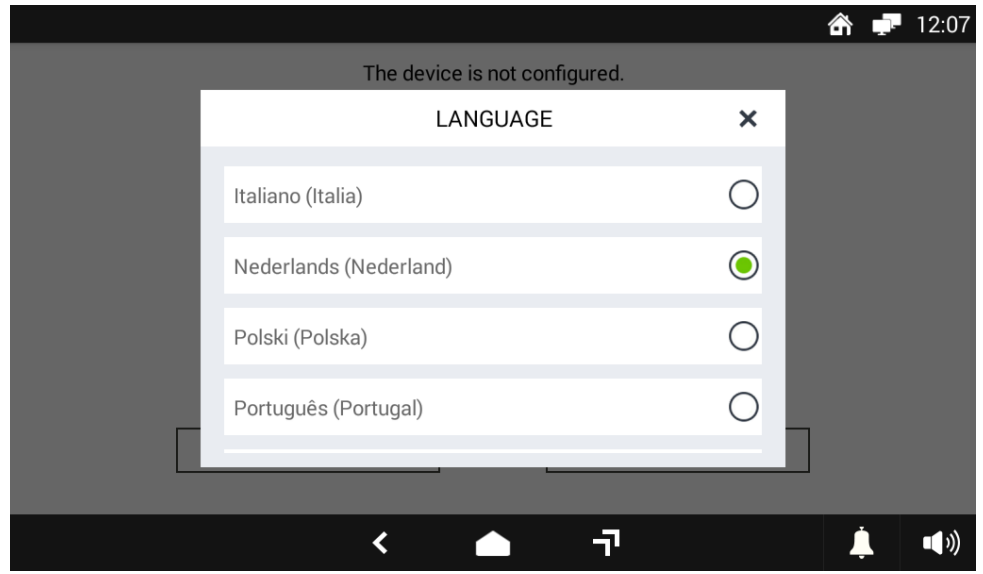

**Afbeelding 2: De taal voor het systeem kiezen**

Als u Nederlands als taal kiest, verschijnt de homepagina onmiddellijk in het Nederlands.

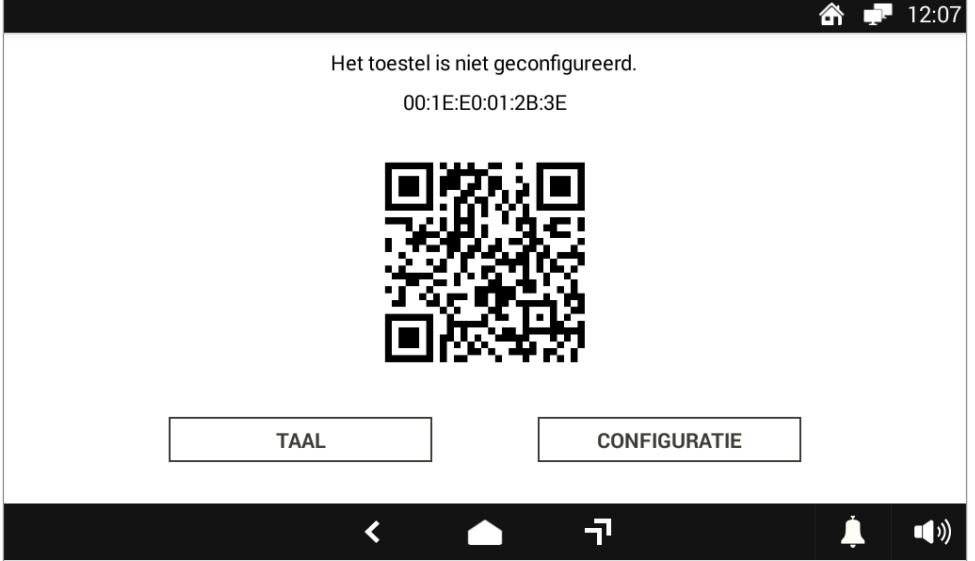

**Afbeelding 3: Startpagina vertaald in het Italiaans**

### **6.3 DE CONFIGURATIEMODUS OPENEN EN DATUM EN UUR INSTELLEN**

De configuratiemodus wordt geopend op de startpagina met de toets **CONFIGURATIE**: er verschijnt een venster om het Urmet-wachtwoord in te voeren "**1937**".

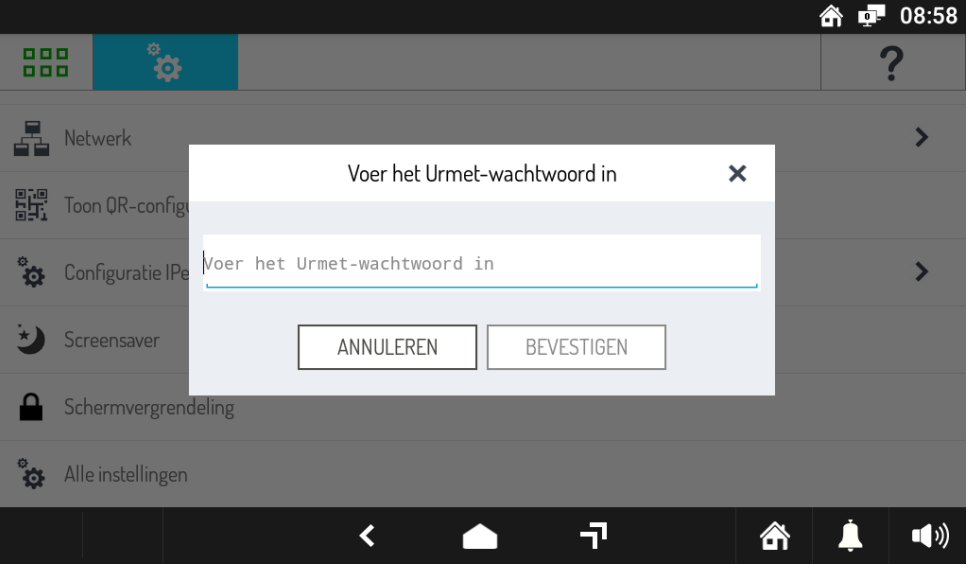

**Afbeelding 4: Het Urmet-wachtwoord invoeren**

Als het wachtwoord is ingevoerd en de toets **BEVESTIGEN** is ingedrukt, is de configuratiemodus ingeschakeld. Op de eerste pagina moet u de huidige datum en het huidige uur selecteren. Dit is fundamenteel om het systeem naar behoren te laten werken.

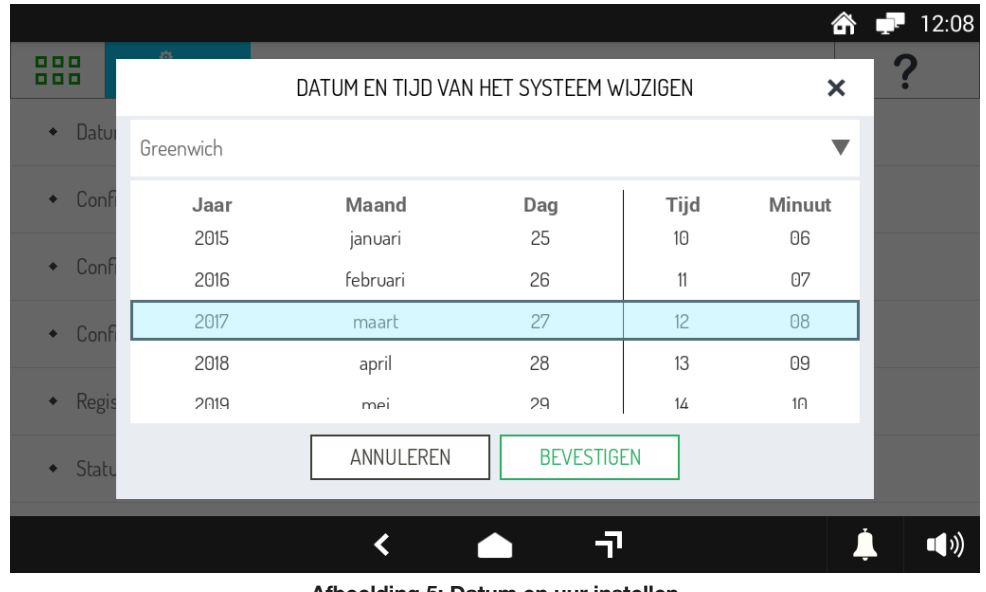

**Afbeelding 5: Datum en uur instellen**

Vul de kolommen jaar, maand, dag, uur en minuut in en druk op de toets **BEVESTIGEN** om de juiste datum en het juiste uur door het systeem te laten verwerven. Nu verschijnt een configuratiemenu waarin u de eerste systeemconfiguratie kunt invoeren.

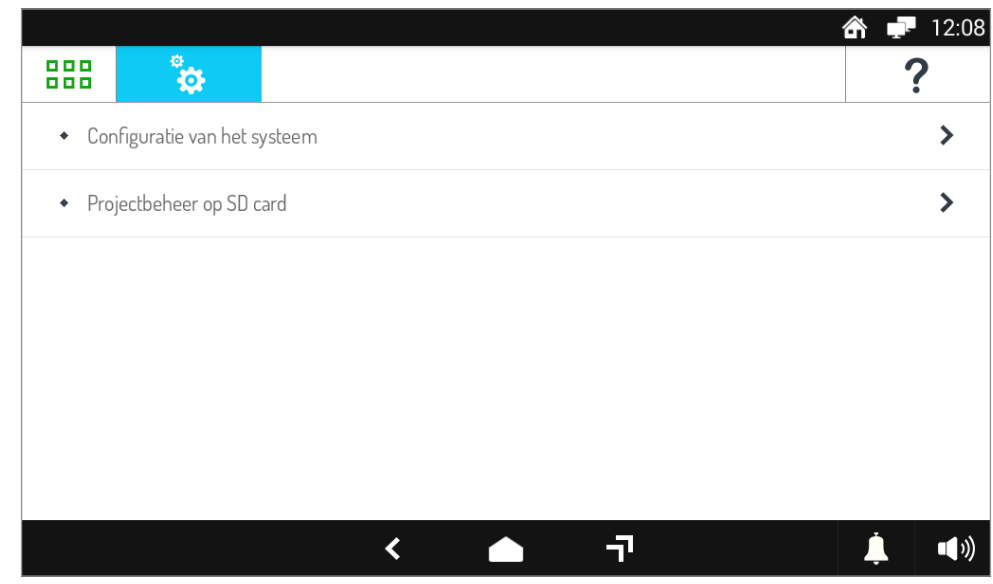

**Afbeelding 6: Configuratiemenu**

# **6.4 CONFIGUREREN**

Om de eerste systeemconfiguratie te creëren, gaat u in het configuratiemenu naar het element Configuratie van het systeem en dan naar Configuratie maken zoals u op de volgende afbeelding ziet.

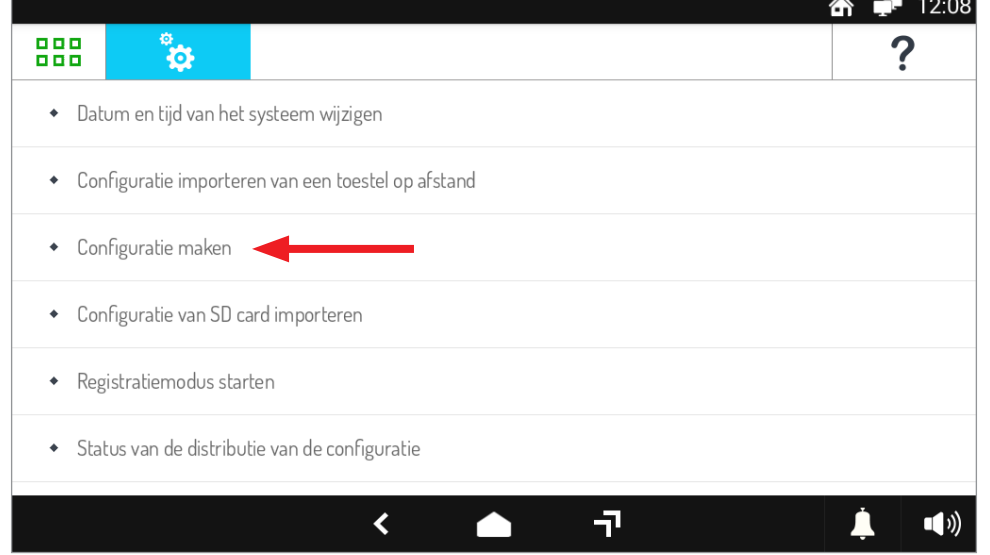

**Afbeelding 7: Stappen van de configuratie**

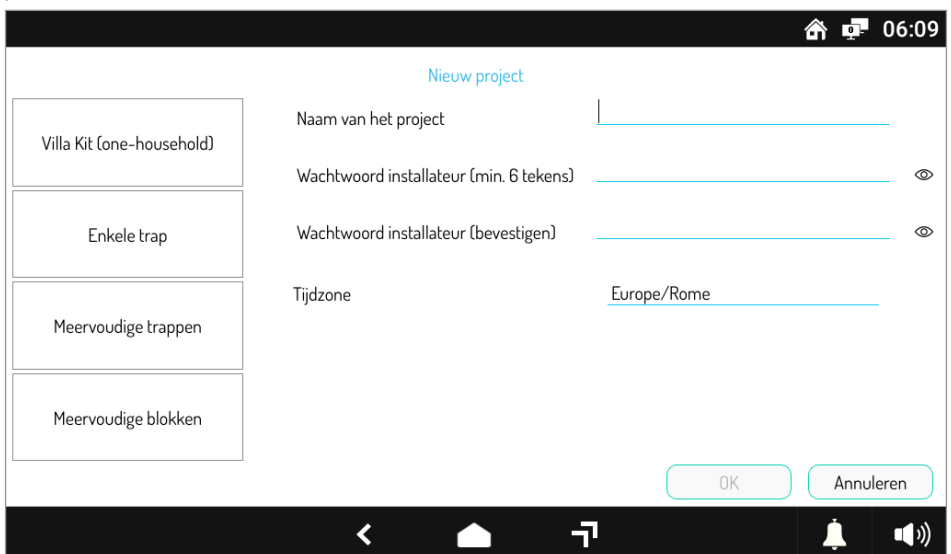

**Afbeelding 8: Een nieuwe configuratie creëren**

#### **6.4.1 BASISPARAMETERS INSTELLEN**

Op de pagina om een configuratie te creëren, moet u het projecttype selecteren Kit Villa (one-household) en dan een betekenisvolle naam geven aan het project en een wachtwoord voor de installateur invoeren.

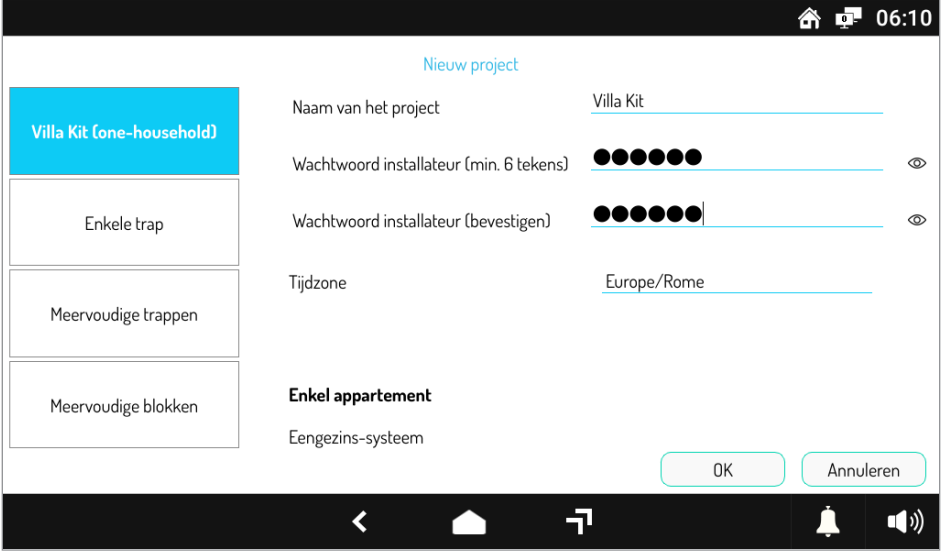

**Afbeelding 9: De nieuwe configuratie instellen**

Om toekomstige wijzigingen aan de gecreëerde configuratie mogelijk te maken, raden wij aan om het wachtwoord van de installateur te noteren *en op een veilige plaats te bewaren.*

Zodra u op de toets OK drukt, wordt een lege configuratie aangemaakt en verschijnt er een pagina om de afzonderlijke apparaten aan de configuratie toe te voegen en te configureren.

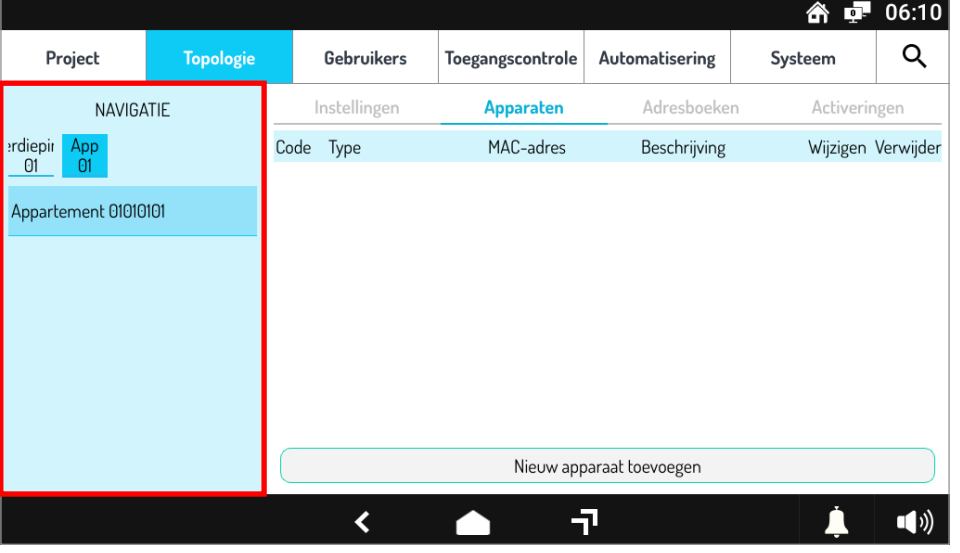

**Afbeelding 10: Basisconfiguratie**

Het gedeelte links is de NAVIGATIEMODULE waarmee u de woning of de verdieping selecteert om apparaten toe te voegen.

### **6.4.2 DE VIDEOINTERCOM INSTELLEN**

In de navigatiemodule moet de woning geselecteerd zijn, dat wil zeggen dat de toets **App 01** ingedrukt moet zijn zoals op de afbeelding:

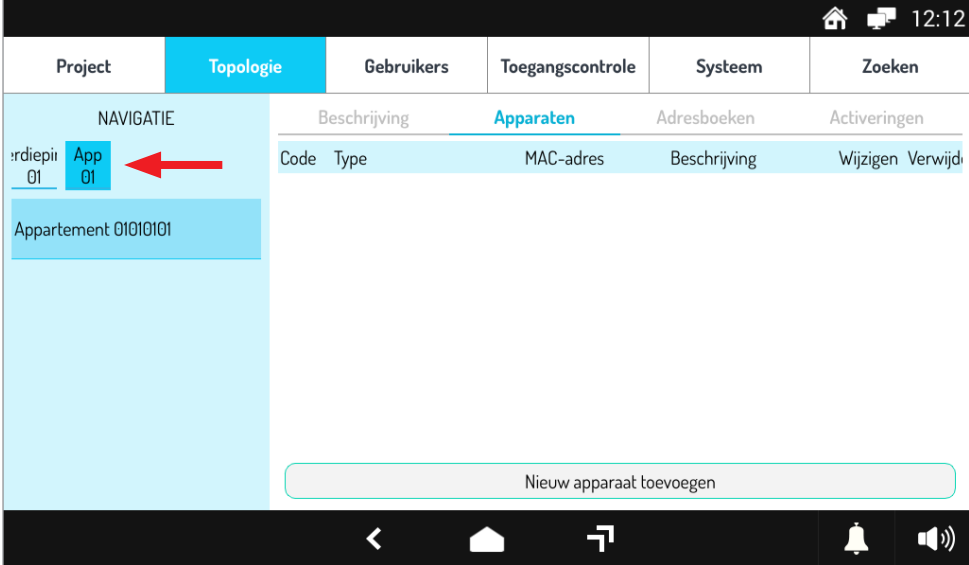

**Afbeelding 11: De woning in de navigatiemodule selecteren**

Om de videointercom aan de woning toe te voegen, moet u op de toets Nieuw apparaat toevoegen drukken: de volgende pagina verschijnt:

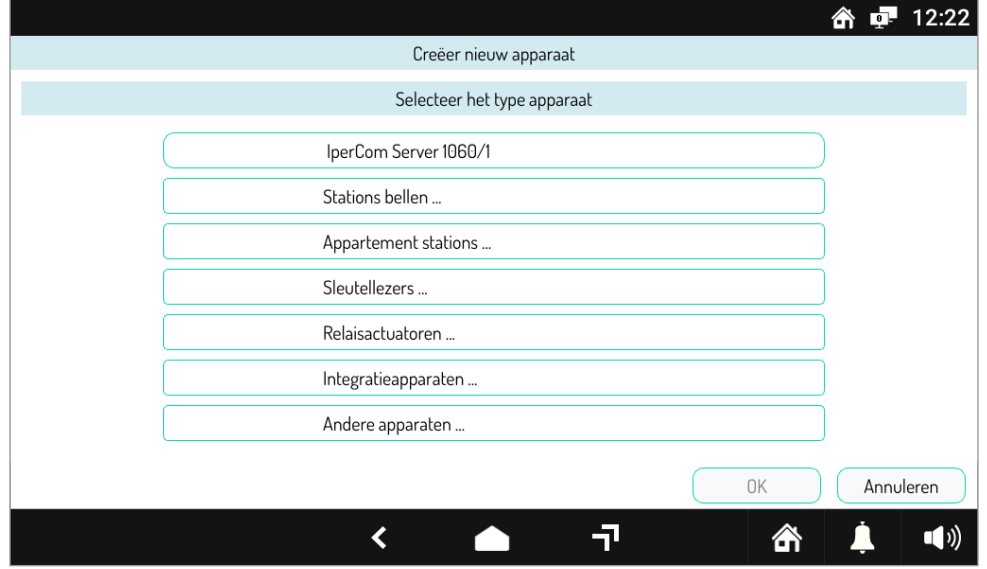

**Afbeelding 12: Het apparaat voor de woning selecteren**

Selecteer vervolgens het item **Appartement stations** en druk vervolgens op het item **Video deurtelefon 7" VOG7 1761/31-32-33** om het scherm voor het instellen van de videodeurtelefoon te openen.

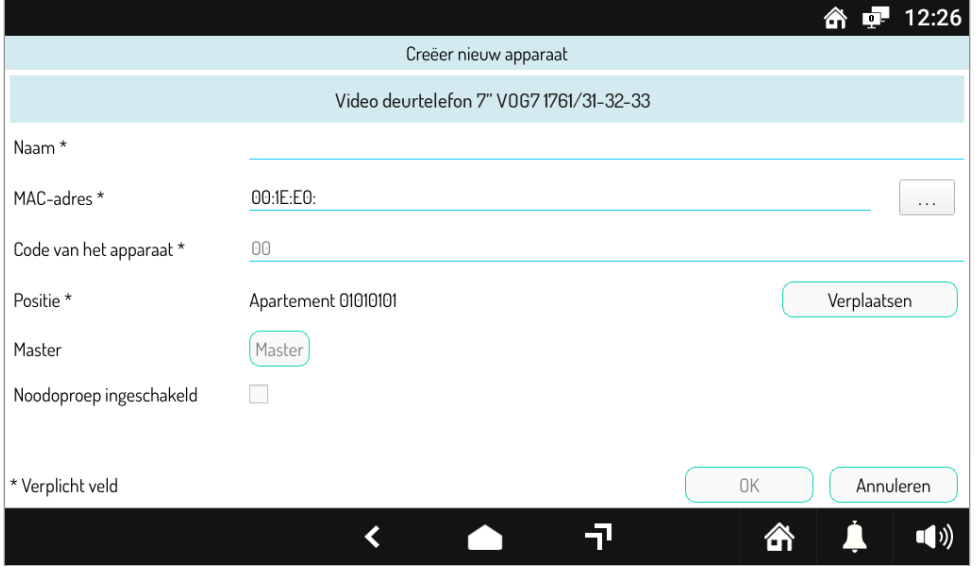

**Afbeelding 13: De videodeurintercom instellen**

Wijs een naam aan het apparaat toe in het veld **Naam** en druk op de toets  $\vert \ldots \vert$ naast het veld **MAC-adres**: er verschijnt een nieuw venster zoals u ziet op de volgende afbeelding:

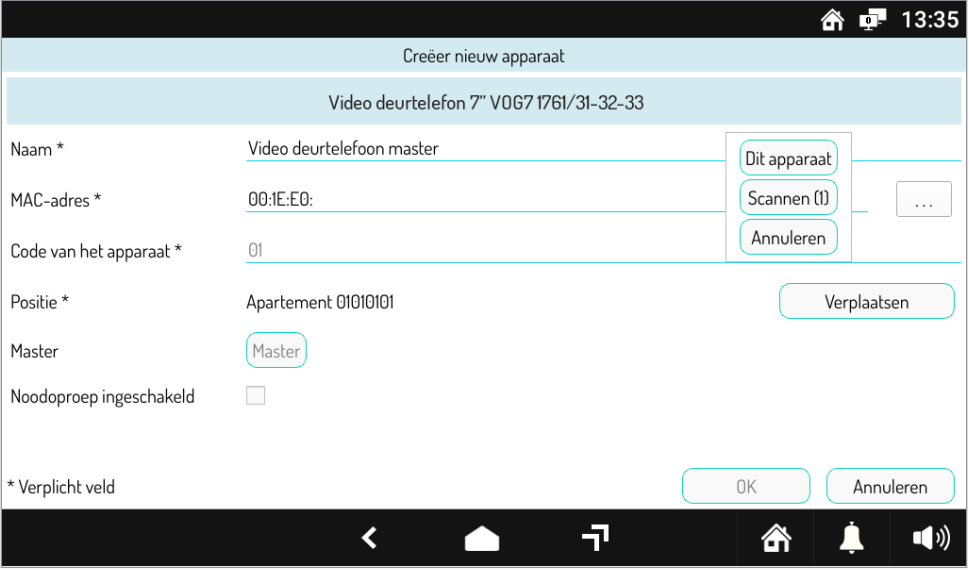

#### **Afbeelding 14: Het MAC-adres selecteren**

Als u op de toets Dit apparaat drukt, wordt automatisch het veld MAC-adres ingevuld en is het apparaat ingesteld.

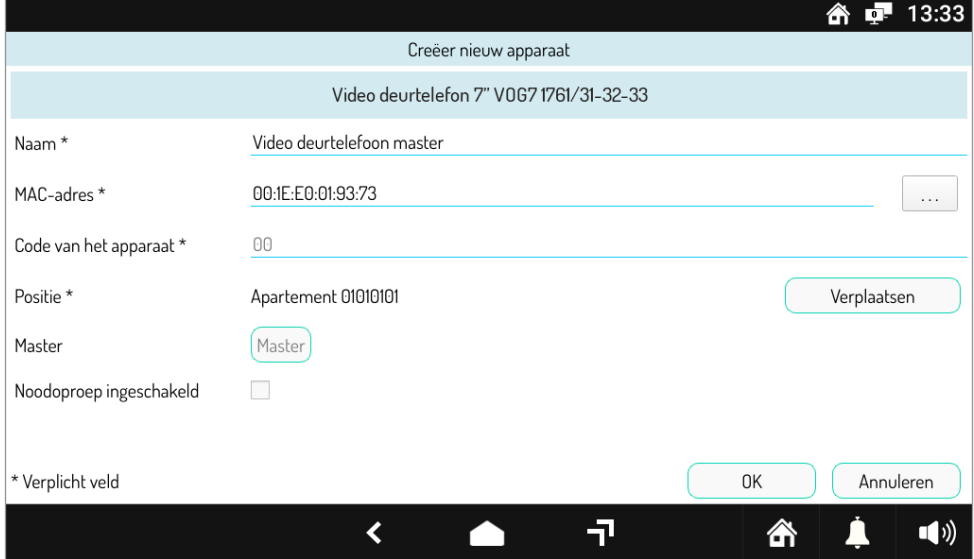

**Afbeelding 15: De instelling van de videointercom afronden**

Druk op **OK** om de ingevoerde parameters te bevestigen: het apparaat wordt toegevoegd aan de woning zoals u ziet op de volgende afbeelding:

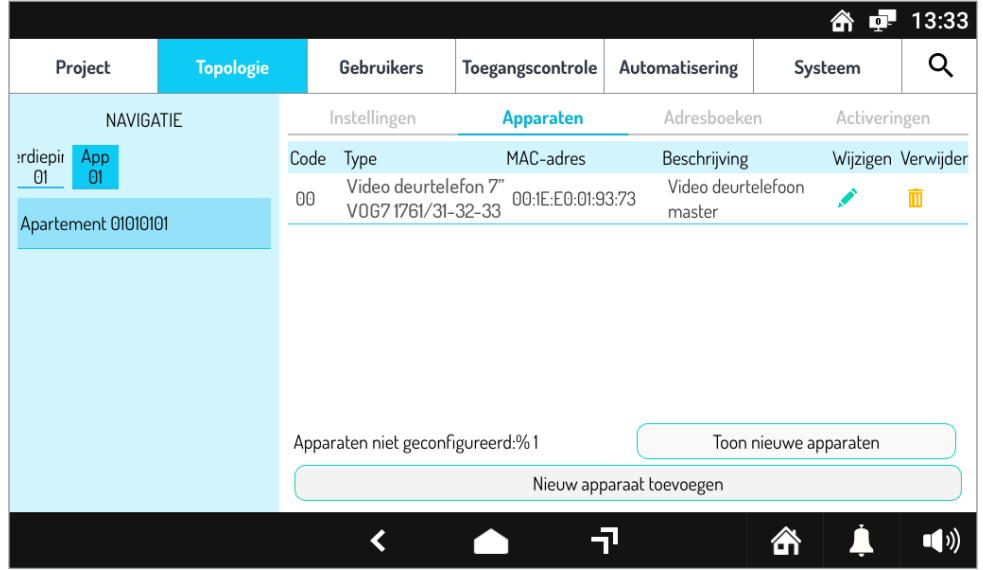

**Afbeelding 16: Videointercom toegevoegd aan de woning**

#### **6.4.3 DE BUITENPOST INSTELLEN**

Met de navigatiemodule gaat u naar de verdieping met de toets **Verdieping 01** zoals u op de afbeelding ziet:

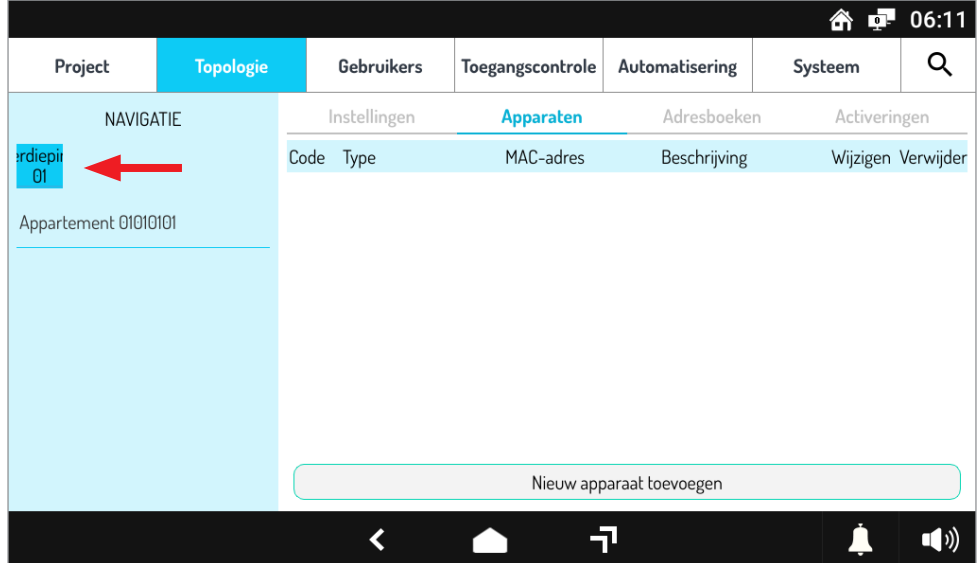

**Afbeelding 17: De verdieping in de navigatiemodule selecteren**

Om een Buitenpost toe te voegen, drukt u op de toets Nieuw apparaat toevoegen: de volgende pagina verschijnt:

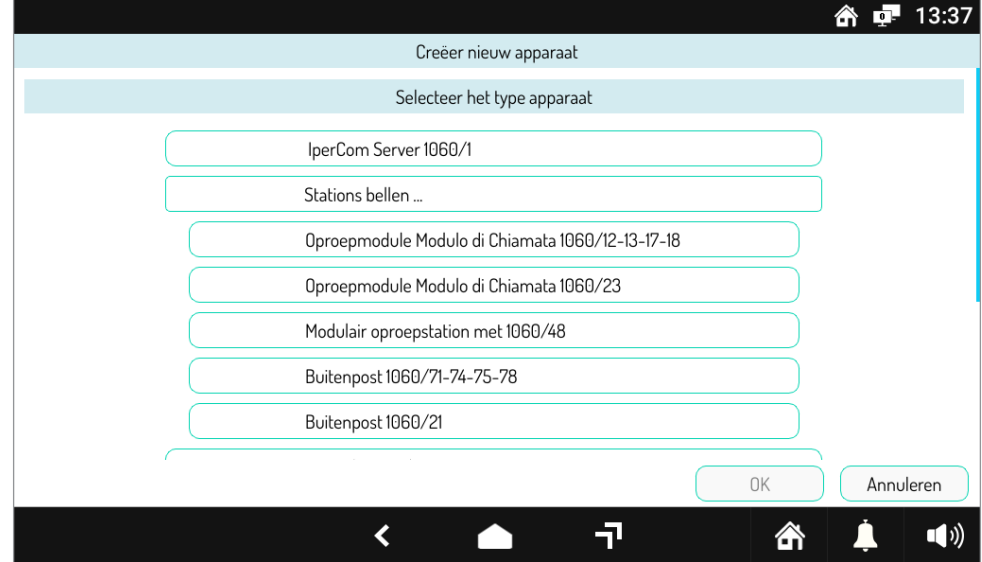

**Afbeelding 18: Het apparaat voor de verdieping selecteren**

Selecteer vervolgens het item **Stations bellen** en druk vervolgens op het item **Buitenpost 1060/21** om het instellingenscherm van het buitenpostpaneel te openen.

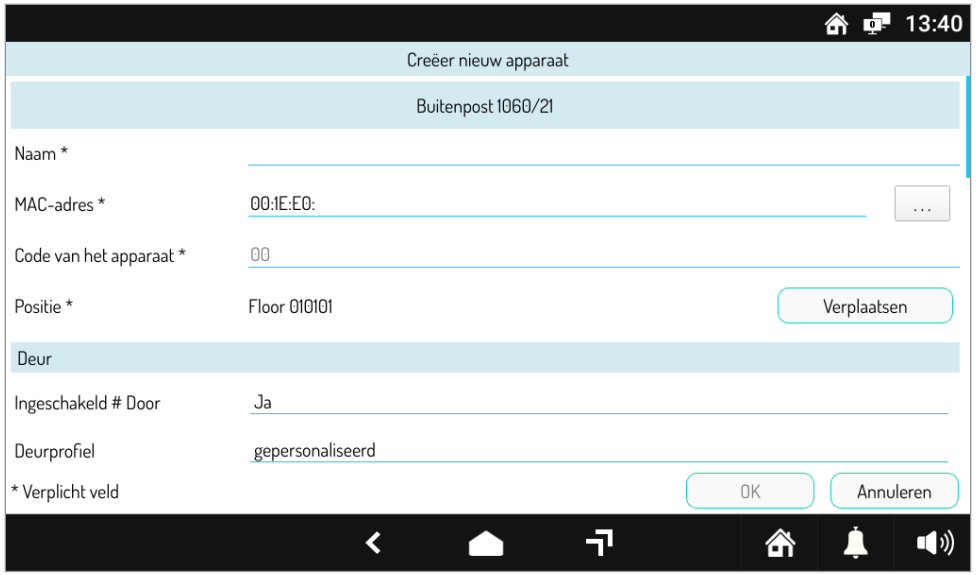

**Afbeelding 19: De buitenpost instellen**

Wijs een naam aan het apparaat toe in het veld **Naam** en druk op de toets naast het veld **MAC-adres**: er verschijnt een nieuw venster zoals u ziet op de volgende afbeelding:

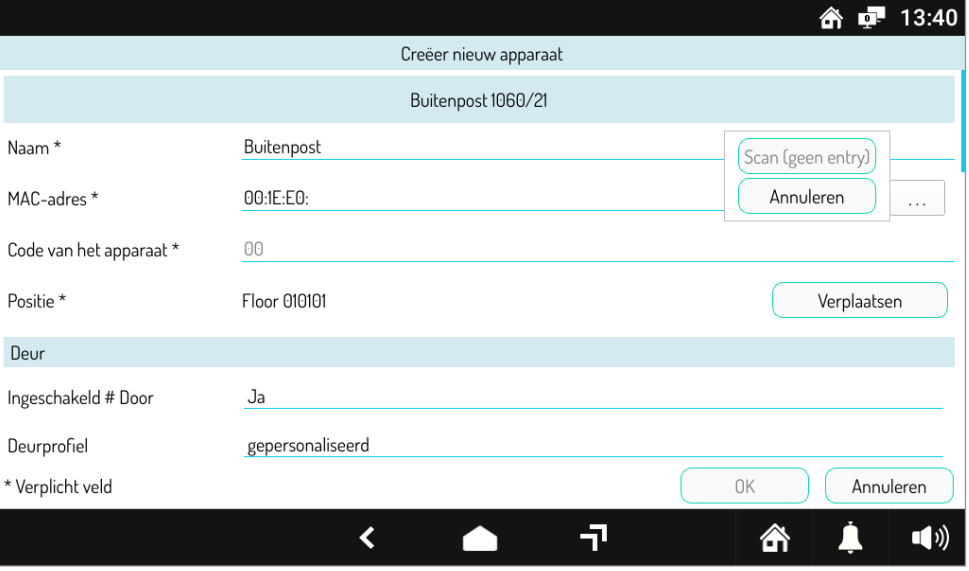

**Afbeelding 20: Het MAC-adres selecteren**

Druk op de toets **Scannen** om de geïnstalleerde Buitenpost te identificeren: er verschijnt een nieuw venster met het gevonden apparaat.

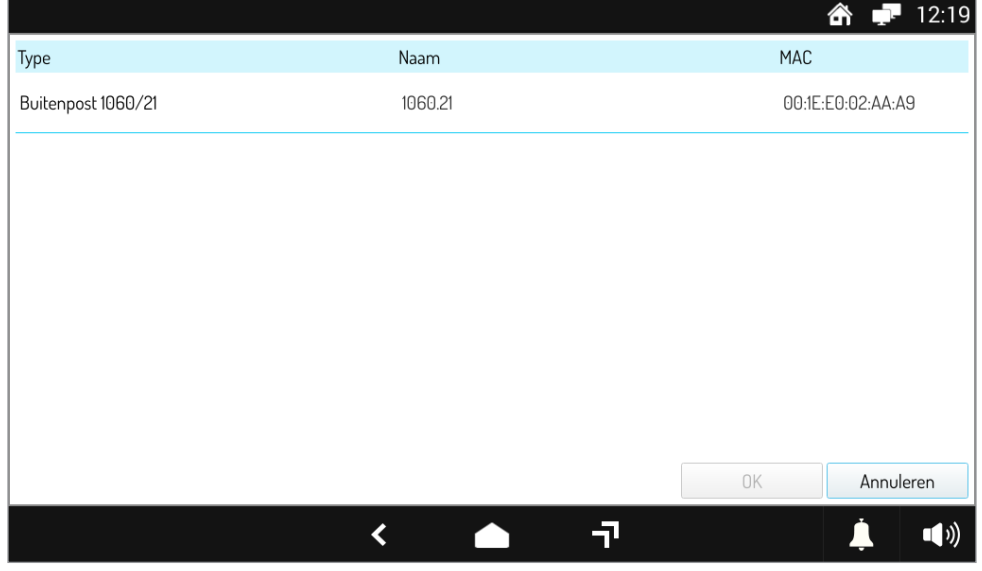

**Afbeelding 21: De geïdentificeerde buitenpost selecteren**

Selecteer het element dat op het scherm is verschenen en druk op de toets **OK**: het veld MAC-adres wordt automatisch ingevuld.

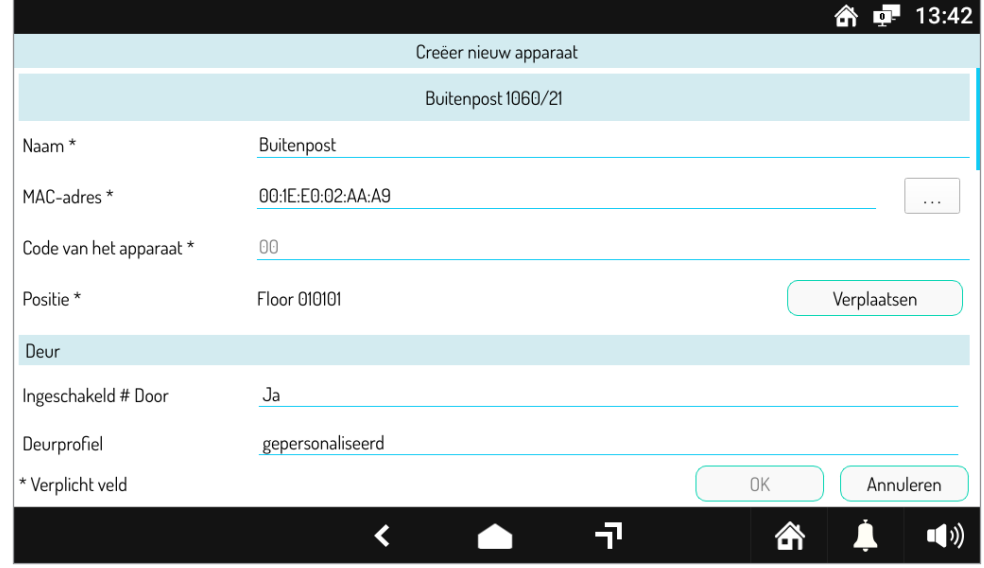

#### **Afbeelding 22: De instelling van de Buitenpost afronden 1**

DS1060-178 37 *Met de optie "Ingeschakeld Door" kunt u het beheer van de voetgangersingang in-/uitschakelen, standaard is de optie ingesteld op JA. De optie "Ingeschakeld Gate" daarentegen stelt u in staat om het beheer van de oprit in of uit te schakelen, standaard is de optie ingesteld op NEE.*

In het gedeelte **Oproepknoppen** drukt u op de toets **Bevolken** om de videointercom te automatisch te verbinden met de toets op de buitenpost.

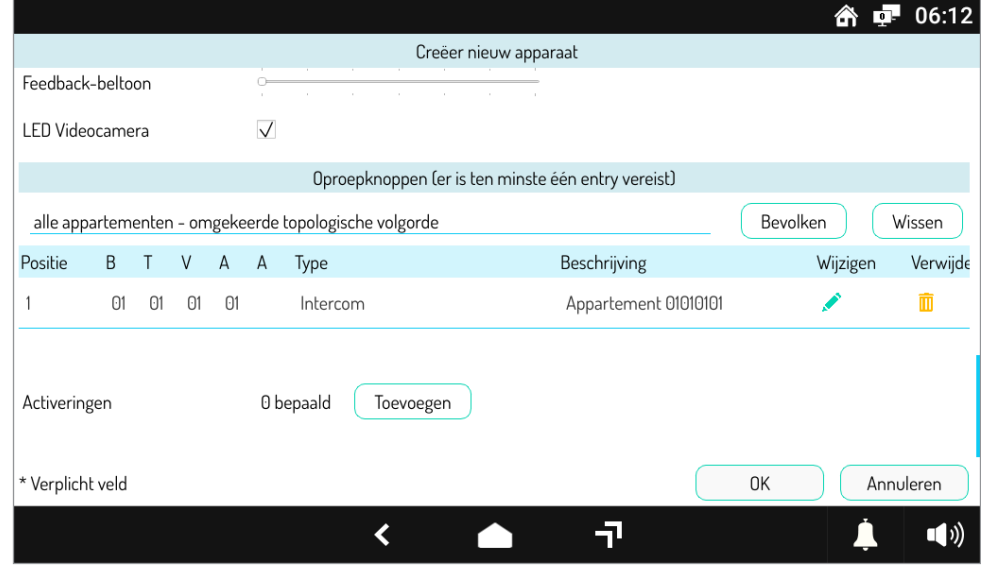

**Afbeelding 23: De instelling van de Buitenpost afronden 2**

PDruk op OK om de ingevoerde parameters te bevestigen: het apparaat wordt toegevoegd aan de verdieping zoals u ziet op de volgende afbeelding:

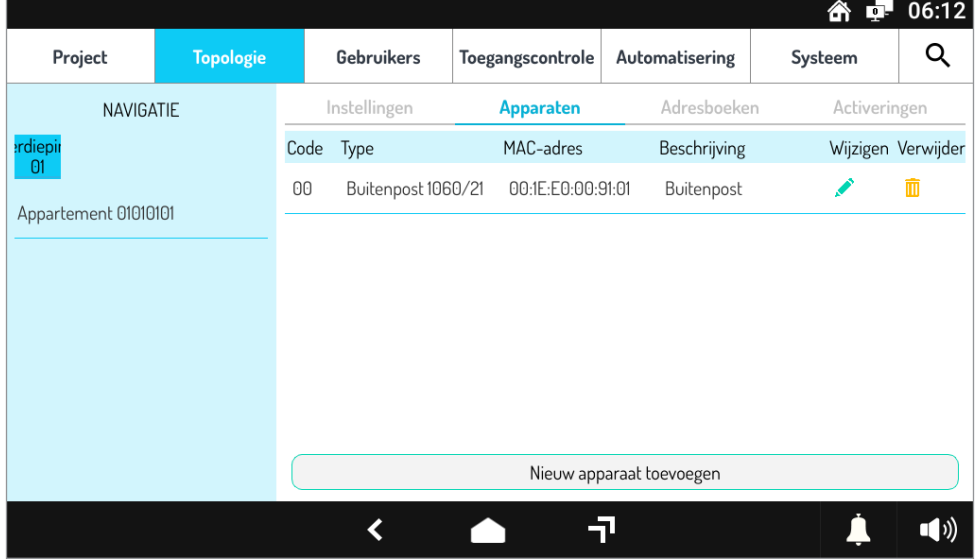

**Afbeelding 24: Buitenpost toegevoegd aan verdieping**

### **6.5 DE CONFIGURATIE TOEPASSEN**

Als de apparaten zijn toegevoegd, is de configuratie gedaan en kan deze op het systeem worden toegepast. Druk hiervoor op de toets **Project** linksboven: de volgende pagina verschijnt.

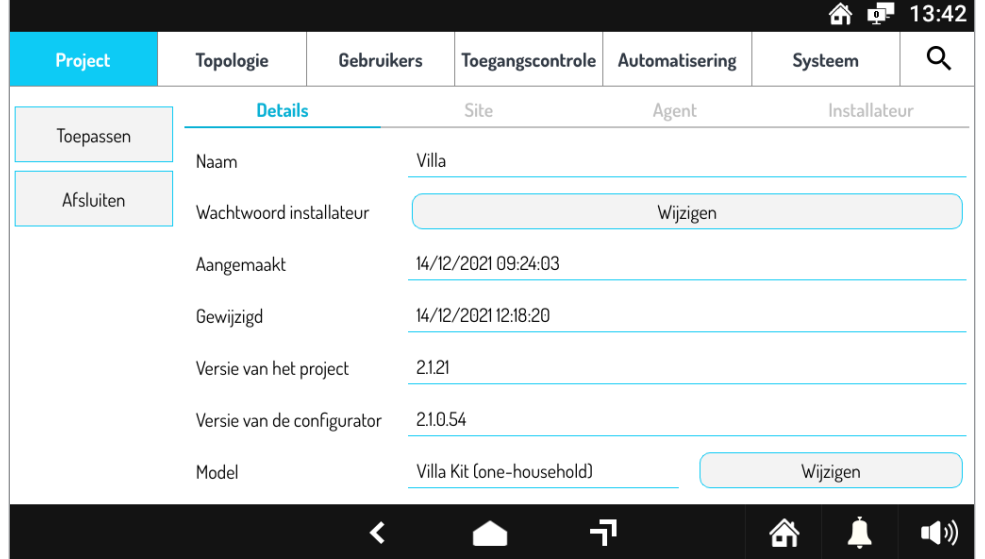

**Afbeelding 25: Projectpagina**

Als u op de toets **Toepassen** drukt, wordt u gevraagd of u de configuratie op het systeem wenst toe te passen.

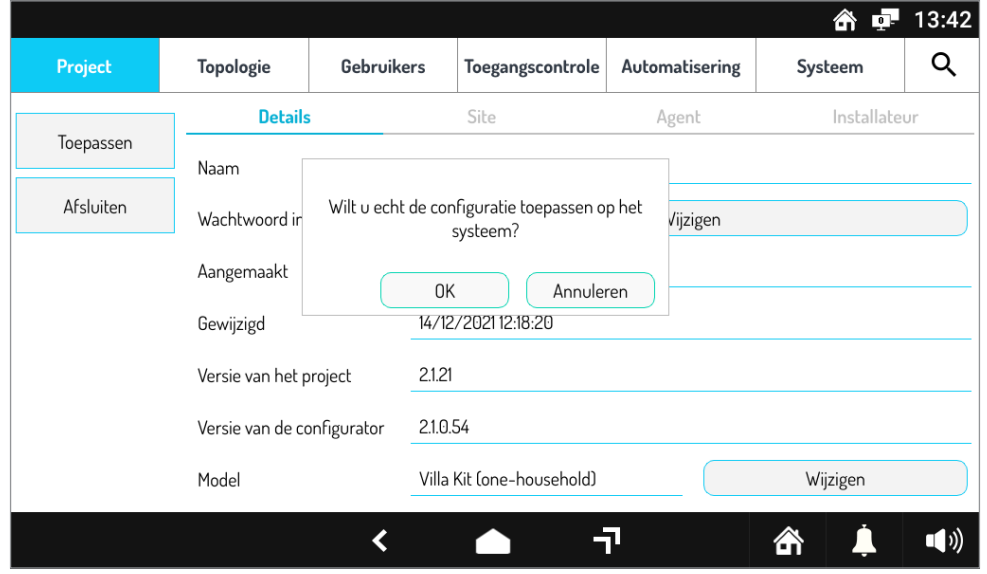

**Afbeelding 26: Configuratie toepassen op het systeem**

Zodra u dit bevestigt met de toets **OK**, opent er zich een venster met de distributiestatus van de configuratie in het volledige systeem.

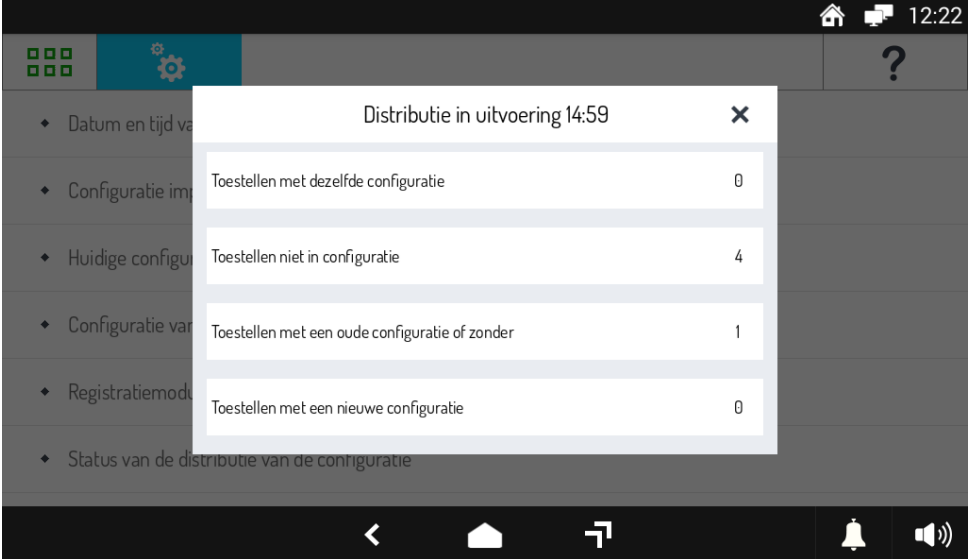

**Afbeelding 27: Distributie van de configuratie in het systeem**

Zodra dit gedaan is, verschijnt de melding **Distributie voltooid** in de titel van het open venster.

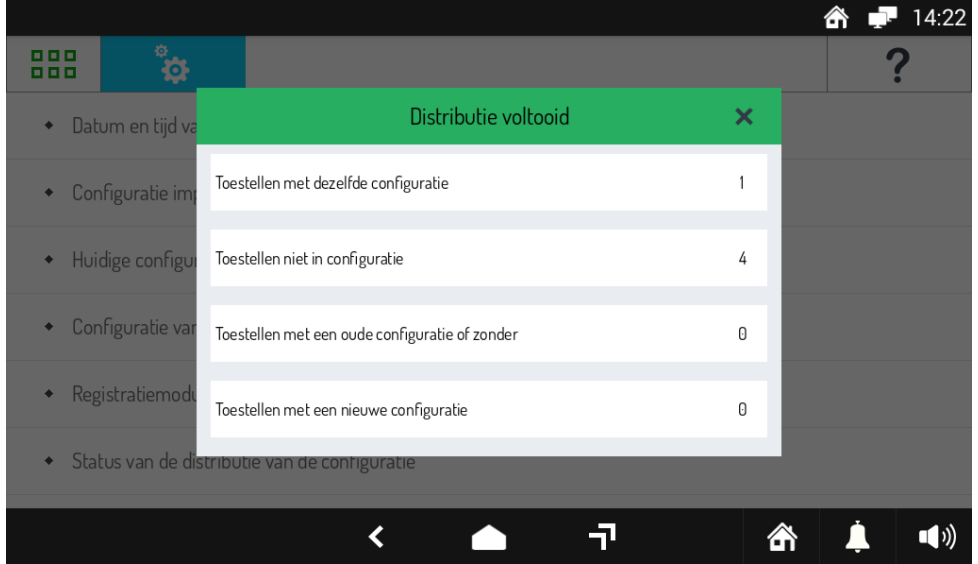

**Afbeelding 28: Voltooide distributie van de configuratie**

### **6.6 HET SYSTEEM BEVEILIGEN**

Als de distributie van de configuratie in het systeem voltooid is, moet u het systeem beveiligen met een beheerderswachtwoord: in deze omstandigheden is het systeem vergrendeld.

Om dit te doen, moet u nadat het statusvenster gesloten is, in het menu het element **Wachtwoordbeheer** selecteren dat u op de volgende afbeelding ziet:

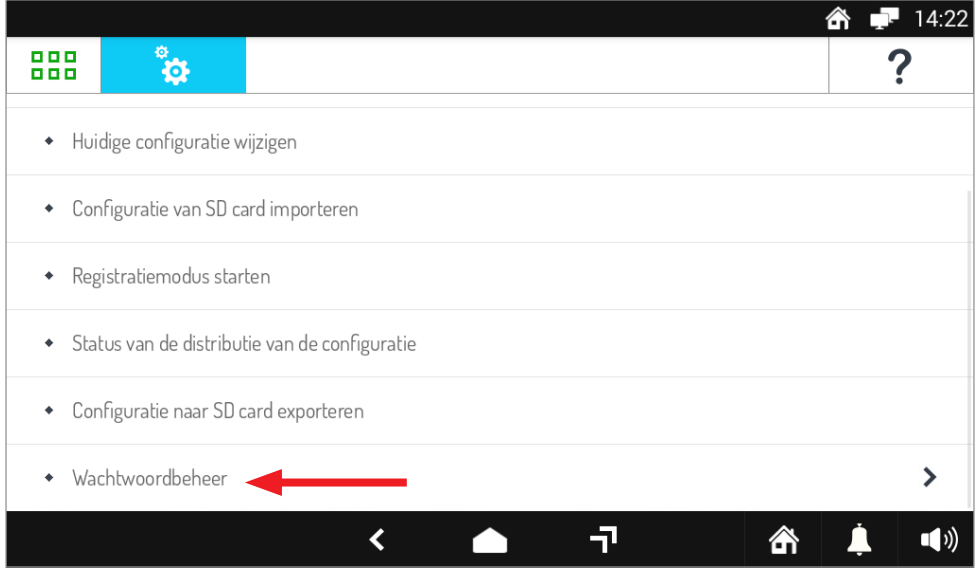

#### **Afbeelding 29: Wachtwoord**

In het submenu dat verschijnt, selecteert u het element **Systeem vergrendelen** zoals u op de afbeelding ziet:

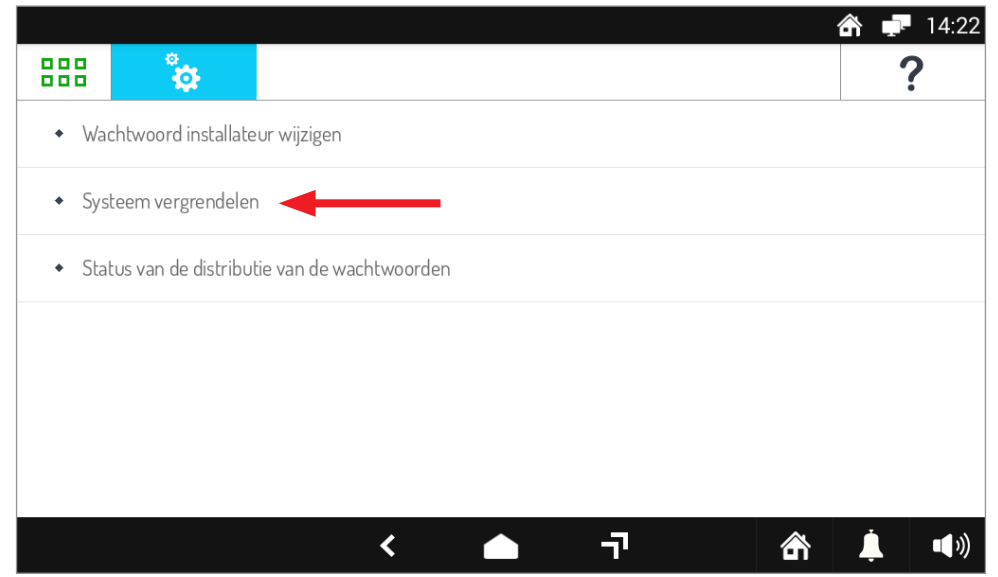

**Afbeelding 30: Systeem vergrendelen**

In het venster dat verschijnt, moet u een wachtwoord instellen dat het systeem vergrendelt.

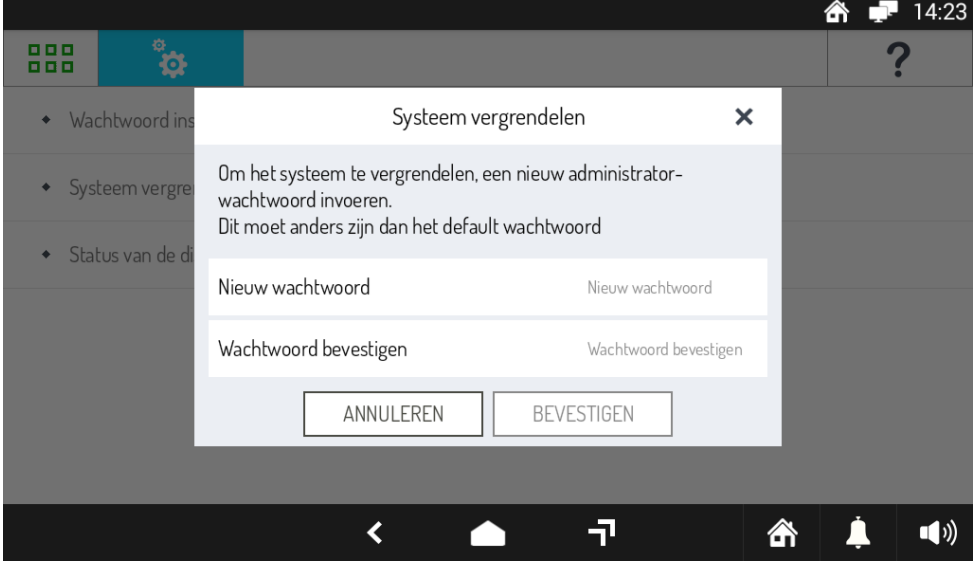

**Afbeelding 31: Wachtwoord instellen om het systeem te vergrendelen**

Voor toegang tot de systeemconfiguratie later raden wij aan om het administrator-wachtwoord te noteren en op een veilige plaats te bewaren.

Zodra u het wachtwoord bevestigt met de toets **OK**, opent er zich een venster met de distributiestatus van de configuratie in het volledige systeem.

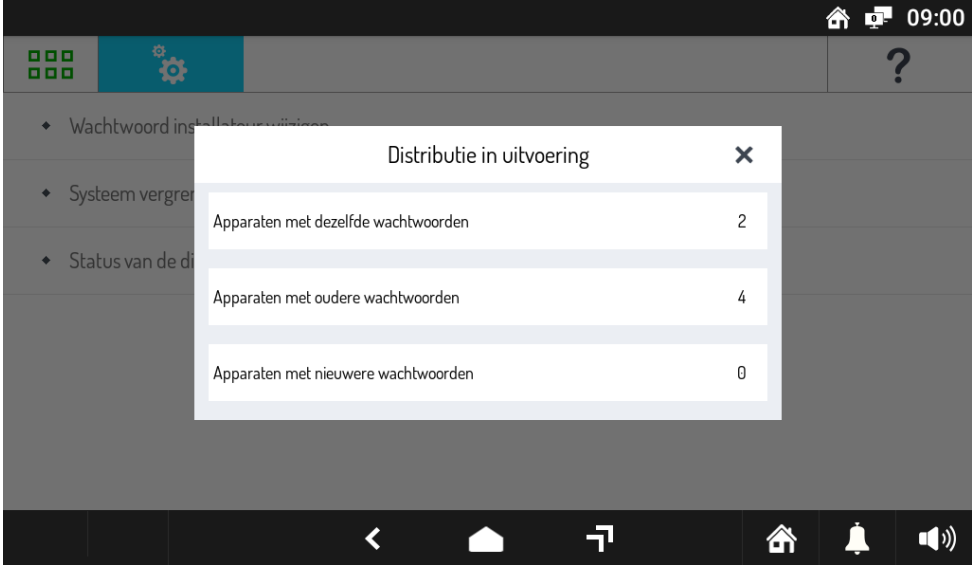

**Afbeelding 32: Distributie van het wachtwoord in het systeem**

Zodra dit gedaan is, verschijnt de melding **Distributie voltooid** in de titel van het open venster.

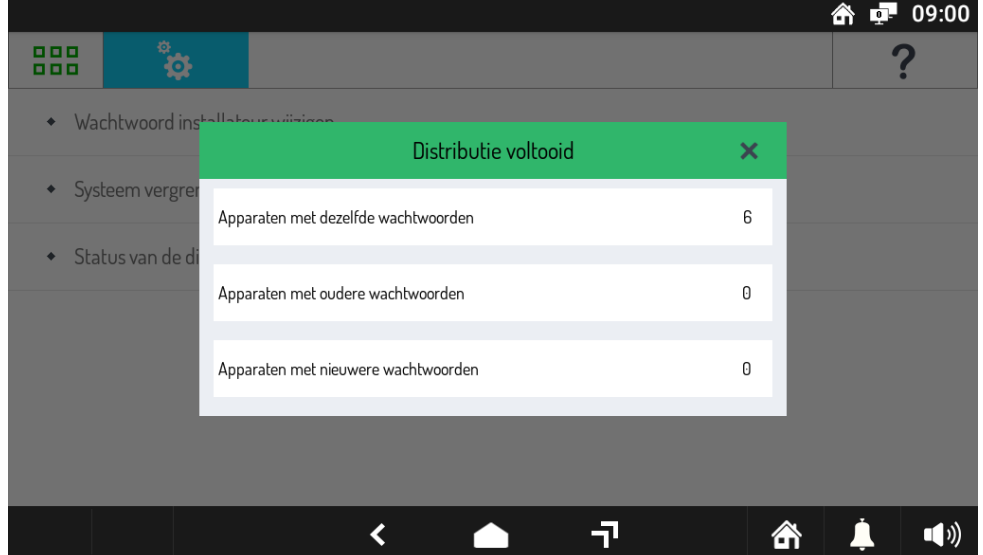

**Afbeelding 33: Voltooide distributie van het wachtwoord**

### **6.7 LAATSTE HANDELINGEN EN TOEKOMSTIGE UITBREIDINGEN**

Als de configuratie gedaan en het systeem geblokkeerd is, drukt u op de toets **HOME** op de balk onderaan.

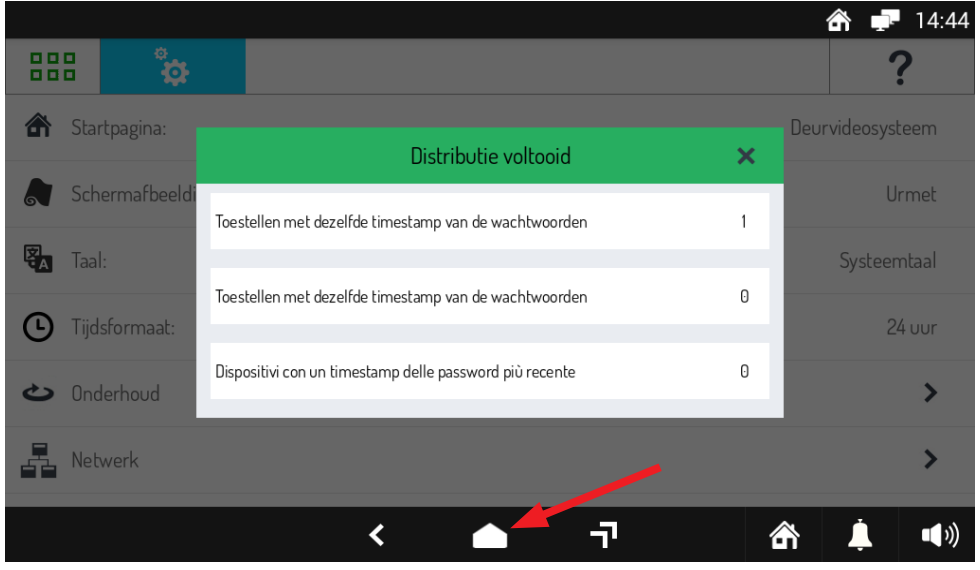

**Afbeelding 34: Toets HOME**

Op het scherm verschijnt nu de pagina van de beeldintercom waar u enkele van de instellingen ziet die zijn uitgevoerd tijdens de configuratie, zoals u op de afbeelding ziet:

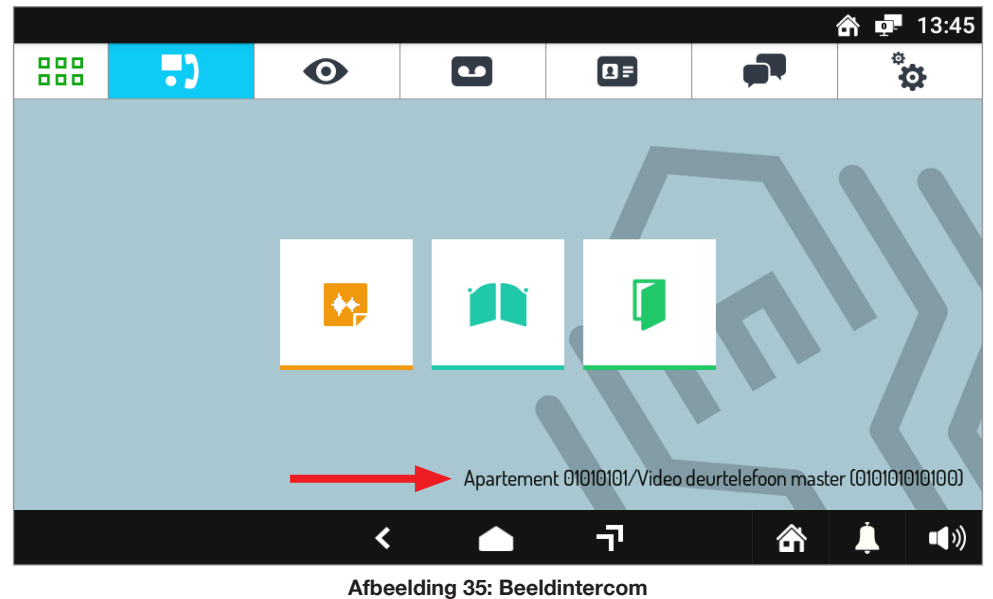

In de lijst van de kamers kunt u de ingestelde Buitenpost zien.

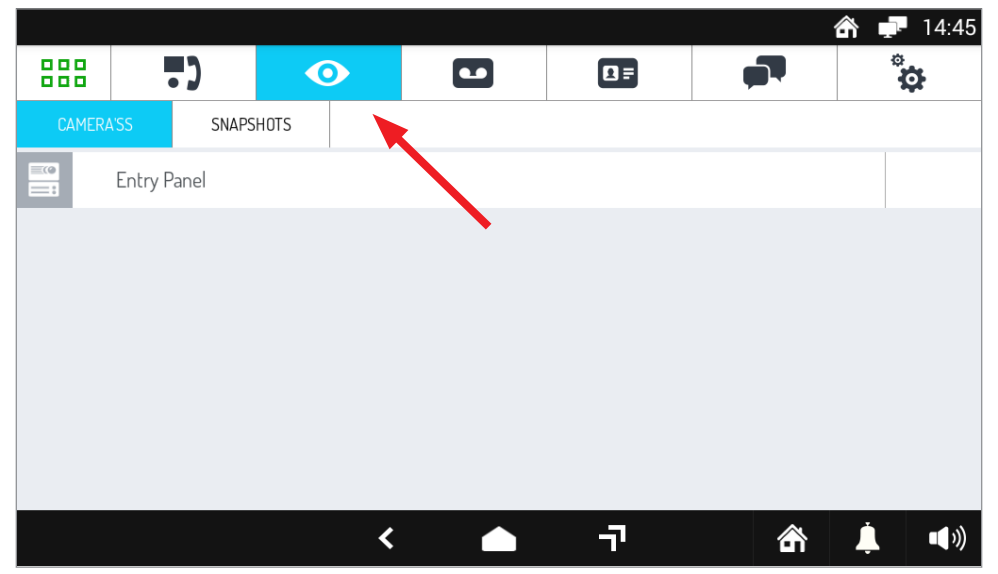

**Afbeelding 36: Lijst van de kamers**

Om te controleren of het systeem werkt zoals het moet, roept u met de Buitenpost de videointercom op en controleert u of de oproep juist wordt ontvangen; een zelfinschakeling laten doen door de Buitenpost en controleren of dit werkt.

Om de configuratie te wijzigen of het systeem uit te breiden, leest u de **Technische gids voor het Ipercom-installatieprogramma versie 2.1.0.**

### **6.8 BEL DOORSPOELING OP SMARTPHONE / TABLET**

Met de doorverbindingsfunctie kan een audio-video- of audio-oproep worden doorverbonden naar een smartphone met besturingssysteem Android of iOS. **OPGELET! De smartphone of het tablet die hiervoor worden gebruikt, moet Google Service hebben om de App Urmet CallMe te kunnen downloaden en gebruiken.**

- Om oproepen door te kunnen sturen naar smartphone/tablet, moet u:<br>1. De systeemconfiguratie inschakelen:
- 1. De systeemconfiguratie inschakelen;<br>2. De app CallMe downloaden en op uw
- 2. De app CallMe downloaden en op uw smartphone installeren;<br>3. Maak een Urmet Cloud-account aan op de CallMe-app;
- 3. Maak een Urmet Cloud-account aan op de CallMe-app;
- 4. De beeldintercomapplicatie op de videointercom configureren voor de verbinding met dit account.

Wat het eerste punt betreft, is in de configuratie het doorsturen van oproepen standaard ingesteld, dus hoeft u niets te wijzigen. De app CallMe (versie hoger dan 4.0) is beschikbaar in de Google Play Store voor apparaten met Android en in de Apple App Store voor iOS*apparaten.*

Open de App en:

- de ontvangst van berichtgeving instellen (noodzakelijk om oproepen te kunnen ontvangen);
- applicaties voor optimalisering van de batterij of energiebesparing van de smartphone uitschakelen omdat ze de werking van de applicatie Urmet CallMe met uitgeschakeld scherm (background) kunnen storen;
- de App CallMe toestemming geven voor:
	- toegang tot foto's, multimedia en bestanden op het apparaat;
	- geluidsopnamen;
	- foto's maken en video's opnemen;
	- telefoonoproepen te maken en te organiseren.

#### **OPGELET! Als u geen goedkeuring geeft voor alle 4 de hierboven opgesomde functies kunt u de App CallMe niet gebruiken.**

- Ervoor zorgen dat er op de smartphone geen AntiVirus-app's zijn die de app Urmet CallMe kunnen storen.
- Controleren of het contract voor gegevensverzending met de smartphone de VoIP-flux niet blokkeert.

Wacht totdat de volgende pagina verschijnt:

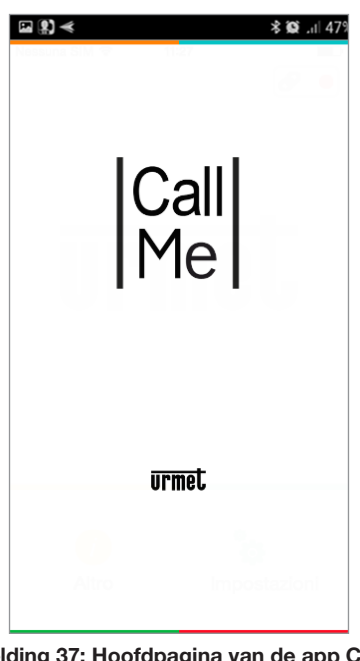

**Afbeelding 37: Hoofdpagina van de app CallMe**

Onmiddellijk daarna wordt de pagina "**Een account aanmaken of inloggen**".

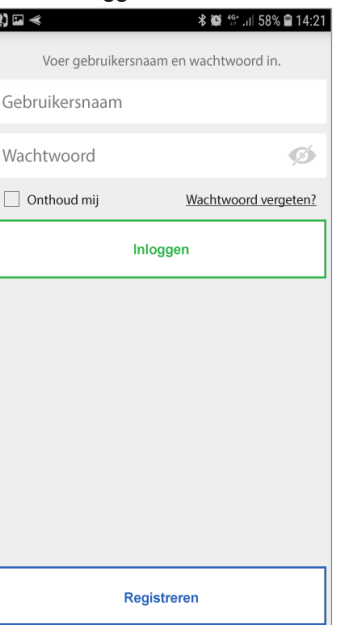

**Afbeelding 38: Een account aanmaken of inloggen**

Als u op de knop **Registreren** drukt, wordt een nieuw scherm geopend waarin u de gegevens kunt invoeren voor het aanmaken van het nieuwe Urmet Cloud-account.

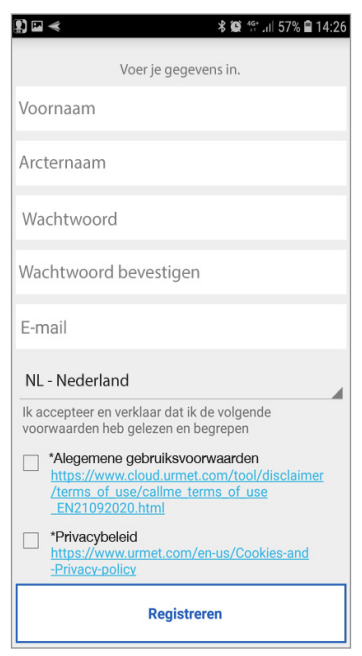

**Afbeelding 39: Een Cloud Urmet-account aanmaken**

Voer de gewenste gebruikersnaam in (bijv. Schwarz) en het wachtwoord, herhaal het wachtwoord ter bevestiging en geef een geldig e-mailadres op. Vink alle vakjes aan om de gebruiksvoorwaarden te accepteren.

Het wachtwoord moet aan de volgende veiligheidseisen te voldoen:

- Het moet een lengte hebben van minimaal zes tekens.
- Het moet minimaal één hoofdletter bevatten.
- Het moet minimaal één kleine letter bevatten.
- Het moet minimaal één cijfer bevatten.
- Het moet minstens één speciale letter bevatten.
- Het mag niet de gebruikersnaam bevatten.

Als u op "**Registreren**" drukt, krijgt u een e-mail op het door u ingevoerde adres.

Wanneer het account geactiveerd wordt, is het mogelijk om naar uw eigen inbox te gaan, de ontvangen e-mail op te halen en op de bevestigingslink te klikken.

Klik op "Einde" en de App zal openen met het account. U wordt doorgestuurd naar de homepagina

Zodra de accountregistratie is voltooid, keert u terug naar het hoofdscherm van de app en ziet u een verandering in het statuspictogram rechtsboven, dat de succesvolle verbinding met de Cloud Urmet aangeeft met een groene cirkel.

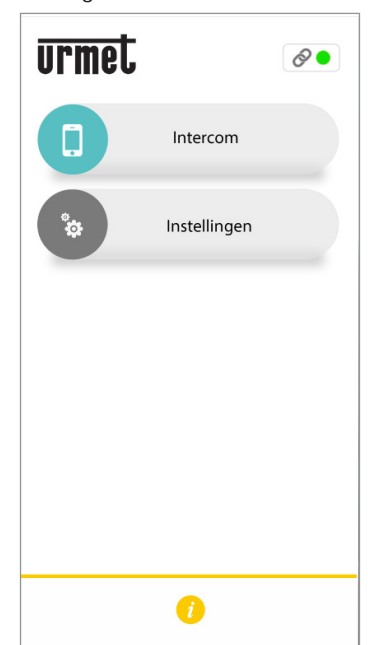

**Afbeelding 40: CallMe is verbonden met de Urmet Cloud**

Na de configuratie van de app CallMe moet u ook de beeldintercom op de videointercom instellen.

Open hiervoor de pagina met de instellingen van de beeldintercom en selecteer het element **Instellingen apparaatmodus** zoals u op de volgende afbeelding ziet:

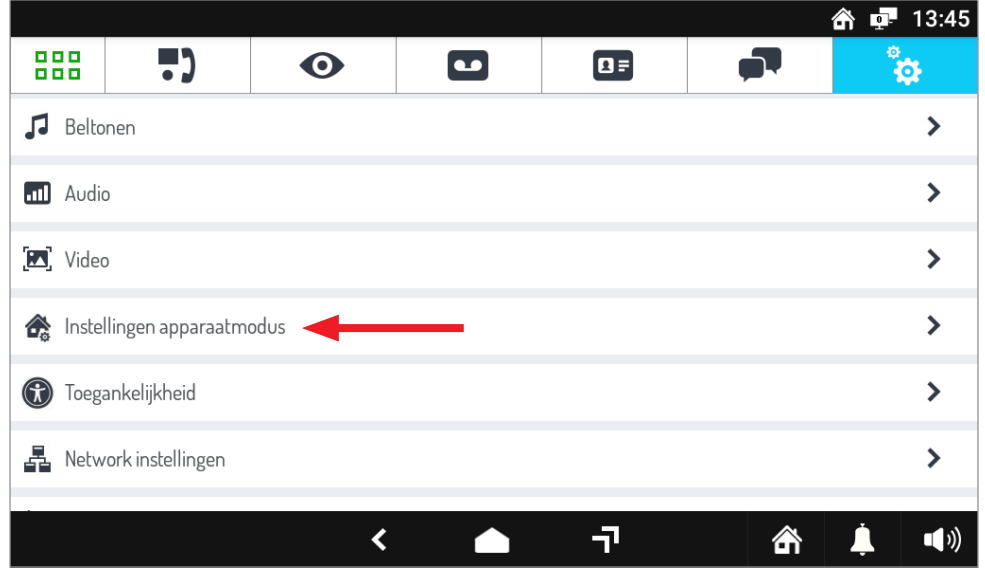

**Afbeelding 41: Instellingen van de beeldintercom**

Druk vervolgens op het item **Oproepomleidingsinstellingen** om de prestaties te configureren.

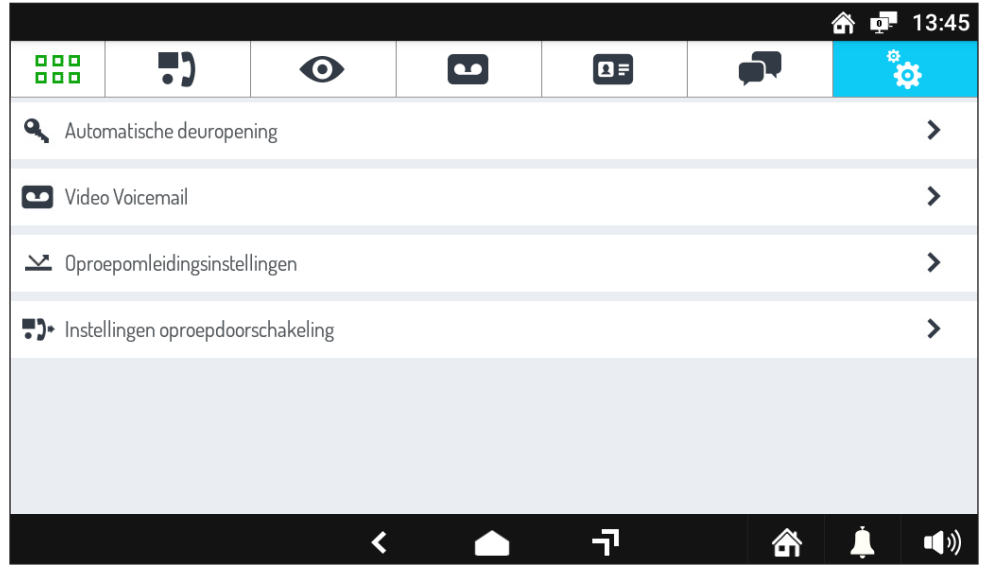

**Afbeelding 42: Instellingen apparaatmodus**

Het volgende scherm met functie-instellingen wordt nu geopend:

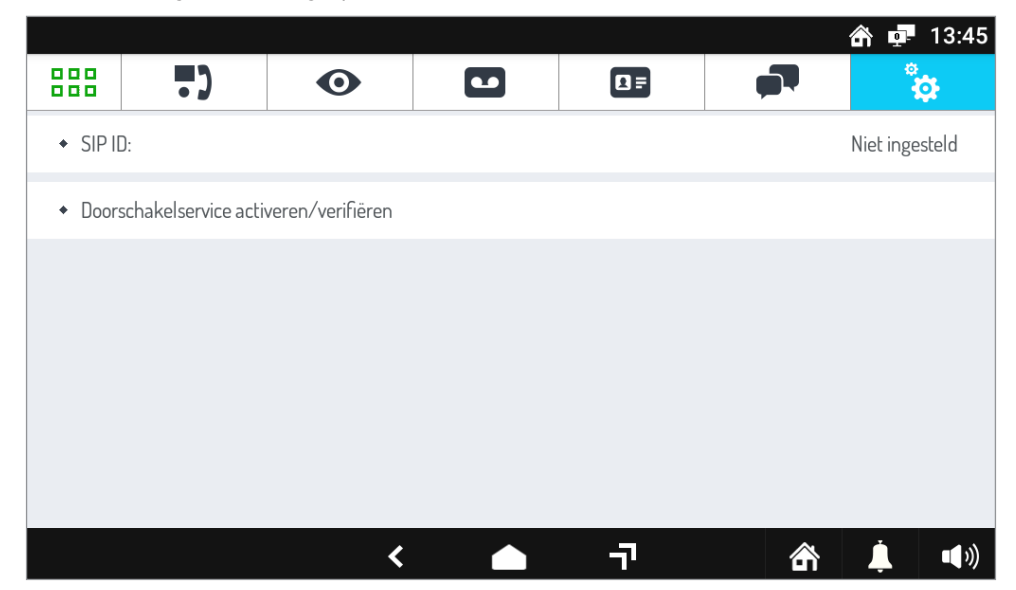

**Afbeelding 43: Instellingen voor doorschakelen**

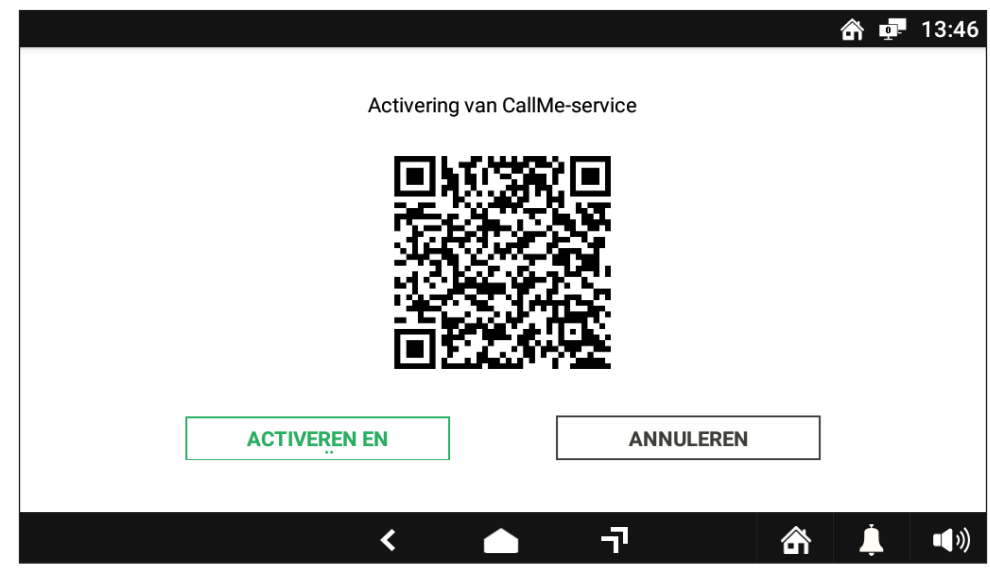

**Afbeelding 44: Activering van CallMe-service**

Op de smartphone waarop de CallMe App aanwezig is druk op de toets: "**Instellingen**" → "**Beheer functie**" → "**Mijn apparaten**" → "**Toevoegen**". De QR Code reader applicatie op de smartphone wordt gestart. Scan de QR-code die wordt weergegeven op het display van de beeldintercom met de smartphone.

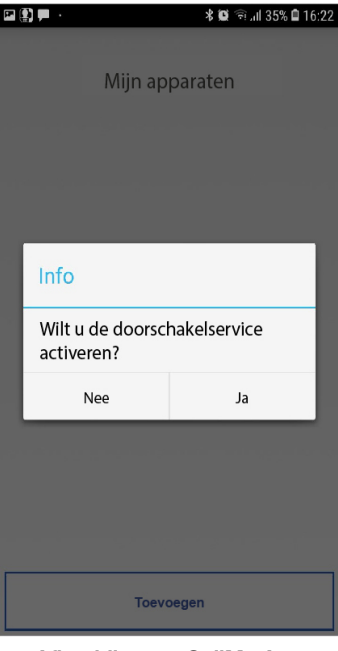

**Afbeelding 45: CallMe App**

Druk op de knop "**Ja**" om de functie voor het doorschakelen van oproepen op de smartphone te activeren.

Druk op de beeldintercom op de toets"**Activeren en verifiëren**" om de functie te activeren.

Bij een positief resultaat wordt een scherm weergegeven waarin de activering van de functie wordt bevestig

Bij een negatief resultaat, wordt een scherm weergegeven waarin het mislukken van de activering van de functie wordt aangegeven. Voer de procedure opnieuw uit en zorg ervoor dat u de beschreven stappen correct uitvoert ("Voor meer informatie, scan de volgende QR-code met een smartphone of tablet en download de technische handleiding van het Ipercom-systeem ver. 2.1.0. *Raadpleeg het hoofdstuk "Call forwarding setting*").

**AANDACHT! Raadpleeg Bijlage N van de technische handleiding van het Ipercom-systeem om doorschakelingen op meerdere smartphones te ontvangen.**

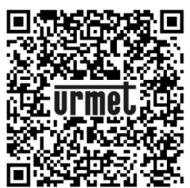

**Afbeelding 46: QR-code voor de technische handleiding van het Ipercom-systeem**

Na het instellen en als u teruggekeerd bent naar de hoofdpagina van de beeldintercom, drukt u op de toets voor status van de beeldintercom rechtsonder zoals u op de afbeelding ziet.

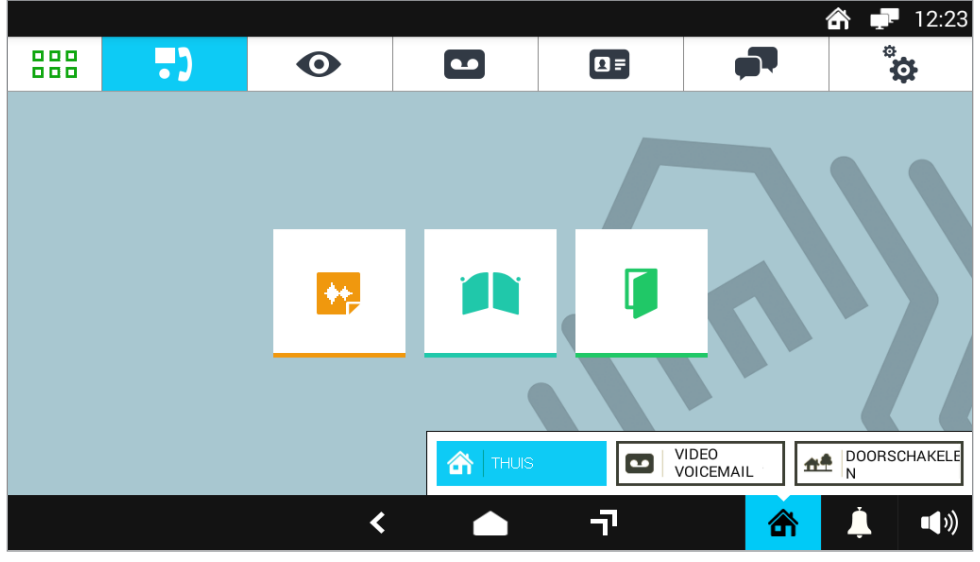

**Afbeelding 47: Toets voor de status van de beeldintercom**

In de balk die verschijnt, selecteert u de optie **DOORSCHAKELEN** om de oproep doorsturen in te schakelen. Vanaf nu wordt elke oproep die de videointercom van de Buitenpost ook doorgestuurd naar de smartphone/het tablet: op het mobiele apparaat verschijnt een pagina zoals deze.

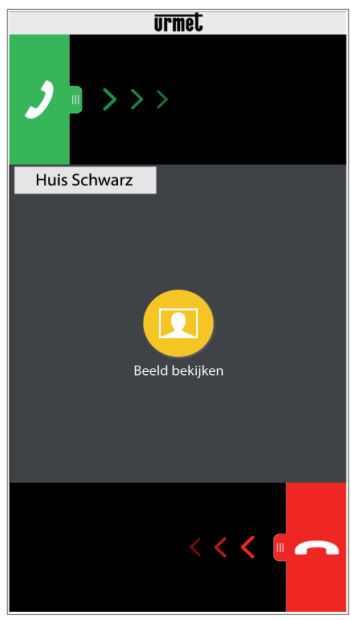

**Afbeelding 48: Oproep doorschakelen naar smartphone**

Voor informatie over het gebruik van de CallMe-app scant u de volgende QR-code met een smartphone of tablet en downloadt u de **gebruikershandleiding van de CallMe-app**.

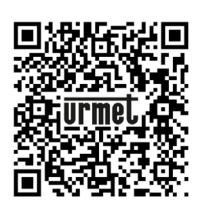

**Afbeelding 49: QR-code voor de app-gebruikershandleiding**

# **7 INSTALLATIE VAN DE SWITCH POE**

De switch kan op een tafel staan met de meegeleverde voetjes of aan de wand worden bevestigd met de meegeleverde schroeven en pluggen niet bij het product geleverd.

# **7.1 WERKING STATUSLED'S**

### **PWR WAARSCHUWINGSLED SPANNING**

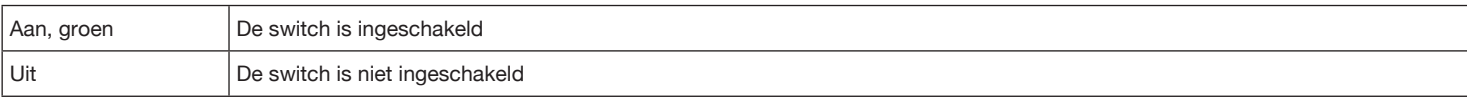

#### **LED MAX**

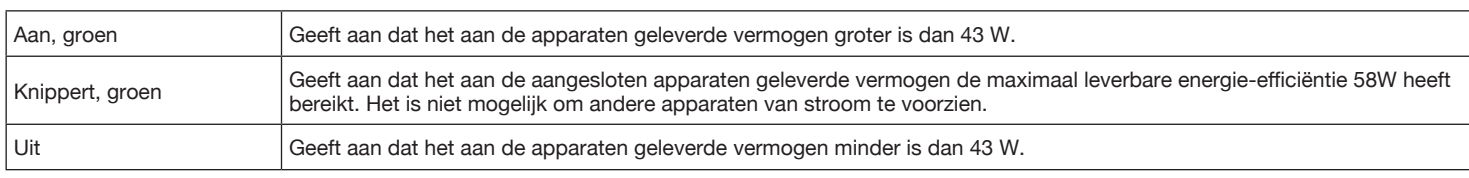

#### **LED Link/Act 1÷8**

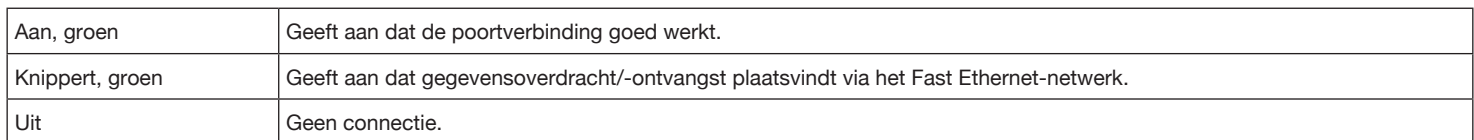

#### **LED PoE Ports**

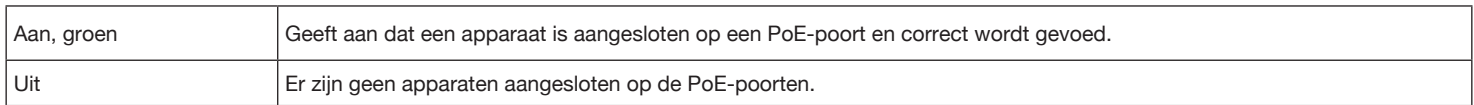

### **7.2 TECHNISCHE KENMERKEN**

#### **BUITENPOST MIKRA2 SCH. 1060/21**

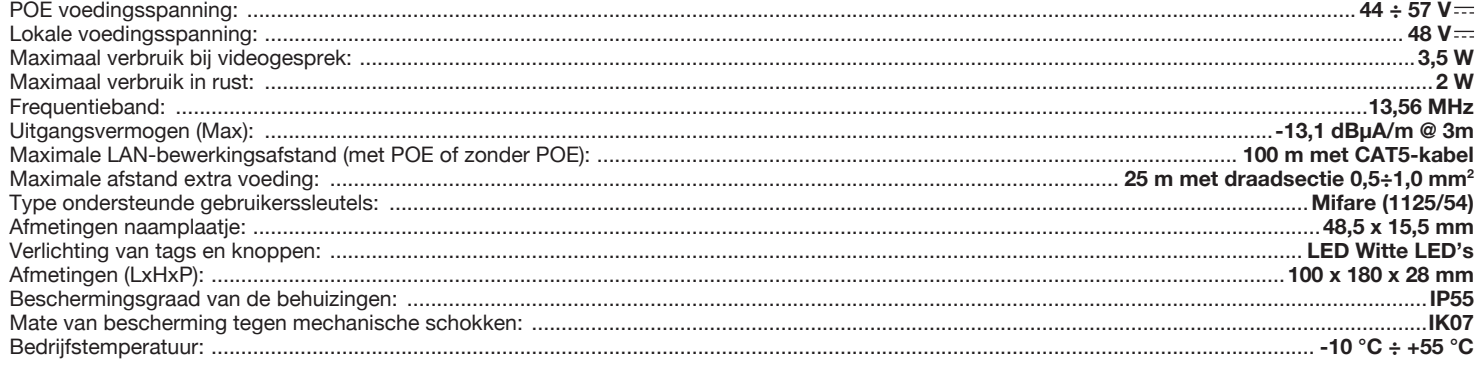

**Raadpleeg voor de technische kenmerken van de andere apparaten de boekjes die bij het product zijn geleverd.**

# **8 LEGENDA VAN DE SYMBOLEN**

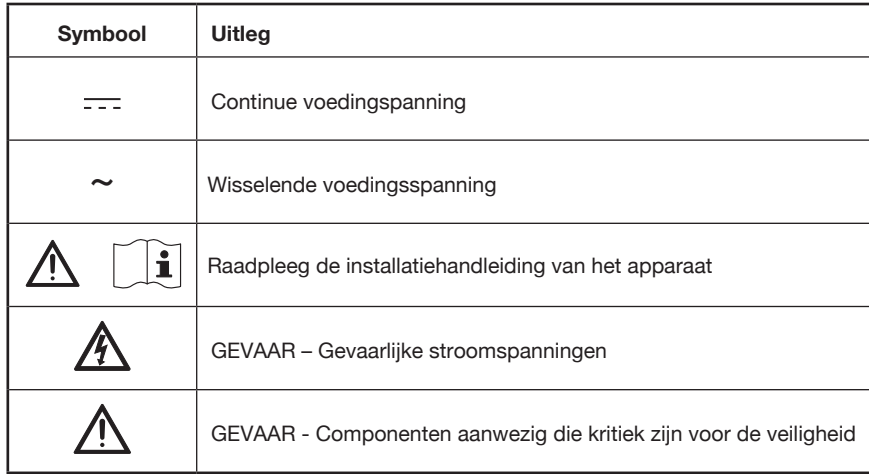

# **9 VEREENVOUDIGDE EU-CONFORMITEITSVERKLARING**

Hierbij verklaar ik, URMET S.p.A., dat het type radioapparatuur:

**KIT VILLA IP MIKRA - VOG7 Sch. 1060/633** conform is met Richtlijn 2014/53/EU.

De volledige tekst van de EU-conformiteitsverklaring kan worden geraadpleegd op het volgende internetadres: *www.urmet.com*

### **10 AANSLUITSCHEMA**

#### **HET SYSTEEM VERBINDEN MET EEN EXTRA ROUTER**

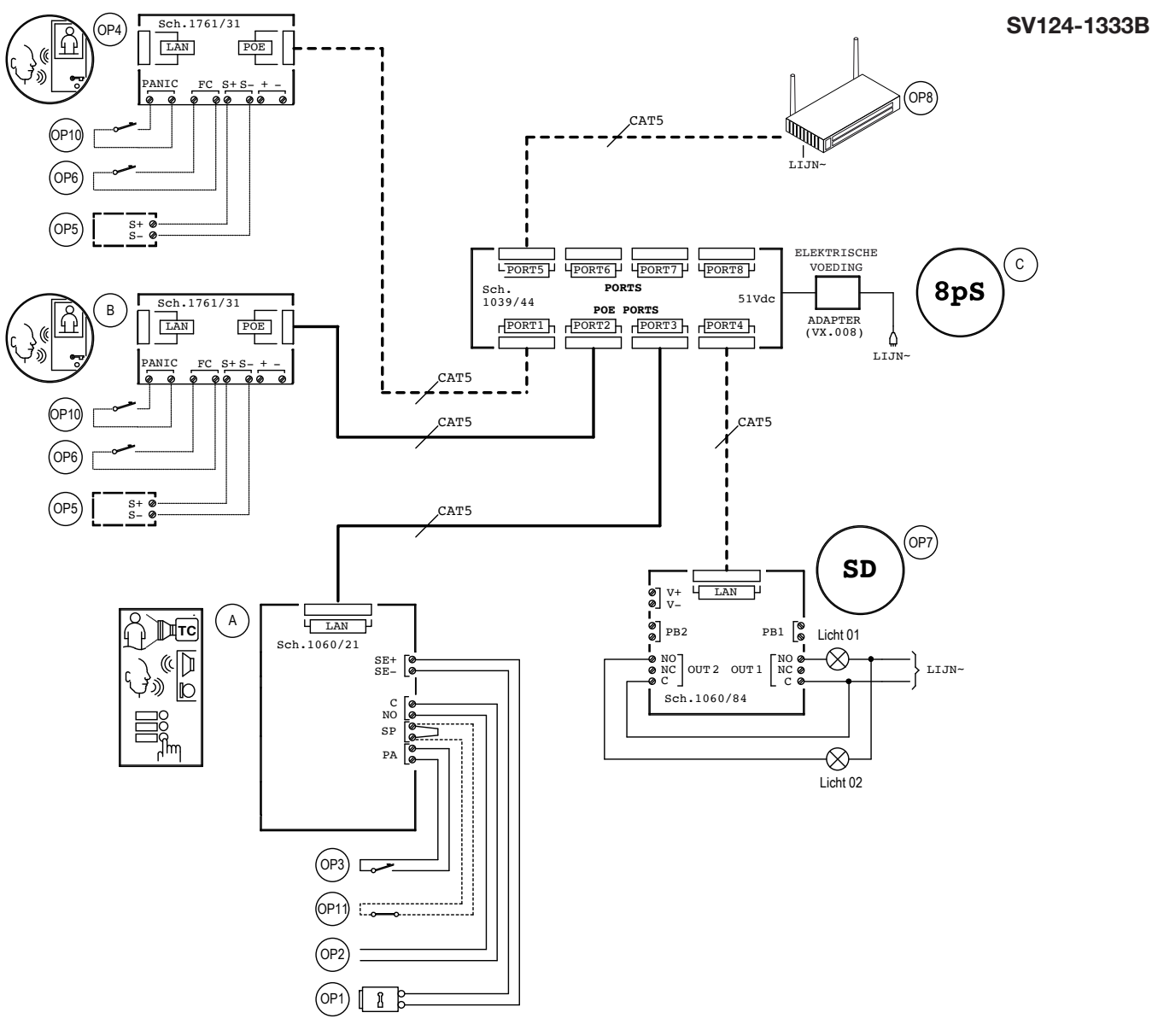

### **11 LEGENDE**

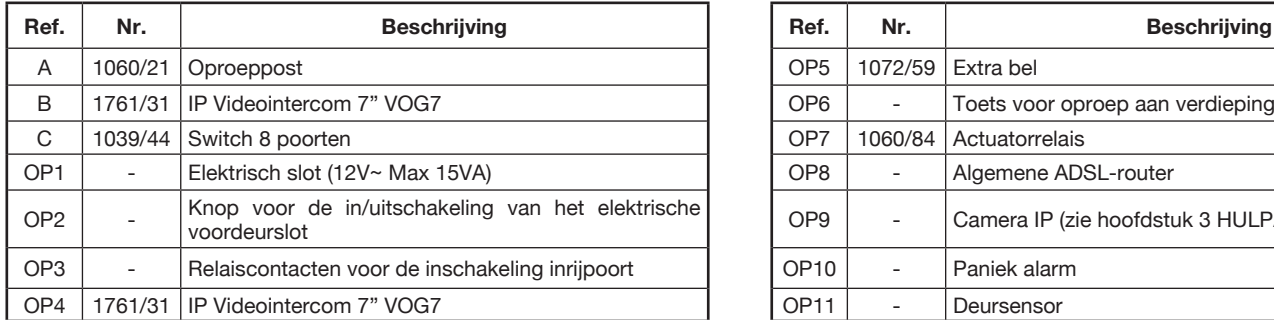

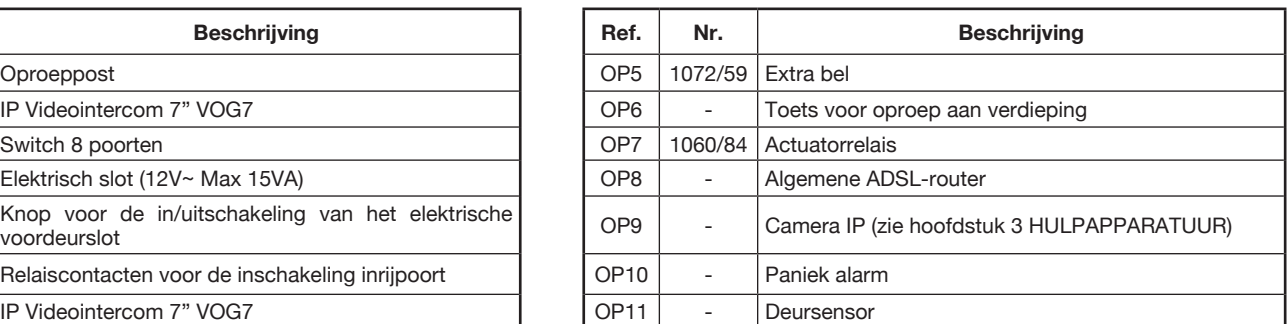

## **12 OPMERKINGEN OMTRENT DE SCHEMA'S**

#### **VX.008 (rev.A)**

Sluit de apparaten aan op een filter en op een systeem voor de beveiliging van de voedingslijn.

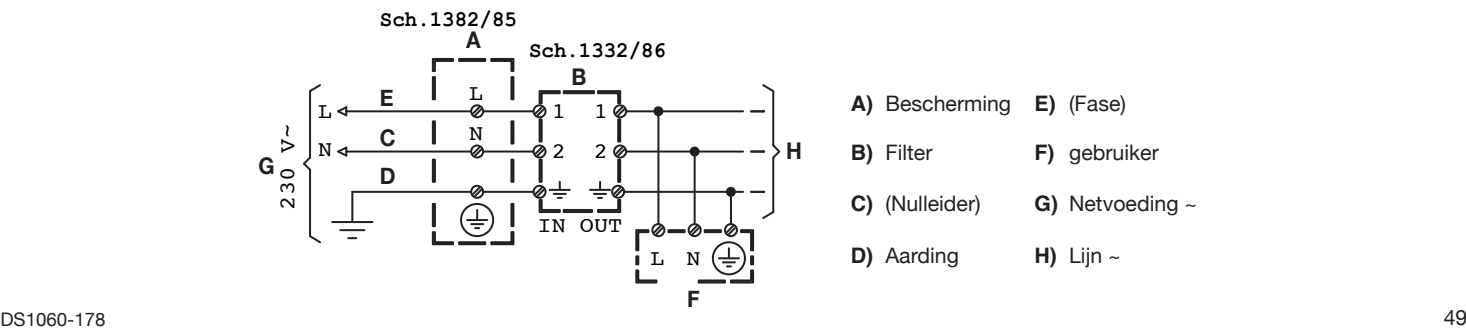

#### **DEUTSCH**

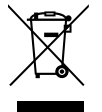

**RICHTLINIE 2012/19/EU DES EUROPÄISCHEN PARLAMENTS UND DES RATES VOM 4. Juli 2012 über Elektro- und Elektronik-Altgeräte (WEEE)**

Das Symbol der durchgestrichenen Abfalltonne auf Rädern auf dem Produkt oder dessen Verpackung gibt an, dass das Produkt nicht zusammen mit dem Hausmüll entsorgt werden darf.

Es liegt daher in Ihrer Verantwortung, Ihre Altgeräte zu entsorgen, indem Sie diese bei einer geeigneten Sammelstelle für das Recycling für Elektro- und Elektronik-Altgeräte abgeben.

Die getrennte Sammlung und das Recycling Ihrer Altgeräte bei der Entsorgung tragen zur Erhaltung natürlicher Ressourcen bei und garantieren, dass diese auf gesundheits- und umweltverträgliche Weise recycelt werden.

Weitere Informationen dazu, wo Sie Ihre Altgeräte zum Recycling abgeben können, erhalten Sie bei Ihrer Gemeindeverwaltung, Ihrem Hausmüll-Entsorgungsdienst oder bei dem Händler, bei dem Sie das Produkt gekauft haben.

#### **NEDERLANDS**

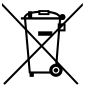

**RICHTLIJN 2012/19/EU VAN HET EUROPEES PARLEMENT EN DE RAAD van 4 juli 2012 betreffende afgedankte elektrische en elektronische apparatuur (AEEA)**

Het symbool van een doorgekruiste verrijdbare afvalbak op het product of op de verpakking ervan betekent dat dit product niet samen met ander stedelijk afval mag worden verwijderd. Het is uw taak om het afval van dit materiaal naar een erkend afvalinzamelpunt te brengen voor het recyclen van afgedankte elektrische en elektronische apparatuur.

Door dit materiaal te sorteren en te recyclen wanneer u het afdankt, draagt u bij tot het behoud van de natuurlijke hulpbronnen en garandeert u dat het gerecycled wordt op een manier die de gezondheid en het milieu beschermt.

Voor meer informatie over waar u het afval van dit materiaal kunt overhandigen voor recycling neemt u contact op met het stadsbestuur, de plaatselijke afvaldienst of de winkel waar u het product heeft gekocht.

URMET S.p.A. 10154 TORINO (ITALY) VIA BOLOGNA 188/C Telef. +39 011.24.00.000 (RIC. AUT.) Fax +39 011.24.00.300 - 323

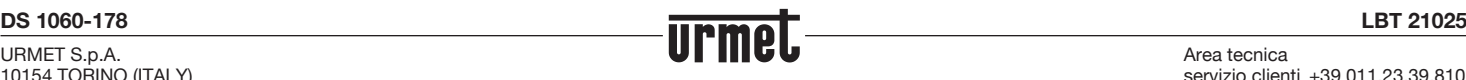

Area tecnica servizio clienti +39 011.23.39.810 http://www.urmet.com e-mail: info@urmet.com

MADE IN CHINA